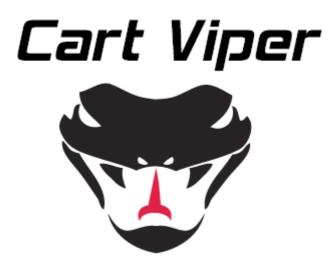

Advanced Ecommerce for DotNetNuke

Page | 1 Version | 4.1.12

# **Table of Contents**

| Advanced Ecommerce for DotNetNuke  | 1  |
|------------------------------------|----|
| Overview                           | 7  |
| Initial Install                    | 7  |
| Install Cart Viper                 | 7  |
| Upgrading a Previous Version       | 8  |
| Cart Viper Quick Start Checklist   | 9  |
| Initial Store Setup                | 10 |
| Quick Setup                        | 10 |
| Manual Initial Setup               | 10 |
| Cart Viper Modules                 | 13 |
| Cart Viper Account                 | 14 |
| Settings                           | 14 |
| Cart Viper Admin                   | 16 |
| Cart Viper Catalog                 | 17 |
| Settings                           | 17 |
| Cart Viper Events Calendar         | 23 |
| Settings                           | 23 |
| Cart Viper Menu                    | 24 |
| Original                           | 24 |
| Vertical Mega Menu                 | 24 |
| Horizontal Mega Menu               | 25 |
| Razor Script                       | 25 |
| Settings                           | 25 |
| Cart Viper Mini Cart               | 26 |
| Cart Viper Newsletter Subscription | 26 |
| Cart Viper Product Widget          | 27 |
| Settings                           | 27 |
| Cart Viper Recently Viewed Items   |    |
| Settings                           | 29 |
| Cart Viper Search Module           | 29 |
| Store Administration Options       | 30 |
| Licensing                          |    |
| Trial Mode                         | 30 |
| License Types                      | 30 |
| Premium Add-ons                    | 31 |
| Store Info                         | 31 |
| Restricting Admin Access           | 32 |
| SMTP Settings                      | 32 |
| Store Currency                     | 33 |
| Store Location                     |    |
| General Settings                   | 35 |
| Product Newsletter Settings        |    |
| Newsletter Subscribers List        | 40 |
| Order PDF Settings                 | 40 |
| Store Email Template               | 41 |
| Product Comparison Settings        | 41 |
| Google Analytics Tracking          | 42 |

| Order Notification Call back                |     |
|---------------------------------------------|-----|
| Pre Checkout Notification Callback          | .46 |
| AWS Account/Azure Account                   | .47 |
| Amazon Order Message Queue                  | .47 |
| Configuration                               | .47 |
| Sample XML                                  | .48 |
| Store Units Of Measure                      | .49 |
| Search Admin                                | .50 |
| Settings                                    | .50 |
| Synonyms                                    | .51 |
| Field Weighting                             | .51 |
| Payment Gateways                            | .52 |
| Checkout Interfaces                         | .52 |
| Paypal Provider (Website Payments Standard) | .57 |
| Paypal Pro Provider (Website Payments Pro)  |     |
| Authorize.Net Provider                      | .59 |
| Points Provider                             | .60 |
| Offline Payment                             | .61 |
| First Data Provider                         | .64 |
| MultiSafePay Provider                       | .65 |
| Innovative Gateway/Merchant                 | .66 |
| Prepaid Payment Provider                    | .67 |
| Buckaroo Payment Provider                   | .68 |
| Mollie Payment Provider                     | .68 |
| Paypal Pay Flow Payment Provider            | .68 |
| Ogone Payment Provider                      | .69 |
| CyberSource Payment Provider                | .70 |
| PayWay Provider                             | .71 |
| QBMS Payment Gateway                        |     |
| Barclays EPDQ Payment Gateway               | .72 |
| Virtual Merchant Payment Gateway            | .72 |
| Eway Payment Gateway                        |     |
| WorldPay Payment Gateway                    | .73 |
| Rabo Kassa Omni Payment Gateway             |     |
| Sage Pay Forms Payment Gateway              |     |
| First Data Connect Payment Gateway          |     |
| PayEezy Direct API Gateway                  |     |
| Tax & Vat                                   |     |
| Tax                                         |     |
| Canadian GST                                |     |
| VAT                                         |     |
| Vat Number                                  |     |
| Shipping Tax & VAT                          |     |
| External Tax Providers                      |     |
| CyberSource Tax Provider                    |     |
| Zip2Tax                                     |     |
| Shipping Options                            |     |
| Customer Selected Shipping Option           |     |
| Multiple Shipping Providers                 |     |
| Restrict Shipping By US State               | .80 |

| Restrict Shipping By Zip / Postal Code | 81  |
|----------------------------------------|-----|
| In Store Pickup                        | .81 |
| Free Shipping                          | .81 |
| Free Shipping by Cart Subtotal         | .82 |
| Default Shipping Provider              | 82  |
| FedEx Shipping Provider                | .85 |
| UPS Shipping Provider                  |     |
| USPS Shipping Provider                 |     |
| Stamps USPS Shipping Labels            | .88 |
| Auditing                               | 89  |
| Coupons                                |     |
| Gift Certificates                      | 92  |
| Promotions                             | .94 |
| Store Wide Promotions                  | .94 |
| Category Specific Promotions           |     |
| Product Discount Bundles               |     |
| Mix and Match Discounts                | .97 |
| Minimum Spend Free Product             |     |
| Orders                                 |     |
| Order Status                           |     |
| Batch Print Orders                     |     |
| Quote Feature                          |     |
| Sales Stats                            |     |
| Orders by Status Graph                 |     |
| Order Amounts Graph                    |     |
| Order Counts Graph                     |     |
| Abandoned Carts Graph                  |     |
| Reports                                |     |
| Customer Hierarchy and Management      |     |
| Setting up Customer Moderation         |     |
| Customer Manager Process               |     |
| Suppliers                              |     |
| Categories                             |     |
| Custom Product Sorting                 |     |
| Category Importing                     |     |
| Products                               |     |
| Recurring Products                     |     |
| Events                                 |     |
| Details Tab                            |     |
| Categories Tab                         |     |
| Description Tab                        |     |
| Images Tab                             |     |
| Variants Tab                           |     |
| Product Variant Inventory Management   |     |
| Product Visualizer                     |     |
|                                        |     |
| Variant Images                         |     |
| Qty Discounts                          |     |
| User Pricing Tab<br>Offers Tab         |     |
|                                        |     |
| Related Tab                            | 131 |

| Downloads Tab                                       | 132 |
|-----------------------------------------------------|-----|
| Product Tabs                                        | 133 |
| Product Serial Number Assignment                    | 135 |
| YouTube Video                                       |     |
| Facet Search/Product Attributes                     | 137 |
| Using Facets and Product Attributes                 | 137 |
| Product Data Sheets                                 |     |
| Product Import                                      |     |
| Reviews                                             |     |
| Review Responses                                    |     |
| Request a Quote Only Products                       |     |
| Donations                                           |     |
| Anonymous Checkout                                  |     |
| Abandon Cart Clean-up                               |     |
| Product RSS Feeds                                   |     |
| Product Widget Control.                             |     |
| Template                                            |     |
| Product Selection                                   |     |
| Recently Viewed Items Module                        |     |
| Templates Overview                                  |     |
| Using the Responsive Template                       |     |
| Template Location.                                  |     |
| Localized Templates                                 |     |
| Tokens                                              |     |
| Skin Object Token Support                           |     |
| v 11                                                |     |
| Razor Support                                       |     |
| Module Import Token                                 |     |
| Localization Strings                                |     |
| Conditional Statements                              |     |
| Template Pages Overview                             |     |
| CartDetails.htm.                                    |     |
| CartDetailsItem.htm                                 |     |
| Catalog.htm                                         |     |
| CategoryContainer.htm                               |     |
| DonationsTemplate.htm                               |     |
| MiniCart.htm                                        |     |
| ProductBundlesTemplate.htm                          |     |
| ProductDetail.htm                                   |     |
| ProductList.htm                                     |     |
| ProductSpecification.htm                            |     |
| RelatedProducts.htm                                 |     |
| SearchResults.htm                                   |     |
| Customisable HTML Email Templates                   |     |
| Registered, Anonymous and Admin Order Confirm Email |     |
| Order Status Changed Email                          |     |
| Order Status Awaiting Payment                       |     |
| Order Confirm Awaiting Moderation                   |     |
| Moderation Complete                                 |     |
| Purchase Order Email                                | 167 |
| Product Newsletter                                  | 170 |

| Appendix A: Token List                             |     |
|----------------------------------------------------|-----|
| Appendix B: Order Notification                     |     |
| XML Order Details                                  |     |
| Validating the Hash                                | 183 |
| .net Order Notification Helper                     |     |
| Appendix C: Customising the Captions in Cart Viper |     |
| Appendix D: DNN Profile Mapping in the Checkout    |     |

# Overview

This document is intended as a user guide for Cart Viper, an ecommerce module for DotNetNuke.

It is assumed you are familiar with basic DotNetNuke operations. Further information on DotNetNuke can be found at <u>http://www.dotnetnuke.com</u>

# Initial Install

This section outlines the steps needed to install and setup the Cart Viper store.

# Install Cart Viper

Cart Viper is installed using the standard DotNetNuke install module wizard. Cart Viper is made up of several modules they are bundled together in the same install zip file.

Cart Viper is compatible with version 6.x/7.x onwards of DotNetNuke and MS SQL SERVER 2005/2008/2012 onwards (MS SQL EXPRESS is fully supported).

Cart Viper required .net 4.0 or greater.

Cart Viper now supports Razor templates, this means you need to have the Razor Host module from DNN installed already. Customers on DNN7+ this is already installed by default however customers on older installs should check the module installed before installing Cart Viper.

jQuery 1.4.3 or greater is required for Cart Viper, you can check the jQuery version you have installed in DNN by viewing the *Host* > *Host Settings* > *Advanced Settings* > *JQuery Settings* section

In the example below DNN has 1.3.2 installed locally however we are loading jQuery from Google Ajax Hosting. We recommend using Google Ajax Hosting since this can improve the performance of your site.

From the *Host JQuery URL* field we can see we are using *https://ajax.googleapis.com/ajax/libs/jquery/1.7.1/jquery.min.js* 

| JQuery Settings              |                                                 |
|------------------------------|-------------------------------------------------|
| Installed jQuery Version:    | 1.3.2                                           |
| 😧 Use jQuery Debug Version?  |                                                 |
| 🕑 Use Hosted jQuery Version? |                                                 |
| I Hosted jQuery URL:         | https://ajax.googleapis.com/ajax/libs/jquery/1. |

To install Cart Viper login to your portal as a "super account user" and navigate to: Host -> Modules Definitions -> Install module Browse to the zip file containing the module on your local machine and click *Next* to start the installation process. Follow the steps of the install wizard to complete the process.

To verify that the install has ran successfully when viewing your module definitions there should be 10 Cart Viper modules listed as shown below.

| 2 | × | <b>.</b> | Cart Viper Account                    | Providers my account/order history interfaces into ecommerce store                                              | 1.6.0 | Yes |
|---|---|----------|---------------------------------------|----------------------------------------------------------------------------------------------------|-------|-----|
| 2 | × | <b>.</b> | Cart Viper Admin                      | Providers admin interface into ecommerce store                                                                  | 1.6.0 | Yes |
| 2 | × | <b>.</b> | Cart Viper Catalog                    | Providers the store front for the ecommerce application                                                         | 1.6.0 | Yes |
| 2 | × | <b>*</b> | Cart Viper Events<br>Calendar         | Displays Cart Viper events in calendar form                                                                     | 1.6.0 | Yes |
| 2 | × | <b>*</b> | Cart Viper Menu                       | Providers the categories menu for the<br>ecommerce application                                                  | 1.6.0 | Yes |
| 2 | × | 3        | Cart Viper Mini Cart                  | Providers the mini cart for the ecommerce application                                                           | 1.6.0 | Yes |
|   | × | <b>1</b> | Cart Viper Newsletter<br>Subscription | Providers the interface for users to subscribe /<br>unsubsribe to the product news letter                       | 1.6.0 | No  |
| 2 | * | ۲.       | Cart Viper Product<br>Widget          | Module that allow you to display products from<br>the catalog on your portal using a template<br>driven display | 1.6.0 | Yes |
| 2 | × | <b>S</b> | Cart Viper Recently<br>Viewed Items   | Module that allow you to display products that the user has recently viewed                                     | 1.6.0 | No  |
| 2 | × | 5        | Cart Viper Search Module              | Module displays a search input box to allow searching of the product catalogue.                                 | 1.6.0 | Yes |

# Upgrading a Previous Version

Before upgrading to the latest version of the Cart Viper you should do the following

- Backup your portal database
- Backup the folder DesktopModules/CartViper
- Backup Cart Viper templates folder *(see below)*.

The templates folder is potentially where you will have modified things like CSS, HTML templates, default images etc to match with your site. If you are sure you've not modified the templates then you can upgrade without having to follow the backup step.

You should backup these folders /DesktopModules/CartViper/Templates

If you are using "Portal Templates" as shown on the Store Info page then you will need to backup the individual portal templates which will be located here.

#### /Portals/x/CVStore/Templates

Where x is the portal home directory of the portal that has Cart Viper installed.

Once you've taken the backups you can then install the module using the standard Host Menu page.

Once the install is complete we strongly suggest that you then use Winmerge (<u>http://winmerge.org/</u>) or similar to compare the new Templates folders (and sub folders) installed by the module, this is to ensure you merge your customisations with the changes made in the core package.

In terms of the */Portals/x/CVStore/Templates/js* folder we suggest just copying the files from the master template location */DesktopModules/CartViper/Templates/js* since its rare to find portal folders which have customised javascript files from those we create in the package.

If you had modified your resource strings you will need to use Winmerge to compare the differences with your files compared to the files installed during the upgrade. Most of the resource files are within this folder

*DesktopModules/CartViper/App\_LocalResources* however some files are also located in the sub folders

- *Address* (checkout address controls)
- *Providers/GatewayProviders* (checkout payment controls)
- *Providers/ShippingProviders* (checkout shipping controls)

If you are in doubt please contact us so we can assist you with the migration of your customisations.

#### Note for customers upgrading to Cart Viper 1.6.0 or greater.

Starting Cart Viper 1.6.0 we have now created a token for the product detail tab control, if you have created a custom product details page this will not exist. So you will need to place onto the product details page the [TABS] to get this outputted.

## Cart Viper Quick Start Checklist

In order to get your store up and running you'll need to do some basic steps to define how the store functions, such as shipping and tax for example. Follow this checklist guide to work through the required steps.

- 1. Create the store pages and add the Cart Viper Modules (see page 10)
- 2. Install your license (see page 30) *Trial users can skip this step , you have a 14 day free license to test out Cart Viper.*
- 3. Configure the store basic (see page 31)
- 4. Define how you are applying tax/VAT (see page 68)
- 5. Define your shipping options and delivery charges (see page 79)
- 6. Define your payment gateway (see page 52)
- 7. Create your categories and products (see page 109)

# Initial Store Setup

Cart Viper consists of several modules that can be placed and configured on a portal to provide the functionality of an ecommerce solution.

You need to create three separate pages within your portal as detailed below.

You can either create the pages and add the modules manually to the page as detailed on page 10 or you can run the quick install tool to do this automatically.

### **Quick Setup**

Cart Viper comes with a quick way to setup a typical store, Quick Setup. Using the Quick Setup feature will automatically create a store page, my account page and the store admin page along with any modules which are needed on the page.

To start the process you first need to login to the site as Host. Once logged to this page.

http://www.yourdomain.com/desktopmodules/cartviper/quickinstall.aspx Replace www.yourdomain.com with the correct url for your site.

# Cart Viper - Quick Add

This will create 3 pages, store, my account and store admin. Each page will then have the relevant modules add. This is the fastest way to get started with Cart Viper.

Select the Portal btb

Then you just need to select the correct from the drop down then click the *Install* button.

## **Manual Initial Setup**

#### **Store Admin Page**

First you need to create a page that will become your store admin page, where the host/admin users will login and configure and administrate the store. For ease of use we will call this page "Store Admin" and install the module *Cart Viper Admin* on that page.

When you create this page you must ensure that only "administrators" have access to edit and view this page via the page settings option, as per the options below.

#### • Permissions:

|                       | View Page | Edit Page |
|-----------------------|-----------|-----------|
| Administrators        | 6         | 6         |
| All Users             |           |           |
| Registered Users      |           |           |
| Subscribers           |           |           |
| Unauthenticated Users |           |           |

#### **Store Page**

The next step is to create a page that will become your store again for ease of use we will call this "Store". The recommended layout is to install the *Cart Viper Catalogue* module in the Content Pane, with the *Cart Viper Recently Viewed Items* module below it, then into the left pane insert both the *Cart Viper Menu* module, *Cart Viper Mini Cart* module and the *Cart Viper Newsletter Subscription* module. However you are free to install the modules in any pane you wish.

| OME STORE MY AC                                                                |                                  | ag <del>-</del>                 |                  |
|--------------------------------------------------------------------------------|----------------------------------|---------------------------------|------------------|
| ou are here: store                                                             |                                  |                                 | Register   Login |
| CartViper Menu 🛛 👄                                                             | CartViper Catalog                |                                 | Θ                |
| 300ks - (4)                                                                    | Current Location: Computer games | 5                               |                  |
| Computer games - (3)                                                           | Search:                          | Sort By: Model Number - A-Z 💌 🔍 |                  |
| Arcade & Platform - (1)                                                        |                                  |                                 |                  |
| Sports - (2)                                                                   | Pro-evo soccor 11                | Call of duty 2                  |                  |
| ectronics - (3)                                                                |                                  | Image<br>Coming<br>Soon         |                  |
| artViper Mini Cart 😐                                                           | \$49.00 - \$58.80 Tax Incl.      | \$50.00 - \$60.00 Tax Incl.     |                  |
| Cart Summary                                                                   | More Info                        | More Info                       |                  |
| tems In Cart: 0                                                                |                                  |                                 |                  |
| Subtotal: \$0.00                                                               | • •                              | 8 8                             |                  |
| /iew my Cart                                                                   | fifa 11                          |                                 |                  |
| Sart Viper Newsletter<br>Subscription                                          | \$40.00 - \$48.00 Tax Incl.      |                                 |                  |
| Product Newsletter                                                             | More Info                        |                                 |                  |
| nter your email address<br>o recieve regular emails<br>vith details of all our | 8 8                              |                                 |                  |
| atest products!                                                                |                                  | 3 product(s) found.             |                  |
|                                                                                |                                  | Page 1 of 1                     |                  |
| Subscribe Unsubscribe                                                          | New Products SFeatured           | Products 🔊 Ton Sellers          |                  |

#### My Account Page

Finally you need to create a page that will become your users account page, we will call this page "My Account", place the module "Cart Viper Account" onto this page.

You now have the structure of your ecommerce store created. If you followed the examples in this document it will look like the image below.

| u are here: My Account art Viper Account Cart Store   My cart   Order history   Digital Down Your cart is currently empty. Register Dont have an account, register here Register Quer Name: Quer Name: | Register   Loç<br>Se O |
|----------------------------------------------------------------------------------------------------|------------------------|
| Cart Store   My cart   Order history   Digital Down Your cart is currently empty.           Register         Login           Dont have an account, register         Login to your existing account           Register         @ User Name:                                                                                                    |                        |
| Your cart is currently empty.       Register     Login       Dont have an account, register<br>here     Login to your existing account       Register     Image: Colspan="2">Image: Colspan="2">Image: Colspan="2"                                                                                                    | ownload Locker         |
| Register     Login       Dont have an account, register here     Login to your existing account       Register     User Name:                                                                                                    |                        |
| Dont have an account, register<br>here<br>Register<br>User Name:                                                                                                    |                        |
| Dont have an account, register<br>here<br>Register<br>User Name:                                                                                                    |                        |
| here 🛛 User Name:                                                                                                    |                        |
| Register 🛛 User Name:                                                                                                    |                        |
| Register                                                                                                    |                        |
| @ Password                                                                                                    |                        |
| o rassing.                                                                                                    |                        |
| Login                                                                                                    |                        |
| Remember Login                                                                                                    |                        |
| Register                                                                                                    |                        |
| Forgot Password?                                                                                                    |                        |
|                                                                                                    |                        |

However, you will get a warning message informing you that you have not configured your store when you view the "my account" and "store" pages, you now need to configure the store administration options before your store is ready to use.

# **Cart Viper Modules**

Cart Viper as you will see installs multiple modules within your portal, these modules are used to provide the standard ecommerce experience that your browsers and customers expect from a store.

| Module Name                           | Description                                                                                                    |
|---------------------------------------|----------------------------------------------------------------------------------------------------|
| Cart Viper Account                    | Module that allows the customer to checkout, view their cart, view and manage their wish list, order history and digital download locker.        |
| Cart Viper Admin                      | Module which is used by the store admin to setup the store, products, categories and orders. This should only be viewable but the administrator. |
| Cart Viper Catalogue                  | Module used to list all the products with a category, product details and search results.                                                        |
| Cart Viper Event<br>Calendar          | Module used to display a list of all the events in a month to view calendar format.                                                              |
| Cart Viper Menu                       | Module which lists the categories defined within the store, this allows the customer to navigate the categories and sub categories.              |
| Cart Viper Mini Cart                  | Module which displays a summary of the user's cart.                                                                                              |
| Cart Viper Newsletter<br>Subscription | Module that allows browsers to register to receive the newsletter listing new products added to the store.                                       |
| Cart Viper Product<br>Widget          | Module which allows you to display a selection of products on your portal in a template driven display.                                          |
| Cart Viper Recently<br>Viewed Items   | Module which lists the recently viewed items by the user.                                                                                        |
| Cart Viper Search<br>Module           | Module displays a search input box to allow searching of the product catalogue.                                                                  |

# **Cart Viper Account**

Module that allows the customer to checkout, view their cart, view and manage their wish list, order history and digital download locker.

This module is required to be available on your portal, without it customers will not be able to checkout.

This module would normally be deployed to a page called "My Account".

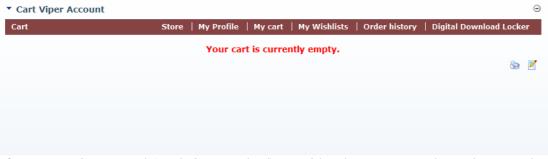

If you are using Paypal (Website Standard) Provider then you must have the page that contains this module viewable to *All Users* so that the IPN callback from Paypal can call back into this page.

#### Settings

The *Cart Viper Account* module also has a *Settings* page which allows you to customise difference aspects of the module.

| Ø Default View:                      | Customer Cart 🔹                                                                |
|--------------------------------------|--------------------------------------------------------------------------------|
| Allow Guest Checkout:                | V                                                                              |
| Auto Create Anon User<br>Account:    | V                                                                              |
| Force SSL at Checkout:               |                                                                                |
|                                      | uring chekout. HTTPS must be properly setup<br>ne checkout page will not load. |
| Request Company Name:                | User must enter company name                                                   |
| Require VAT Number:                  |                                                                                |
| Enable Express Checkout:             |                                                                                |
| Cart Settings<br>Ø Show Thumbnail:   | rama.                                                                          |
|                                      |                                                                                |
| Product Column:                      | Product Title                                                                  |
| Display Continue<br>Shopping Button: |                                                                                |
| Display Order Notes<br>Fextbox:      |                                                                                |
| 🛿 Mini Cart Template:                | MiniCart.htm                                                                   |
| Display Prices inc     IAT/GST:      |                                                                                |
| Hide Mini Cart Subtotal:             |                                                                                |
| Digital Download Locker              |                                                                                |
| Hide Download Locker Lin             | ik:                                                                            |
| 9 Show Product Thumbnail:            |                                                                                |
| Order Management Setti               | -                                                                              |
| Hide Order Management S              | Section:                                                                       |
| 🛿 Show Order Item Thumbn             | ail:                                                                           |
| Oheck for User Order Pre             | lix:                                                                           |

| Setting Name | Description                                                                                                    |
|--------------|----------------------------------------------------------------------------------------------------|
| Default View | This allows admin to define the default view that should be shown by the module, this can either be <i>Customer Cart</i> , <i>Customer Digital Downloads</i> or <i>Customer Orders</i> . |

| Setting Name                                      | Description                                                                                                    |
|---------------------------------------------------|----------------------------------------------------------------------------------------------------|
| Allow Guest Checkout                              | If checked users will be allowed to checkout as guests.<br>They will not be required to create a user account on the site before<br>they are allowed to checkout. However if they have a product in their<br>cart that is a digital download, they will <b>NOT</b> be able to checkout as a<br>guest. |
| Auto-create anon user<br>account                  | If selected if a user checks out anonymously we will auto-create them<br>a user account and email them the username and password.                                                                                                    |
| Hide Download Locker<br>Link                      | When checked the Digital Download Locker link is hidden from the My Account submenu bar.                                                                                                    |
| Force SSL at Checkout                             | When checked this will force the checkout to use SSL to secure the page. This is required when using a payment gateway which collects the payment details directly in the portal.<br>If checked you should setup and configure a SSL certificate for your IIS server hosting the portal.              |
| Require Company<br>Name                           | If selected a textbox will be inserted on the billing section of the checkout process for the user to enter their company name. There is also the option of making this a mandatory field so the user must complete this before moving to the next step of the checkout process.                      |
| VAT Number                                        | If selected a textbox will be inserted on the billing section of the checkout process for the user to enter their VAT number.                                                                                                    |
| Enable Express<br>Checkout                        | If selected during the checkout process if the user has only digital<br>downloads in their cart they will only be shown the billing and payment<br>steps of the checkout process. If the user has physical products in their<br>cart as well they will be shown the standard 4 step check out.        |
| Show T & C Checkbox<br>on Single Page<br>Checkout | When checked we display a check box on the Single Page Checkout<br>which the customer needs to tick before the order can be placed. This<br>confirms that the customer agrees to the store's Terms and Conditions<br>before they are allowed to place the order.                                      |
| Show Thumbnail                                    | When checked this will display a thumbnail of the products in the cart for each item.                                                                                                    |
| Product Column                                    | Select the product attribute to display in the product column of the cart, this can be Product Title, Model Number or Model Name.                                                                                                    |
| Display Continue<br>Shopping Button               | If selected a button will be displayed on the cart page, that when clicked will redirect the user to the store catalogue page.                                                                                                    |
| Display order notes<br>textbox                    | If selected a multi-line text box will be displayed on the cart details<br>page where the customer can optionally enter a message relating to<br>this order. This text will be associated with this order and be viewable<br>by the store admin and customer once the order has been placed.          |
| Mini cart template                                | The template that is used to output the mini cart.                                                                                                    |
| Hide Mini Cart Subtotal                           | If selected the subtotal will be hidden in the mini cart module, this could                                                                                                    |

| Setting Name                   | Description                                                                                                    |
|--------------------------------|----------------------------------------------------------------------------------------------------|
|                                | be useful if you were running a RFQ store and did not want to display costs.                                                                                                    |
| Display Prices inc<br>VAT/GST  | If checked the prices are displayed inclusive of VAT in the cart and<br>mini cart.<br>This option is only available when the store is using VAT for tax<br>calculations.                     |
| Hide mini cart when empty      | We will hide the mini cart module on the page when the cart is empty<br>and only display it once the customer has added an item to the cart.                                                 |
| Show product thumbnail         | If selected in the customer digital download locker the product thumbnail of any products they can download will be shown.                                                                   |
| Show Order Item<br>Thumbnail   | If selected in the orders section along with the product title we will also display the product thumbnail image.                                                                             |
| Hide order management section  | If selected the "orders" link will be hidden from the my account module.                                                                                                    |
| Check for User Order<br>Prefix | If selected the order number will be prefixed with the text entered into that user's DNN profile that places the order – this could be used to identify an order to a sales rep for example. |

The Cart Viper Account module also contains settings for defining donations that can be made by the customers. Please see the *Donation* section (page 147) of this document for a detailed explanation of how to use this feature.

# Cart Viper Admin

The Cart Viper Admin module is required to be added to a page on your portal, this module is central to allow the store administrator to manage the store. This module should only be visible to the administrator of the store.

Please see the *Store Administration Options* section (page 29) which describes in detail this module and how to use it to manage your store.

# Cart Viper Catalog

Module used to list all the products with a category, product details and search results. This is the most important module in Cart Viper, it is used to display all the products in the store.

| DME STORE MY ACCOUNT                                                   | લ≵ ▼                                       | م                |
|------------------------------------------------------------------------|--------------------------------------------|------------------|
| u are here: store                                                      |                                            | Register   Login |
| artViper Menu                                                          | talog                                      | Θ                |
| ooks - (4)                                                             | on: Computer games                         |                  |
| omputer games - (3) Search:                                            | Sort By: Model Number - A-Z 💌 🔍            |                  |
| rcade & Platform - (1)                                                 |                                            |                  |
| ports - (2) Pro-evo so                                                 | ccor 11 Call of duty 2                     |                  |
| lectronics - (3)                                                       | Image<br>Coming<br>Soon                    |                  |
| artViper Mini Cart 😑 \$49.00 - \$5                                     | 3.80 Tax Incl. \$50.00 - \$60.00 Tax Incl. |                  |
| Cart Summary More Info                                                 | More Info *                                |                  |
| tems In Cart: 0                                                        | +                                          |                  |
| ubtotal: \$0.00                                                        | 8 8                                        |                  |
| iew my Cart fifa 11                                                    |                                            |                  |
| S 200                                                                  |                                            |                  |
| art Viper Newsletter                                                   |                                            |                  |
| ubscription<br>© \$40.00 - \$4                                         | 3.00 Tax Incl.                             |                  |
| roduct Newsletter More Info                                            |                                            |                  |
| nter your email address                                                |                                            |                  |
| o recieve regular emails<br>vith details of all our<br>atest products! | 3 product(s) found.                        |                  |
| nest products:                                                         | Page 1 of 1                                |                  |
|                                                                        |                                            |                  |
| ubscribe Unsubscribe                                                   | ucts 🔊 Featured Products 🔊 Top Sellers     |                  |
| 68                                                                     |                                            | 82               |

#### Settings

The *Cart Viper Catalog* module also has a *Settings* page which allows you to customise difference aspects of the module.

As you will see these settings define which templates are used to render the content of the store. You can read more about the template and tokens in these sections *Template Overview* (page 152) and *Appendix A* (page 171).

#### **General Settings**

| General Settings                           |                                                                          |
|--------------------------------------------|--------------------------------------------------------------------------|
| 🚱 Catalog Template:                        | Catalog.htm 👻                                                            |
| 🕜 Default Category Behaviour:              | <ul> <li>None</li> <li>Default Category</li> <li>All Products</li> </ul> |
| 🚱 Default Category:                        | (none) -                                                                 |
| 🚱 Show Product Detail:                     |                                                                          |
| 🚱 Enable Content Indexing:                 |                                                                          |
| 🚱 Enable Default Image                     |                                                                          |
| Page To Redirect User To After Add To Cart | None 🔻                                                                   |
| 🚱 Enable Modal Popup for Ajax Cart:        |                                                                          |
| Ø Anchor Name:                             | · · · · · ·                                                              |
| Disable Price/Checkout for Anonymous       | :                                                                        |

| Setting Name                               | Description                                                                                                    |
|--------------------------------------------|----------------------------------------------------------------------------------------------------|
| Catalog Template                           | Allows you to define the template which will be used to render the Catalog module.                                                                                                    |
| Default Category<br>Behaviour              | Select how the catalog should behave if the user is viewing the catalog page, but as yet have not selected a category. eg do nothing, display the selected category or display all products.                                                                                                    |
| Default Category                           | Select the default category to display.                                                                                                    |
| Show Product Detail                        | Check to display the detail product section when listing products in the category.                                                                                                    |
| Enable Content<br>Indexing                 | Check to enable content indexing by the DotNetNuke search engine. If<br>you use several <i>Cart Viper Catalog</i> modules, you should check this<br>setting in ONLY one <i>Cart Viper Catalog</i> module instance. Otherwise,<br>your products will indexed twice (or more) by the search engine.<br>This does not affect the Lucene.net index used internally by the store. |
| Enable Default Image                       | When checked any products which do not have an image defined will display a standard default image.                                                                                                    |
| Page to redirect user to after add to cart | If selected once the user has added an item to their basket they will be redirected to the page selected.                                                                                                    |
| Enable Modal Popup<br>for Ajax Cart        | If checked we display a JavaScript modal popup when an item is added<br>to the cart successfully. Otherwise we use a notification control to<br>display this information in the top right corner.                                                                                                    |
| Anchor Name                                | Optional Anchor name which should be appended to the product<br>hyperlinks, this makes the page jump to the defined A tag when the<br>page is displayed in the browser.                                                                                                    |
| Disable price / checkout<br>for anonymous  | If selected all prices and cart will be hidden if the user is not<br>authenticated. Once they are logged in price and cart will be enabled.<br>This feature allows the store to be turned into a business to business<br>(B2B) channel.                                                                                                    |

# **Category Product Settings**

| Category Product Settings          |                         |
|------------------------------------|-------------------------|
| 🚱 Container Template:              | CategoryContainer.htm - |
| 🚱 List Template:                   | ProductList.htm -       |
| 🚱 Rows:                            | 10                      |
| 🚱 Columns:                         | 2                       |
| 🚱 Column Width:                    | 200                     |
| Repeat Direction:                  | Horizontal 👻            |
| 🚱 Show Thumbnail:                  |                         |
| 🚱 Detail Page:                     | Same Page 🔹             |
| 𝚱 Sub-Categories:                  |                         |
| 🚱 Show Add Variant To Cart Caption |                         |
| 🚱 Sort By:                         | Model Name - A-Z 🔹      |

| Setting Name                        | Description                                                                                                    |
|-------------------------------------|----------------------------------------------------------------------------------------------------|
| Container Template                  | Select a template for the category product container. Default template is CategoryContainer.htm                                                                                                    |
| List Template                       | Select a template for the product list. Default template is ProductList.htm.                                                                                                    |
| Rows                                | Enter the row number to display products.                                                                                                    |
| Columns                             | Enter the column number to display products.                                                                                                    |
| Column Width                        | Enter the column width in pixel. If the value is higher than 0, the value will be inserted to the style attribute of the corresponding table cell. For a better control display, you should set this value to 0 and use the CSS classes: td.StoreCategoryProductItem and td.StoreCategoryProductAlternatingItem defined in the file StoreFront.css. |
| Repeat Direction                    | Select the direction to display product list.                                                                                                    |
| Show Thumbnail                      | When checked the thumbnail for the product will be displayed in the category product list.                                                                                                    |
| Detail Page                         | Select the page where to place the <i>Cart Viper Catalog</i> module to display the product detail. Generally, it is the same page, unless you use multiple <i>Cart Viper Catalog</i> modules.                                                                                                    |
| Sub-Categories                      | Check to include in the list products of the sub categories of the selected category.                                                                                                    |
| Show Add Variant to<br>Cart Caption | If selected if a product has variants and the PRODUCTVARIANTS tag<br>is not included in the category page, instead of showing the standard<br>add to cart button we will instead show a caption explaining why this<br>product can't be added to the cart from this page.                                                                           |

| Setting Name | Description                                                                                                    |
|--------------|----------------------------------------------------------------------------------------------------|
| Sort By      | Defines the default sorting of products in the category product view. If you want to implement your own ordering select <i>Custom Sort Order</i> . |

#### **Sort Settings**

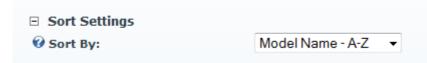

| Setting Name | Description                                                   |
|--------------|---------------------------------------------------------------|
| Sort By      | Select the product column on which the list should be sorted. |

# Search Settings

| Search Settings            |                       |   |
|----------------------------|-----------------------|---|
| 😯 Search Results Template: | SearchResultsList.htm | • |
|                            |                       |   |

| Setting Name               | Description                                                                                |
|----------------------------|--------------------------------------------------------------------------------------------|
| Search Results<br>Template | Select a template for the search results list. Default templates is SearchResultsList.htm. |

# **Product Details Settings**

Product Details Settings

| <b>u</b>                            |                            |
|-------------------------------------|----------------------------|
| Detail Template: 🗾                  | ProductDetail.htm -        |
| Product Specification Template 🗾    | ProductSpecification.htm - |
| Related Products Template 🗾         | RelatedProducts.htm -      |
| Product Bundles Template 🗾          | ProductBundlesTemplate.htm |
| Show Thumbnail: 🗾                   |                            |
| Show Reviews: 🗾                     |                            |
| Show Related Products in Tab 🗾      |                            |
| Allow Review To Contain Profanity 🗾 |                            |
| Show Product Specification 🗾        |                            |
| Tab Auto Select on Hover 🗾          |                            |
| Display Default Tabs Position 🗾     | efore Custom Product Tabs  |
|                                     | After Custom Product Tabs  |
| Specification Tab Sort Order 🗾      | 0                          |
| Discount Bundles Tab Sort Order 🗾   | 1                          |
| Reviews Tab Sort Order 🗾            | 2                          |
| Releated Products Tab Sort Order 🗾  | 4                          |
| Return To: 🗾                        | Same Page 🔹                |
| Image Mode 🗾                        | Modal Popup 👻              |
|                                     |                            |

| Setting Name                         | Description                                                                                                    |
|--------------------------------------|----------------------------------------------------------------------------------------------------|
| Detail Template                      | Select a template for the product detail section. Default template is ProductDetail.htm.                                                                                                    |
| Product Specification<br>Template    | The template that we should use to display the product specification.<br>Default template is ProductSpecification.htm.                                                                        |
| Related Products<br>Template         | The template that we should use to display the related products on the product details page. Default template is RelatedProducts.htm.                                                         |
| Product Bundles<br>Template          | The template we should use when outputting the product discount bundles data. Default template is ProductBundlesTemplate.htm.                                                                 |
| Show Thumbnail                       | Check to display product's thumbnail when on the product details page.                                                                                                    |
| Show Reviews                         | Check to enable the reviews for the product to be displayed.                                                                                                    |
| Show Related Products in Tab         | When checked any related products for a product are displayed in a tab.<br>Related products can be displayed in two ways, as a tab or as a regular token using [RELATEDPRODUCTS] see here 131 |
| Allow Review To<br>Contain Profanity | If selected reviews that have profanity in them will be accepted. By default these will be blocked unless this is checked.                                                                    |
| Show Product<br>Specification        | Defines if we should display the product specification tab. When this is not checked the specifications for the product are hidden.                                                           |
| Tab Auto Select on                   | By default in order to display a product tab's content the user will need                                                                                                    |

| Setting Name                       | Description                                                                                                    |
|------------------------------------|----------------------------------------------------------------------------------------------------|
| Hover                              | to click the tab header. However using this setting it's possible to<br>display the tab's content just by hovering the mouse over the tab<br>header. To enable selection on hover place a check in the checkbox. |
| Display Default Tabs<br>Position   | Defines if the standard tabs* are displayed before or after any custom tabs defined for the product.                                                                                                    |
| Specification Tab Sort<br>Order    | Enter the sort order for the specification tab, this defines the sorting of the standard tabs*.                                                                                                    |
| Discount Bundles Tab<br>Sort Order | Enter the sort order for the discount bundles tab, this defines the sorting of the standard tabs*.                                                                                                    |
| Reviews Tab Sort<br>Order          | Enter the sort order for the review tab, this defines the sorting of the standard tabs*.                                                                                                    |
| Related Products Tab<br>Sort Order | Enter the sort order for the related products tab, this defines the sorting of the standard tabs*.                                                                                                    |
| Return To                          | Select the page back to the catalog. Generally, it is the same page, unless you use multiple <i>Cart Viper Catalog</i> modules.                                                                                  |
| Image Mode                         | If modal popup is selected the product images will be grouped together<br>to make a jQuery modal gallery. If image zoom is selected hovering<br>over the image will zoom in on the image,                        |

\*standard tabs refer to the following tabs specification, discount bundles, reviews and related product.

#### **RSS Feed Settings**

| RSS Feed Settings   |    |
|---------------------|----|
| 🛿 Enable RSS Feeds: |    |
| 😯 RSS Item Limit    | 25 |

| Setting Name     | Description                                                                                                    |
|------------------|----------------------------------------------------------------------------------------------------|
| Enable RSS Feeds | When check RSS feeds are displayed at the bottom of the <i>Cart Viper Catalog</i> module.<br>To remove these links and disable this feature simply uncheck this checkbox. |
| RSS Item Limit   | Defines the maximum number of items to return in a RSS feed. If this value is 0 then no limit will be applied.                                                            |

# Cart Viper Events Calendar

Module that displays events in a jQuery calendar:

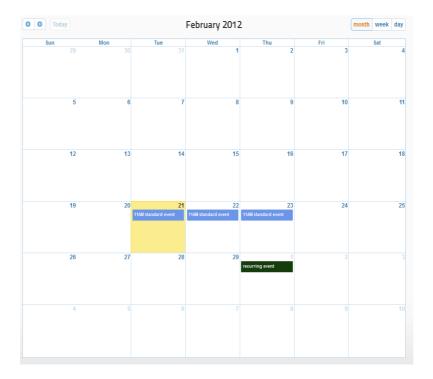

#### Settings

The Cart Viper Events calendar also has a settings page that allows you to control different aspects of the module:

| View Events Template:             | ViewEventDetails.htm | • |
|-----------------------------------|----------------------|---|
| View Events Summary     Template: | ViewEventSummary.htm | - |

| Setting Name                | Description                                                                                                    |
|-----------------------------|----------------------------------------------------------------------------------------------------|
| View Events Template        | The template we should use to render the contents when a user clicks on the event.                                  |
| View event summary template | The template we should use to render the contents when a user hovers the mouse over the event in the calendar view. |

## Cart Viper Menu

Module which lists the categories defined within the store, this allows the customer to navigate the categories and sub categories.

The menu module supports four different category menu types. Both of the mega menus optionally support outputting the page navigation links for the site in addition to the store category links.

## Original

The module renders the categories and child sub-categories using a nested <u|> tag. You are able to modify the CSS used by the store

| Cart Viper Menu | Θ |
|-----------------|---|
| Vases           |   |
| Jugs            |   |
| Decorative      |   |
| Eggs            |   |
| Kitchenware     |   |
| Planters        |   |

#### Vertical Mega Menu

Displays the categories in vertical mega menu style with up to three levels of categories displayed to the user.

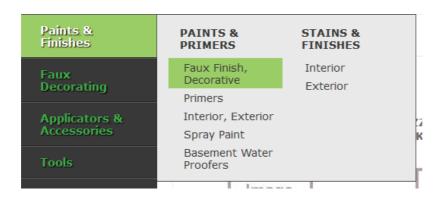

### Horizontal Mega Menu

Displays the categories in horizontal mega menu.

### **Razor Script**

The menu option is the most flexible. When selected a drop down list of available razor scripts defined within Cart Viper are shown.

We ship with an example menu called *categoryMenu.cshtml*. This file contains razor code that is used to render the category menus to html.

You are free to modify or create your own scripts which can then be used to output the menu however you like.

The script file should be placed into the /scripts folder which is off the base template folder.

#### Settings

The *Cart Viper Menu* module also has a *Settings* page which allows you to customise difference aspects of the module.

| Category Menu Type: 🗾              | Original 👻                   |
|------------------------------------|------------------------------|
| Disable Facet Search: 🗾            |                              |
| Catalog Page: 🗾                    | Default Store 👻              |
| Display Product Count: 🗾           |                              |
| Display Expand Collapse Options: 🗾 |                              |
| Override Category Sorting: 🗾       |                              |
| Root Category: 🗾                   | <b>•</b>                     |
| Anchor Name: 🗾                     |                              |
| Facet Display Mode: 🗾              | Check Boxes O Drop down list |

| Setting Name          | Description                                                                                                    |
|-----------------------|----------------------------------------------------------------------------------------------------|
| Category Menu Type    | Defines the menu displayed in the store, currently we have a simple menu (Original) and vertical mega menu.                                                                                   |
| Include DNN Menu      | This is only displayed when the menu type is either a vertical or<br>horizontal mega menu. When checked the pages of the site are<br>outputted into the menu as well as the store categories. |
| Catalog Page          | Select the page of your site which contains the <i>Cart Viper Catalog</i> module, this will then enable the hyperlinks generated by the menu to link to the correct page on your portal.      |
| Display Product Count | When checked displays the number of items in the categories and subcategories in the category menu                                                                                            |
| Display Expand        | If selected if a category has sub-categories, an expand or collapse icon                                                                                                    |

| Setting Name                 | Description                                                                                                    |
|------------------------------|----------------------------------------------------------------------------------------------------|
| Collapse Options             | will be displayed next to the current category so when clicked it will either hide or show the subcategories.                                                                                                    |
| Override Category<br>Sorting | If selected we will ignore the default sort ordering defined in the category admin, but instead will order A-Z by category name.                                                                                                    |
| Root Category                | Optionally allows the category root menu to be selected, if not selected we show all the categories.<br>This option allows you to display a subset of categories in the menu by defining the root category.                                                                          |
| Anchor Name                  | Optional Anchor name which should be appended to the product<br>hyperlinks, this makes the page jump to the defined A tag when the<br>page is displayed in the browser.<br>See this blog post for more details<br>http://blog.cartviper.com/post/2011/04/22/Anchor-Name-Support.aspx |
| Facet Display Mode           | Defines the control typed used to display the facets in the facet search.<br>The facet options can either be displayed as check boxes or radio<br>buttons.                                                                                                    |
| Hide Empty Categories        | When checked any category which contains zero products will be hidden from being shown in the category menu module.                                                                                                    |

# Cart Viper Mini Cart

Module which displays a summary of the user's cart. This would normally be added the page which contains the *Cart Viper Catalog* and *Cart Viper Menu* modules.

| Cart Viper Mini Cart<br>⊙ |
|---------------------------|
| Cart Summary              |
| Items In Cart: 1          |
| Subtotal: \$3.50          |
| View my Cart              |
|                           |

From release 1.4.1 this module is now template driven so you are free to customise this to your requirements. The file MiniCart.htm is used as the template; you can read more about customising this module on page 159.

# Cart Viper Newsletter Subscription

Module that allows browsers to register to receive the newsletter listing new products added to the store.

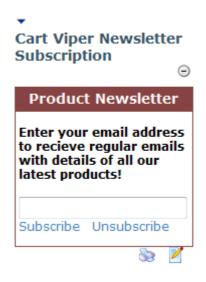

Further details about this module and how to use it within your store can be found in the *Product Newsletter Settings* section (page 38).

# Cart Viper Product Widget

Module which allows you to display a selection of products on your portal in a template driven display.

You can add this to any page in your portal and use as many number of these modules as you require. For example you can add this module to your homepage to pull a selection of products to show your visitors.

| Fun Whale               | Christmas Bear with tree | Pitcher                 |
|-------------------------|--------------------------|-------------------------|
| Image<br>Coming<br>Soon | Image<br>Coming<br>Soon  | Image<br>Coming<br>Soon |
| Add to Cart             | Add to Cart              | Add to Cart             |
| \$4.00                  | \$5.00                   | \$80.00                 |

We have two default templates which are supplied with Cart Viper which you can use as they are, or as a starting point to customise.

The screenshot above is an example of the *Carousal* template which providers a scrolling AJAX display for the products in the widget.

#### Settings

The *Cart Viper Product Widget* module also has a *Settings* page which allows you to customise difference aspects of the module.

#### Cart Viper Product Widget Settings

- **Query** Type:
- **OProduct Category Filter:**
- Selected Product:
- ❸ Item Limit:
- Oral Template:

| Rando  | m Items 👻             |   |
|--------|-----------------------|---|
| All    |                       | • |
| 4cms s | ample tiles           | - |
| 4      |                       |   |
| Carous | el - Default Template | - |
| Manage | Templates             |   |

# 🧇 Update 🗡 Delete 👎 Cancel

| Setting Name            | Description                                                                                                    |
|-------------------------|----------------------------------------------------------------------------------------------------|
| Query Type              | Defines the query type used to select the products from the catalogue.<br>See page 150 for further details.                                                                                                    |
| Product Category Filter | Optionally select a category, if selected products will only be selected from this category based on the above criteria, or choose to select from all categories in the store. Note this option is not valid id "Single Product" is the <i>Query Type</i> . |
| Selected Product        | If we are displaying a single product, here is where you select the product to be displayed in the product widget. Note this option is only available if "Single Product" is the <i>Query Type</i> .                                                        |
| Item Limit              | Number of products to return from the query, this should be between 1 and 25. Note this option is not valid if "Single Product" is the selected <i>Query Type</i>                                                                                           |
| Template                | Template used to transform the products into the HTML mark up.                                                                                                    |

Further details about the module and template can be found in the *Product Widget Control* section (page 150).

# Cart Viper Recently Viewed Items

Module which lists the recently viewed items for the customer. This module will have a list of products that have been viewed for each different user. A user will only see their own list.

| outstock                | Horse Head              | Art Deco Vase           | A - Z Bookends mark     |
|-------------------------|-------------------------|-------------------------|-------------------------|
| Image<br>Coming<br>Soon | Image<br>Coming<br>Soon | Image<br>Coming<br>Soon | Image<br>Coming<br>Soon |
| Add to Cart             | Add to Cart             | Add to Cart             | Add to Cart             |
| \$3.25                  | \$7.00                  | \$193.00                | \$8.00                  |

#### Settings

The *Cart Viper Recently Viewed Items* module also has a *Settings* page which allows you to customise difference aspects of the module.

| 🚱 Item Limit: | 4                                 |
|---------------|-----------------------------------|
| 🚱 Template:   | Simple display - Default Template |
|               | Manage Templates                  |

| Setting Name | Description                                                                   |
|--------------|-------------------------------------------------------------------------------|
| Item Limit   | Number of products to return from the query, this should be between 1 and 10. |
| Template     | Template used to transform the products into the HTML mark up.                |

This module also has a library of templates which are shared with the *Cart Viper Product Widget* module. You can customise and create your own which are used to render the products in the control. Further details of the template system can be found in the *Product Widget Control* section (page 150).

# Cart Viper Search Module

This module allows you to place the search input control on any page within your portal. This is an optional module you could just stick with the search control which is displayed when viewing the store.

This module is so you can add it to a page outside of the store page.

| CART VIPER SEARCH MODULE |   |  |  |
|--------------------------|---|--|--|
| Search                   | Q |  |  |

Page | 29 Version | 4.1.12 This module has no settings.

# **Store Administration Options**

In order to view and configure the store administration options you need to either login as a user with host or admin privileges for your DNN installation.

## Licensing

The current license status of your Cart Viper store can be viewed by selecting the licensing option from the store admin page. To install or upgrade a Cart Viper license you must upload the license file via the user interface.

| License Status 🗾 Valid license     |        |        |
|------------------------------------|--------|--------|
| License Type 🗾 Single Host License |        |        |
| License Expiry Date 🔟              |        |        |
| Premium Add-Ons 🔟 None Installed   |        |        |
| Upload license 🗾                   | Browse | Upload |

### **Trial Mode**

The Cart Viper store can be used unlicensed for 14 days in trial mode, this allows you to test the functionality of the store, after the 14 days have expired you will then be required to purchase a license to continue using the module.

If you do not purchase a license after your trial has expired your users will not be able to checkout and will be faced with the following error message when the attempt to checkout.

| ▼ Cart Viper Account | Θ                                                                                           |
|----------------------|---------------------------------------------------------------------------------------------|
|                      | Store   My cart   Order history   Digital Download Locker                                   |
|                      | id and your customers are therefore unable to checkout.<br>new license at www.cartviper.com |
|                      | 82 🗹                                                                                        |

Whilst in trial mode the store will function as if fully licensed. The only limiting factor is that you will be able to install the store on a single portal rather than having multiple stores in different portals.

## License Types

At any point during or after the trial you can purchase a license to allow you to use the store without any expiry limit.

Cart Viper has one basic license types you can purchase.

| License Type    | Description                                                                                                    |
|-----------------|----------------------------------------------------------------------------------------------------|
| Single Portal * | A single portal license enables you to install the Cart Viper store on a single portal within your DotNetNuke installation. |

\* To install on multiple portals you would require a single portal license for each portal.. Upgrades and bulk deals are available please contact us at <u>enquiries@cartviper.com</u>.

### **Premium Add-ons**

In addition to the two basic license types we have Premium Add-ons which enable further advanced features within Cart Viper. These add-ons extend what the store can do and how it operates.

Currently the following Premium Add-ons are available.

| Premium Add-on       | Description                                                                 |
|----------------------|-----------------------------------------------------------------------------|
| Events               | Provides the ability for the store to sell event based items.               |
| Catalogue Workflow   | Enables work-flow for products and categories in the store.                 |
| Multi Language Store | Enables multiple language support for products and categories in the store. |

### Store Info

| Store Name: 🗾                 | mark's store                                |     |
|-------------------------------|---------------------------------------------|-----|
| Description: 🗾                | test                                        |     |
| Keywords: 🚺                   |                                             |     |
| keywords. 🧧                   |                                             |     |
|                               | l.                                          |     |
| Store Currency: 🗾             | USD 👻                                       |     |
| SEO Feature: 🗾                |                                             |     |
| Primary Store Email: 🗾        | orders@cartviper.com                        |     |
| Additional Email Addresses: 🗾 |                                             | e.g |
| Portal Templates: 🗾           |                                             |     |
| Store Page: 🗾                 | store 💌                                     |     |
| Store Account Page: 🗾         | my account 🔹                                |     |
| Authorize Cancel: 🗾           |                                             |     |
| On Out of Stock: 🗾            | Quantity in stock                           |     |
| Product's Behavior: 🗾         | Accept order if a product is out of stock 💌 |     |
| Manage Orders: 🚺              | Administrators                              |     |
| Manage Catalog: 🗾             | Administrators -                            |     |
| Manage Store Role: 🗾          | Administrators -                            |     |
| Website Domain: 🗾             | http://localhost/dnn_6_0_0                  |     |

The store info section contains the highest level details regarding your Cart Viper store installation and must be completed **before** any of the other sections are enabled. If you have purchased a single host license you will be able to configure multiple Cart Viper stores via their individual Store Info sections, so the settings here are specific to the current Cart Viper installation rather than being global across all portals. More detailed information on each setting can be found by clicking on the contextual option hint on the left hand side of the option.

Note the *Primary Store Email* is used as the main email address for the store. This is the address that all emails will have as the form address.

When an order is placed the Primary *Store Email* address will receive a confirmation. It is also possible to use the *Additional Email Addresses* field to supply a list of other email addresses which should get the new order notification email. This field accepts multiple email addresses with each one separated using a ";"

```
e.g.
test@com.net;test2@com.net;test3@com.net
```

## **Restricting Admin Access**

Cart Viper supports security trimming of access to the back office. This for example allows you to only give the store admin access to the order if their job it just process placed orders for example.

| Manage Orders  | Only allows the user with the role to access the <i>Order menu</i>                         |
|----------------|--------------------------------------------------------------------------------------------|
| Manage Catalog | Only allows the user with the role to access the <i>Catalog and Promotions menu</i>        |
| Manage Store   | Only allows the user with the role to access the <i>Catalog, Promotions and Order menu</i> |

The advantage of this is that users in these roles as well as administrators and hosts can manage orders from the catalogue without having to give them a host or administrator account and all the permissions and access this would give them. For instance you could give someone the role "manage store" and they would only have access to the day to day running of the store e.g. products, orders etc. The payment, shipping information etc. would be hidden from them.

## **SMTP Settings**

When the store generates an email it will be sent using the SMTP defined within the DNN Host menu.

Starting with version 1.6.0 it's possible to configure the store SMTP to use a different server for each portal.

The feature allows an option config file to be placed in the root of the module folder which then is read to load the SMTP server settings. If the file is not found then settings stored at the host level of DNN are used.

The file should follow the name convention

smtp\_portalX.config

Where X is the portalId of the current portal.

The contains of the file should be as below

```
<?xml version="1.0"?>
```

```
<configuration>
```

<configSections>

</configuration>

### **Store Currency**

The Store Currency setting in the above screen shot allows you to define the currency that the store will use to display the cost of your products and the currency that will be sent to your selected payment gateways. Cart Viper supports the following currencies (for additional currencies please contact us at <u>enquiries@cartviper.com</u>)

| Currency Code | Description          |
|---------------|----------------------|
| AUD           | Australian dollar    |
| CAD           | Canadian dollar      |
| CHF           | Swiss franc          |
| EURO          | Euro                 |
| GBP           | Great British pound  |
| HKD           | Hong Kong Dollar     |
| JOD           | Jordanian Dinar      |
| MXN           | Mexican peso         |
| NZD           | New Zealand dollar   |
| PHP           | Philippine peso      |
| SGD           | Singapore dollar     |
| ТНВ           | Thailand Baht        |
| USD           | United States dollar |

#### **Store Location**

The below screen allows the user to define the location of the store, from these settings Cart Viper will determine if VAT or tax is applicable on the products that are sold.

| Store Location             |                        |
|----------------------------|------------------------|
| Store Address 1:           | 3799 Las Vegas Bouleva |
| Store Address 2:           |                        |
| Store City:                | las vegas              |
| 🚱 Store State / Province:  | Nevada 🔹               |
| <b>Ø</b> Store Country:    | United States          |
| 🚱 Store Zip / Postal Code: | 89109                  |

## **General Settings**

General settings allow you to set various options for your store and to customise the behaviour of the store.

| GENERAL SETTINGS                                                                         |                               |
|------------------------------------------------------------------------------------------|-------------------------------|
| Thumbnail Image Width 🗾                                                                  | 80                            |
| Medium Image Width 🗾                                                                     | 200                           |
| Large Image Width 🗾                                                                      | 400                           |
| Category Image Width 🗾                                                                   | 150                           |
| Product Visualizer Base Image Width 🗾                                                    | 600                           |
| Product Weight Measurement: 🗾                                                            | KG 🔻                          |
| Product Size Measurement: 🗾                                                              | CM -                          |
| Recaptcha Public Key 🗾                                                                   |                               |
| Recaptcha Private Key 🗾                                                                  |                               |
| Enable Wishlist: 🗾                                                                       |                               |
| Search Default Operator: 🗾                                                               |                               |
| Bit.ly Username 🗾                                                                        |                               |
| Bit.ly API Key 🗾                                                                         |                               |
| US State Format: 🗾                                                                       | State Code O State Name       |
| Generate Registration Code: 🗾                                                            |                               |
| Global Qty Restriction: 🗾                                                                | 1-5                           |
| Minimum Subtotal Value 🗾                                                                 |                               |
| Global Digital Download Limit 🗾                                                          |                               |
| Global Digital Download Expiry 🗾                                                         | Days                          |
| Cart Cookie Expiry Days 🗾                                                                | 7 Days                        |
| SiteMap: 🗾                                                                               | SiteMap is already installed. |
| YouTube Video Width: 🗾                                                                   | 300                           |
| YouTube Video Height: 🗾                                                                  | 225                           |
|                                                                                          | 225                           |
| Quote Threshold Amount: 🗾                                                                | -1                            |
|                                                                                          |                               |
| Quote Threshold Amount: 🗾                                                                | -1                            |
| Quote Threshold Amount:                                                                  | -1<br>-1                      |
| Quote Threshold Amount: 🗊<br>Quote Expiry Limit (days): 🗊<br>Install Quote Import Job: 了 | -1<br>-1                      |

Additional Product Image Width if a product has additional images this is the size that the thumbnail of the additional images will be displayed.

*Thumbnail Image Width, Medium Image Width* and *Large Image Width* define the size of each image type in pixels.

You are free to change these values at any time and the application will resize the images to newly defined image

*Water Mark Caption* enter any text you want to have applied as a water mark on the large image. Leave the field blank to not apply any water mark.

Category Image Width defines the width of the images for the categories.

*Product Visualizer Base Image Width* defines the width of the product visualizer base image.

*Product Weight Measurement* defines the units of weight which are used for the product within the store, any unit of measure can be used and they are defined in "Store units of measure". Note if you wish to use either UPS, USPS or FedEx to calculate your shipping rates lb or kg must be selected.

*Product Size Measurement* defines the units to measure the products dimensions which are used within the store any unit of measure can be used and they are defined in "Store units of measure". Note if you wish to use either UPS, USPS or FedEx to calculate your shipping rates IN or CM must be selected.

The Email a Friend functionality allows users to email a link for a product to a friend, to stop spamming this feature using reCAPTCHA. You will need to sign up for a free account here <u>http://www.google.com/recaptcha</u>

Enter your public and private key from your reCAPTCHA account to the *Recaptcha Public Key* and *Recaptcha Private Key* fields.

*Enable Wish list* defines if you allow your users to add products they would like to purchase to their wish list.

*Bit.ly Username* and *Bit.ly API Key* are credential for accessing Bit.ly (<u>http://bit.ly/</u>) shortening URL web service. These are used on the *Share with a Friend* feature in the store front to create a shoran URL for the product link which is then sent to the friend of a user.

If you do not enter values here Cart Viper will simple output the full un-shortened URL in the email.

You can create a free Bit.ly account by visiting this page <u>http://bit.ly/a/sign\_up</u>

US State Format when outputting a US address you can define if we should output the State Code or the full State Name, when the address is not within the US the region/state field is output as name.

*Generate Registration Code* – When selected if a user purchases a digital download and have not registered for an account a random 7 digit alphanumeric code will be generated and emailed to the user. Cart Viper performs no processing with this code however it could be used externally to verify a purchase etc.

*Minimum Subtotal value* – If a value is entered here this is the minimum subtotal amount the user must have before they can checkout. If no value is entered the user will be able to checkout with any subtotal.

Allowed Product Datasheet Extensions – A comma separated list that defines the file extension that we support for the product datasheets by default this is .pdf but could be altered to allow pdf,zip

Allowed Download Extensions – A comma separated list that defines the file extension that we support for the product digital downloads by default this is pdf,zip but could be altered to allow pdf,zi,mp3,doc

*Global digital download limit* – This is the global limit for how many times a user can download a digital download. This can be overridden on a per product basis.

*Global Digital Download Expiry* – This is the global limit for the number of days that a user has to download their digital download. This can be overridden on a per product basis.

*Cart cookie expiry days* – This is the number of days the cookie that is used within cart viper should expire after.

*SiteMap* – This feature is only available if you are using DNN 5.3 or greater. Clicking *Install SiteMap* will install the Cart Viper site map provider into the DNN SiteMap service which will then output the entire product URL into the sitemap.xml file which DNN will generate.

*YouTube Video Width* – Defines the width in pixels that the YouTube videos should be outputted in the store.

*YouTube Video Height* – Defines the height in pixels that the YouTube videos should be outputted in the store.

*Quote Threshold Amount* – Determines the sub-total that is required in the cart before the customer has the option to request a quote for the items. A value of less than zero turns off the quote feature. See the quote section for more information page 103.

*Quote Expiry Limit (days)* – when the quote facility is enable this defines the number of days a quote is valued for once approved by the store admin. The customer can only purchase the quote when within this time limit. Once expired the quote can't be purchased. A value of less than zero means no time limit is applied to the quote.

*Create Orders on Behalf of Customers* when enabled this allows the administrator of the store to create orders on behalf of a customer. The customer is then emailed a link to pay for the order.

*Enable Customer Order Moderation* – When enable it allows customer accounts to require approving from a manager account before the order can be placed in the system. See here for more information about customer management, page 107.

*Enable Audit Log* – When checked all changes made to the products, categories, offers and reviews will be record in an audit log. Please see here for more details, page 89.

*Show Restricted Categories/Products* – When selected restricted categories/products will be shown to all users even those which don't have the role required. If the user doesn't have the required permission a caption will be shown when they attempt to add the item to their cart.

The caption can be customised in the field below the check box called *Products Restriction Caption*.

*Charge Shipping on Events Products* when checked shipping is still charged on events.

*Use Custom Address Layout* when checked the following templates are used to render the customer's address in the store, emails and PDFs. UIBillingAddressLayout.htm and UIShippingAddressLayout.htm

*DNN Picker for Product Images* when check the standard DNN picker is used on the product edit page. When unchecked the jQuery image manager is used.

*Enable Category and Product Redirection Rules* when checked this allows you to define custom urls which will redirect to specific products or categories in the store. Redirect rules are created in the product/category edit page.

*Display Zero Rated Vat Price* when checked this shows the inc VAT price on products which are marked as zero rated.

*Delete Abandoned Carts* when checked we install a scheduler job that will purge abandoned carts which are over 90 days old from the database. We recommend you keep this job enabled.

*Issue Product Serial Per Line Qty* if we are assigning product serials when a product is purchase this setting assigns 1 serial for every item purchased. Otherwise we will issue 1 per line item in the cart.

*Install Re-Index Product Job* this allows a scheduler job to be installed which will automatically re-index the products. This is not normally required. This is only needed if you are updating the underlying product data in the database directly.

*MailChimp API Key* used when Ecommerce 365 is enabled to allows to pass data back to MailChimp.

*Auto Upsell Related Products* when enabled any products defined as related will automatically be added to the cart when the product is added.

*Enable None Consecutive Order Numbers* since version 3.6 Cart Viper will generate consecutive order numbers, if you prefer to have the original order number system where its possible to get gaps in the order numbers then enabled this setting.

### **Product Newsletter Settings**

Cart Viper has the ability to create an automated newsletter that is sent from the store on a regular basis that would highlight products that are newly added within the defined period.

| Product Newsletter Settings      |                 |
|----------------------------------|-----------------|
| 🚱 Enable Product News Letter:    | <b>V</b>        |
| Send Frequency:                  | 7 🔹             |
| 𝚱 Max Number Of Products:        | 10              |
| 🛿 Include Products Added Within: | 5 💌             |
| lanually Send Newsletter:        | Send Newsletter |

By selecting *Enable Product News Letter* enables sending the product newsletter to your customers which have registered to receive the email. When checked this will create a scheduled job with DotNetNuke which sends the emails.

*Send Frequency* defines in days the period of time that will elapse between sending the next Product Newsletter to the subscribers.

Max Number of Products defines the maximum number of products to include in the newsletter email.

*Include Products Added Within* defines the maximum ages of the products to be included in the email.

*Manually Send Newsletter* allows the store administrator to send the emails to all the subscribers by clicking the button.

In order to complete the configuration of the product newsletter you must also add the *Cart Viper Newsletter Subscription* module to your site, this allows users to both subscribe and unsubscribe to the newsletter.

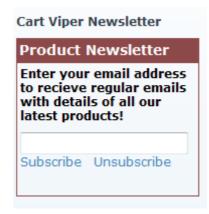

In order to subscribe to the newsletter a user will be sent an email to the email address they have entered, until they have clicked the link contained within the email that validates they own the email address they have entered, they will not receive the product news letter.

The recipient will have the option to unsubscribe by clicking the relevant link within the product newsletter email.

It is worth noting if you define the product newsletter to be sent every 2 days and include products added within days to be 7 for example users will generally be getting the same products in the email each day as there is an overlap. It is recommended the newsletter is configured with a send frequency to be greater than the include products within.

e.g.

Send frequency = 7 *(every seven days)* Include products within = 5 *(products added within the last five days)* 

This allows the users to receive emails with different products in each week.

It's also possible to customise the email sent to the user, see the *Customisable HTML Email Templates* (page 160) section for further details.

### **Newsletter Subscribers List**

The menu item *Newsletter Subscribers* on the *Store Admin* page allows you to see a list of all existing users that have subscribed to the newsletter. You are also able to delete any email and download all the subscribers in a CSV file.

|                                                                                                    | Newsletter Subscribers        |  |
|----------------------------------------------------------------------------------------------------|-------------------------------|--|
| Below are all the users that have agreed to recieve the store email newsletter and completed the steps to validate their email address. Download As CSV/File |                               |  |
| Download As CSV File                                                                                                    |                               |  |
| Email Address                                                                                                    |                               |  |
| mark@cartviper.com                                                                                                    | Delete User From Mailing List |  |
|                                                                                                    |                               |  |

### **Order PDF Settings**

Once an order has been placed it is possible to download the order in PDF format, the PDF can be downloaded by the store admin in the *Manage Orders* section or by the customer from the *My Orders* section.

| Order PDF Settings                    |                             |
|---------------------------------------|-----------------------------|
| 😯 Order PDF Icon:                     | File Location:              |
|                                       | Root -                      |
|                                       | File Name:                  |
|                                       | logo.gif 🗸 🗸                |
|                                       |                             |
| Product Name Prefix:                  | ◉ None ◎ Model Number ◎ SKU |
| 😢 Header Text:                        | header text here.           |
|                                       |                             |
|                                       |                             |
|                                       | .4                          |
|                                       | (363 characters remaining)  |
| Ø Footer Text:                        | footer text here.           |
|                                       |                             |
|                                       |                             |
|                                       |                             |
|                                       | (583 characters remaining)  |
| Semail To Customer When Order Placed: |                             |
| email to customer when order Placed:  |                             |

*Order PDF Icon* setting this value allows you to define the icon which should appear in the top left corner of the PDF.

*Product Name Prefix* this allows the store admin to output the Model Number or the SKU for each product in the PDF. This will be prefixed to the model name as the line items are outputted.

If a prefix is selected then it will also be applied to the order history display in the customer's my account page.

*Header Text* allows you to enter up to 380 characters which can be added to the top of the PDF that is generated.

*Footer Text* allows you to enter up to 600 characters which can be added to the footer of the PDF that is generated.

*Email to Customer When Order Is Placed* defines that the order PDF will be emailed to the customer when their order is placed.

### **Store Email Template**

Using the store email template settings allows you to create custom HTML email templates that are sent to your customers once they checkout.

For more information about defining and creating custom template see *Customisable HTML Email Templates* section later in this document.

### **Product Comparison Settings**

It is possible to allow customers to compare up to 4 products side by side to allow them to quickly and easily see key differences between products and aid them making a decision on which to purchase.

The product comparison settings allow the store admin to pick which product attributes a customer can compare to ensure they only compare attributes that are relevant to the product the store is selling:

| Product Comparison Settings                                                                                                    |   |  |
|----------------------------------------------------------------------------------------------------|---|--|
| The below options allow you to define when a user is<br>comparing products via the product comparison option,<br>which items will appear in the comparison. Note if all<br>comparison options are not selected the product<br>comparison feature will be disabled. |   |  |
| 🚱 Product Name:                                                                                                    | 1 |  |
| 🚱 Product Summary:                                                                                                    | 1 |  |
| 🚱 Average Customer Rating:                                                                                                    | 1 |  |
| Ø Product Price:                                                                                                    | 1 |  |
| 🚱 Product Model Number:                                                                                                    | 1 |  |
| 🚱 Product Manufacturer:                                                                                                    | 1 |  |
| 🚱 Product Height:                                                                                                    | 7 |  |
| 🚱 Product Width:                                                                                                    | 7 |  |
| 🚱 Product Length:                                                                                                    | 7 |  |
| 🚱 Product Weight:                                                                                                    | 7 |  |
| 🥝 Product Qty In Stock:                                                                                                    | 1 |  |

If none of the product comparison options are selected then the product comparison feature will be removed from the store.

## **Google Analytics Tracking**

Cart Viper supports event and ecommerce tracking using Google Analytics, turning this tracking functionality on will provide you with detailed statistics of your ecommerce transactions and how your visitors are interacting with your store.

| <ul> <li>Google Analytics Tracking</li> <li>Enabling this feature will track ecome<br/>Google Analytics.</li> <li>You should already have the main G<br/>somewhere near the top of your port</li> </ul> | A tracking c |  |
|----------------------------------------------------------------------------------------------------|--------------|--|
| Please see the Cart Viper manual fo                                                                                                    |              |  |

IMPORTANT Turning this feature on will not add the Google Analytics tracking code to your store. This should already be embedded in your skin. This feature will simple output the snippet of code to register the event using the existing GA tracking script which has already been loaded by skin.

Ecommerce Tracking is not enabled by default in your Google Analytics account; you should follow these steps to enable tracking.

- 1. Login to your Google Analytics Account
- 2. View the *Settings* for the account to enable Ecommerce tracking
- 3. Answer Yes to E-Commerce Website.

| Website URL: http://<br>Default page ② :<br>Time zone country or territory:                                          | cartviper.com<br>www.cartviper.com (e.g. http://www.mysite.com/)<br>(e.g. index.html)                                                  | Common Questions<br>• What is a website profile, and<br>what can I do with it?<br>• How do I set the time zone for<br>reports? |
|----------------------------------------------------------------------------------------------------|----------------------------------------------------------------------------------------------------|----------------------------------------------------------------------------------------------------|
| Profile Name: www<br>Website URL: http://<br>Default page ② :<br>Time zone country or territory:<br>Time zone: (GMT- | www.cartviper.com (e.g. http://www.mysite.com/)<br>(e.g. index.html)                                                                   | <ul> <li>What is a website profile, and<br/>what can I do with it?</li> <li>How do I set the time zone for</li> </ul>          |
| Website URL: http://<br>Default page 2 :<br>Time zone country or territory:<br>Time zone: (GMT-                      | www.cartviper.com (e.g. http://www.mysite.com/)<br>(e.g. index.html)                                                                   | <ul> <li>What is a website profile, and<br/>what can I do with it?</li> <li>How do I set the time zone for</li> </ul>          |
| Currency displayed as: US D<br>E-Commerce Website                                                                    | 08:00) Pacific Time (e.g. sid, sessionid, vid, etc) ollar (USD \$)  es, an E-Commerce Site ot an E-Commerce Site                       |                                                                                                    |
|                                                                                                    | o Track Site Search<br>on't Track Site Search                                                                                          |                                                                                                    |
| AdSense Data                                                                                                    | Add a Google site search engine to your website<br>Create a search engine for your website with Google Custom Search or a Google Mini. |                                                                                                    |
|                                                                                                    | es, this profile should receive AdSense data                                                                                           |                                                                                                    |

Cart Viper supports the three different Google Analytics tracking codes

- Synchronous
- Asynchronous
- Universal Analytics

The latest method offered by Google is Universal Analytics so if you are setting up the site with GA then we recommend that you use this method and code snippet from Google.

In addition to record all ecommerce transaction completed we also record the following events. (Offline payment transaction will not get recorded in Google Analytics since they are technically not completed since payment has not been received).

| Category | Action              | Label       |
|----------|---------------------|-------------|
| Cart     | AddToCart           | Product Sku |
| Cart     | ViewCart            |             |
| Cart     | DeleteItem          | Product Sku |
| Cart     | UpdateQuantity      | Product Sku |
| Cart     | DeleteCart          |             |
| Cart     | AddToQuote          | Product Sku |
| Product  | EmailAFriend        | Product Sku |
| Product  | ReviewAdd           | Product Sku |
| Product  | ViewSpecification   | Product Sku |
| Product  | ViewBundles         | Product Sku |
| Product  | ViewRelatedProducts | Product Sku |
| Product  | ViewReviews         | Product Sku |

| Product   | AddToComparison     | Product Sku  |
|-----------|---------------------|--------------|
| Catalog   | ViewCategory        | CategoryName |
| Catalog   | Search              | SearchTerm   |
| Wishlist  | AddToWishlist       | Product Sku  |
| Wishlist  | DeleteFromWishlist  | Product Sku  |
| MyAccount | ViewWishlist        |              |
| MyAccount | ViewOrderHistory    |              |
| MyAccount | ViewDigitalDownload |              |
| MyAccount | ViewComparisonList  |              |
| Checkout  | ViewBillingAddress  |              |
| Checkout  | ViewShippingAddress |              |
| Checkout  | ViewShippingMethod  |              |
| Checkout  | ViewPaymentDetails  |              |
| Checkout  | OrderCompleted      |              |

As you can see from the table some events also record the product sku for the product that the event references.

The value used for the product sku is looked up from the product and implements a fall back lookup system. The system will use the first non-empty value from the following list.

- 1. Product Sku field
- 2. Model Number field
- 3. Internal database primary key for the product formatted "CV-<PKID>"

| Export 🔻 🖂 Email                              | # Add to Dashboard                                         |                                     | Advanced Segments: All Visits 💌                                                                                                    |
|-----------------------------------------------|------------------------------------------------------------|-------------------------------------|----------------------------------------------------------------------------------------------------|
| Event Tracking                                | g Overview                                                 |                                     | Jan 2, 2011 - Feb 1, 2011 💌                                                                                                    |
| Total Events v<br>50<br>25<br>36 of your visi | ts sent events                                             | )— <b>)</b> — <b>)</b> — <b>(</b> — | Graph by: E                                                                                                    |
| M 36 Vis                                      | otal Events<br>its with Event<br>Events / Visit            |                                     | Top Categories<br>Which event categories are most common?<br>Top Category Actions<br>What actions are people using in each category? |
| Top Events                                    |                                                            |                                     | Top Category Labels                                                                                                    |
| Cart                                          | Event Action                                               |                                     | What labels are being recorded the most?                                                                                             |
| 61 Total Events<br>% of Site Total: 32.80%    | ViewCart AddToCart view all                                | 46<br>15                            |                                                                                                    |
| Catalog                                       | Event Action                                               |                                     |                                                                                                    |
| 41 Total Events<br>% of Site Total: 22.04%    | ViewCategory  view all                                     | 41                                  |                                                                                                    |
| Product                                       | Event Action                                               |                                     |                                                                                                    |
| 40 Total Events<br>% of Site Total: 21.51%    | ViewReviews<br>ViewRelatedPro<br>AddToComparis<br>view all | 14<br>13<br>7                       |                                                                                                    |
|                                               |                                                            |                                     |                                                                                                    |

## **Order Notification Call back**

Cart Viper allows integration into external systems such as account and order fulfilment for example; integration is facilitated using the Order Notification Call back feature.

Once an order is placed and every time an order's status is updated a notification call back is send to a URL.

Using this functionality it's possible to then record the customer's order in your accounts package, generate some custom email with a license key/serial number and notify some external order process etc.

To notify the external system Cart Viper will send a HTTP POST request to a URL, contained within the request will be the order details as XML.

Your external system can then parse the XML and process as required. We've already created a helper DLL for .net 3.5 so you can use this with your URL to process the data easily.

To read more about the integration process and the XML please see appendix B page 181

| <ul> <li>Order Notification Callback</li> <li>Enable Order Notification:</li> </ul> |                          |                   |
|-------------------------------------------------------------------------------------|--------------------------|-------------------|
| 🚱 Callback URL:                                                                     | http://localhost/orderno | tify/default.aspx |
| 🛿 Shared Secret:                                                                    | marktest                 |                   |

*Enable Order Notification:* when checked this will then call the *Call back URL* with the XML order.

*Call back URL:* enter the url of the page that should be called with the HTTP POST.

*Shared Secret:* this is an optional field but we **strongly recommend** that you complete it. To improve security we create a shal hash of the order details we send via XML to the call back URL, this means that you can validate that the request is genuine and hasn't been tampered with in transit.

A shal hash is only created if you enter a Shared Secret.

To read more about the hash and how to validate it please see appendix B.

### **Pre Checkout Notification Callback**

This operates similar to the *Order Notification* call back but this call back to the URL occurs on the very final step of placing an order. This allows you to wire in an external system which will check some external data to make sure the order is valid and that you are willing to accept the order.

The contents of the order about to be placed are sent via a HTTP POST to the URL. The order details are encoded using XML, the format of the XML is detailed on page 181. The call back URL then must either reply with a boolean flag to indicate if the order should be allowed or not. If the order is not allowed then the call back URL can provide a message which is displayed to the customer.

The call back should return an XML snippet to the request in the following format.

```
<result>
<message></message>
<valid>True</valid>
</result>
```

*message* is optional and only displayed when *valid* is false, this is used to inform the customer the reason the order can't be placed.

*valid* a boolean flag used to indicate if the order should be placed (true) or if the order can't be placed (false).

To enable this feature configure the options below.

| PRE CHECKOUT NOTIFICATION CALLBACK        |  |  |
|-------------------------------------------|--|--|
| Enable Pre Checkout Notification: 🗾 📃     |  |  |
| Pre Checkout Order Notification URL: 🚺    |  |  |
| Precheckout Notification Shared Secret: 🗾 |  |  |

*Enable Pre-Checkout Notification:* when checked this will then call the *Call back URL* with the XML order.

*Pre Checkout Order Notification URL:* enter the url of the page that should be called with the HTTP POST.

*Shared Secret:* this is an optional field but we **strongly recommend** that you complete it. To improve security we create a SHA1 hash of the order details we send via XML to the call back URL, this means that you can validate that the request is genuine and hasn't been tampered with in transit.

A SHA1 hash is only created if you enter a Shared Secret.

### **AWS Account/Azure Account**

Cart Viper has the optional ability to store digital download files in the AWS or Azure cloud. This has two benefits, firstly you don't need to store the download on your web server and secondly the download of the file itself will be direct from the cloud.

To use the cloud digital download feature you first need to define your AWS and/or Azure account to enable this feature.

When using AWS you need to enter your credentials and also the region where the AWS resources are deployed.

See the 132 page for more information about product downloads.

### Amazon Order Message Queue

Cart Viper has the ability to push details of a new placed order into the Amazon SQS service. You could then have some external process or system (ERP) that polls the queue for new orders and processes them.

To enable this feature follow the steps below.

### Configuration

Create an AWS account and enable SQS. Within the AWS console create a new SQS queue. To use the SQS service you need to define your AWS account in the section above titled *AWS Account*.

On the *Store Admin* > *Store Info* page you need to supply the values required as shown.

Payload format defines if the message will be pushed as an XML file or if you want to encode the xml file to base64 and push that into the queue. We recommend just pushing the file as XML into the queue.

### Sample XML

Below is a sample output of the file sent to the SQS once an order is placed.

```
<?xml version="1.0" encoding="utf-8"?>
<order>
 <orderId>1455</orderId>
 <orderDate>2011-11-15T11:26:31.0330000</orderDate>
 <subTotal>13.50</subTotal>
 <tax>0.95</tax>
  <shippingCost>0.00</shippingCost>
 <discountAmount>0.00</discountAmount>
  <grandTotal>14.45</grandTotal>
  <shippingDescription>Free Shipping</shippingDescription>
  <offerCode />
 <orderStatus>2</orderStatus>
  <portalld>11</portalld>
  <br/>
<br/>
billingAddress>
    <firstName>mark</firstName>
    <lastName>mcavoy</lastName>
    <address1>135 Lancaster Drive</address1>
    <address2 />
    <city>Davenport</city>
    <region>Florida</region>
    <country>United States</country>
    <postalCode>33897</postalCode>
    <phone>555</phone>
    <email>mark@cartviper.com</email>
  </billingAddress>
  <shippingAddress>
    <firstName>mark</firstName>
    <lastName>mcavoy</lastName>
    <address1>135 Lancaster Drive</address1>
    <address2 />
    <city>Davenport</city>
    <region>Florida</region>
    <country>United States</country>
    <postalCode>33897</postalCode>
    one />
    <email />
  </shippingAddress>
  <items>
    <item>
      <itemId>4321</itemId>
      <modelNumber>DM38</modelNumber>
      <name>Creamer</name>
      <unitPrice>3.00</unitPrice>
      <quantity>3</quantity>
      <variantOptions />
      <sku />
      <manufacturer>Cheriton Ceramics</manufacturer>
    </item>
    <item>
      <itemId>4091</itemId>
      <modelNumber>FG10</modelNumber>
      <name>Anne Boleyn Toby Jug</name>
      <unitPrice>4.50</unitPrice>
      <quantity>1</quantity>
      <variantOptions />
      <sku />
```

```
<manufacturer>Cheriton Ceramics</manufacturer>
</item>
</items>
<hash />
</order>
```

The only thing not obvious from the XML is the meaning order Status element, this is an integer which defines the current status of an order. The possible values are listed below.

```
Processing = 1,
AwaitingPayment = 2,
AwaitingStock = 3,
Packing = 4,
Dispatched = 5,
Cancelled = 6,
Paid = 7,
PostPaid = 8,
PartialShipped = 9
```

## Store Units Of Measure

This sections allows you to define the units of measure the store supports for weight or dimensions, by default these are LB / KG and CM / IN. Any number of units of measure can be entered here as a comma separated list as per the below screen shot:

| Dimensions Units Of Measure: | 0 | CM,IN                 |
|------------------------------|---|-----------------------|
| Weight Units Of Measure:     | 0 | e.g CM,IN,MM<br>KG,LB |
| Product Unit:                | 0 | e.g. KG,LB            |
|                              |   | e.g. Each, Pack, Box  |
|                              |   | Save                  |

Once the units have been added they will appear in the dropdown list in store info  $\rightarrow$  general settings and can then be selected as the units of measure to use for the store.

Additionally it is all possible to define some optional values or the Product Unit. These can then be used on the product edit page to define the unit of measure that the product is sold in. So for example you could define Each,Box,Carton,Pallet then select the relevant option for a product.

## Search Admin

Cart Viper has its own admin page to manage the search admin settings. This allows you to define the basic working of the product search but also to implement so advance search features such as synonyms and field weighting.

```
      Settings
      Synonyms
      Field Weighting

      Re-index Search
      Image: Search Default Operator:
      Image: OR OAND

      Allow WildCard Searches:
      Image: Search Auto Complete:
      Image: Search Auto Complete:

      Enable Proximity Search:
      Image: Search Stemmer:
      Image: English Image: Search Stemmer:

      Update
      Image: Search Stemmer:
      Image: Search Stemmer:
```

## Settings

*Search Default Operator* defines how multiple word searches are parsed and executed by the search engine. The default value is OR this means if we searched for "wooden dog" we are asking the search to find "wooden OR dog" in the products. If we selected AND as the operator the same query would look like this "wooden AND dog" so in this search we would only return products which contain all the words in the query.

Allow WildCard Searches When enabled all search terms get the wildcard operator added. So if you searched for "car" any word start with that term would be included in the search results.

Regardless of this setting, if you have a Search Stemmer enabled then no wildcard wil be added to the terms, stemmers can not work with wildcards.

*Search Auto Complete* defines if the auto-complete feature is enabled. When turned on as the user types a search term we suggest matching keywords which are contained within the product catalogue.

*Enable Proximity Search* when ticked any multiple term query (a query with two or more words) will be executed as a proximity search with a distance of 10 words. This means for a product to be in the results there words must be next to each other with no more than 10 words between them. This can give more accurate results in large stores. If a proximity search returns no results then the system will automatically execute the same query with the proximity enabled and return those results.

*Search Stemmer* this allows the search to stem words when you set this to your main store language. When set to none then no stemming is used. Stemming allows the search to reduce the search terms into their root words. For example ladder and ladders would be treated the same when the stemmer function in enabled. After changing this value you should rebuild the search index using the *Re-index Search* button.

## Synonyms

The synonyms tab allows you to define a group of words which have the same meaning. If a browser searches using a word that matching a synonym group then any word in that group would match the term.

So for example if we had define a synonym group of dog, puppy, canine. Then we have do a search for "puppy" a product with the title "dog bed" would return since puppy is considered the same as "dog" due to the synonym group.

| Setti | ngs S                                                                          | Synonyms   | Field Weighting |  |  |
|-------|--------------------------------------------------------------------------------|------------|-----------------|--|--|
| s     | ynony                                                                          | /ms        |                 |  |  |
| р     | uppy,d                                                                         | log,canine | Edit Delete     |  |  |
| Ad    | d New                                                                          | Synonym    | Add             |  |  |
| E     | Enter each synonym and separate each term with a comma. I.e quick, fast, rapid |            |                 |  |  |

When entering synonyms each word should be separated by a comma. After you have completed editing or adding synonyms the index must be recreated. The *Re-index* button will be shown on the page.

## **Field Weighting**

When a product is indexed we take data from various fields and use that to index the item, for example we index the product name, manufacturer, description and SEO keywords.

When a query is executed we query across all the fields to find matching products. Some fields are more significant that others and this is where field weighting comes in. Each field defines a weight relative to other fields, the higher the number the more significant it would be fine a matching term in that field and those the higher that products would be in the ranking when the search results are shown.

| S | Settings Synonyms Field Weighting                                                                                                    |        |  |  |  |  |
|---|----------------------------------------------------------------------------------------------------|--------|--|--|--|--|
|   | When the products are searched multiple fields are used to find a match. The weighting allows you to define the importance of a field relative to the other fields.<br>Here you can adjust the weight of the fields. If you want to remove a field from being searched set the weight to 0. |        |  |  |  |  |
|   | Field                                                                                                    | Weight |  |  |  |  |
|   | Model Name                                                                                                    | 7      |  |  |  |  |
|   | Manufacturer                                                                                                    | 6      |  |  |  |  |
|   | Model Number                                                                                                    | 7      |  |  |  |  |
|   | Description                                                                                                    | 6      |  |  |  |  |
|   | Seo Keywords                                                                                                    | 6      |  |  |  |  |
|   | Sku                                                                                                    | 7      |  |  |  |  |
|   | Update Reset                                                                                                    |        |  |  |  |  |

This tab allows you to define the relative weighting of each field we store on the index. If you would like to exclude a field then you would enter a value of zero. The *Reset* button allows you to return the weight to default values used by Cart Viper.

# Payment Gateways

Cart Viper comes pre-installed with a number of different payment gateways that can be used to take payment for your products. If you have a payment gateway you would wish to use and do not see it in the list below please contact us at <u>enquiries@cartviper.com</u> and we can discuss adding the gateway for you.

Payment gateways which collect the credit card details of your customers directly on the DNN portal need to have an SSL certificate installed.

These payment gateways also display an image with the credit cards supported and a link to help the customers locate the CVV/CV2 number. These are customisable using the resource files for a portal.

| Online payment     □     □     □     □     □     □     □     □     □     □     □     □     □     □     □     □     □     □     □     □     □     □     □     □     □     □     □     □     □     □     □     □     □     □     □     □     □     □     □     □     □     □     □     □     □     □     □     □     □     □     □     □     □     □     □     □     □     □     □     □     □     □     □     □     □     □     □     □     □     □     □     □     □     □     □     □     □     □     □     □     □     □     □     □     □     □     □     □     □     □     □     □     □     □     □     □     □     □     □     □     □     □     □     □     □     □     □     □     □     □     □     □     □     □     □     □     □     □     □     □     □     □     □     □     □     □     □     □     □     □     □     □     □     □     □     □     □     □     □     □     □     □     □     □     □     □     □     □     □     □     □     □     □     □     □     □     □     □     □     □     □     □     □     □     □     □     □     □     □     □     □     □     □     □     □     □     □     □     □     □     □     □     □     □     □     □     □     □     □     □     □     □     □     □     □     □     □     □     □     □     □     □     □     □     □     □     □     □     □     □     □     □     □     □     □     □     □     □     □     □     □     □     □     □     □     □     □     □     □     □     □     □     □     □     □     □     □     □     □     □     □     □     □     □     □     □     □     □     □     □     □     □     □     □     □     □     □     □     □     □     □     □     □     □     □     □     □     □     □     □     □     □     □     □     □     □     □     □     □     □     □     □     □     □     □     □     □     □     □     □     □     □     □     □     □     □     □     □     □     □     □     □     □     □     □     □     □     □     □     □     □     □     □     □     □     □     □     □     □     □     □     □     □     □     □     □     □     □     □     □     □     □     □     □     □     □     □ |                             |  |  |  |
|----------------------------------------------------------------------------------------------------|-----------------------------|--|--|--|
|                                                                                                    | DISCOVER                    |  |  |  |
| Card type<br>Card number                                                                                                    | MasterCard V                |  |  |  |
| Expiry Date<br>CV2 number                                                                                                    | 1 → 2011 →<br>What is this? |  |  |  |
|                                                                                                    | < Previous Place Order      |  |  |  |

Due to the large volume of payment gateways we support not all have a detailed write up in the document. Each gateway has its own easy to follow setup page which prompts you for the credentials and provides any information you need for your gateway.

We strong suggest that before going live you test the payment gateway in test/sandbox mode to validate you have anything set up correctly. Once you have determined this we suggest you place at least one live transaction when you switch to the live version of the gateway to validate the configuration in live mode.

## **Checkout Interfaces**

It is possible to configure the checkout interface that is presented to the user. Currently Cart Viper supports 4 stage, 3 stage or single page checkout process.

The main difference between the 4 stage and the 3 stage checkout process is that the 3 stage checkout has the billing and shipping address on the same page, with the shipping address section being hidden if the user only has digital downloads in their cart. Finally the shipping method and payment collection details are taken before the user reviews their order.

The single page checkout allows the user to enter their billing, shipping and payment details on a single page without having to click onto the next page to enter their details.

Depending on the payment gateway that is selected it determines which checkout interface can be selected, below the table illustrates the checkout interfaces that are supported by each of the payment gateways.

| Payment<br>Gateway        | Requires<br>SSL | Payment<br>Take on Site<br>Directly | Supports<br>Recurring<br>Payment | Supported<br>Checkout<br>interfaces     | Supported<br>Currencies       |
|---------------------------|-----------------|-------------------------------------|----------------------------------|-----------------------------------------|-------------------------------|
| Authorize.net             | ~               | ~                                   | √                                | FourStage,<br>ThreeStage,<br>SinglePage | USD, GBP,<br>EUR, CAD         |
| Authorize.net SIM         | ×               | ×                                   | ×                                | FourStage,<br>ThreeStage,<br>SinglePage | CAD, GBP,<br>USD              |
| Barclays EPDQ             | ×               | ×                                   | $\checkmark$                     | FourStage,<br>ThreeStage,<br>SinglePage | EUR,GBP                       |
| Biz Gate                  | ×               | ×                                   | ×                                | FourStage,<br>ThreeStage,<br>SinglePage | AUD, USD                      |
| BPoint                    | ×               | ×                                   | ×                                | FourStage,<br>ThreeStage,<br>SinglePage | USD, GBP,<br>CAD              |
| Buckaroo                  | ×               | ×                                   | ×                                | FourStage,<br>ThreeStage,<br>SinglePage | EUR                           |
| Card Save                 | ✓               | ~                                   | ✓                                | FourStage,<br>ThreeStage,<br>SinglePage | GBP                           |
| CC Avenue Billing<br>Page | ×               | ×                                   | ×                                | FourStage,<br>ThreeStage,<br>SinglePage | EUR, INR,<br>USD, SGD,<br>GBP |
| Comm Bank                 | ×               | ×                                   | ×                                | FourStage,<br>ThreeStage,<br>SinglePage | AUD                           |
| CyberSource*              | ~               | ~                                   | ×                                | FourStage,<br>ThreeStage,<br>SinglePage | USD                           |
| Elavon Hosted<br>Payment  | ×               | ×                                   | ×                                | FourStage,<br>ThreeStage,<br>SinglePage | EUR, GBP                      |
| EPay                      | ×               | ×                                   | ×                                | FourStage,                              | USD, GBP,                     |

| Payment<br>Gateway                 | Requires<br>SSL | Payment<br>Take on Site<br>Directly | Supports<br>Recurring<br>Payment | Supported<br>Checkout<br>interfaces     | Supported<br>Currencies                                                           |
|------------------------------------|-----------------|-------------------------------------|----------------------------------|-----------------------------------------|-----------------------------------------------------------------------------------|
|                                    |                 |                                     |                                  | ThreeStage,<br>SinglePage               | EUR, CAD,<br>CHF, AUD,<br>MXN, THB,<br>SGD, HKD,<br>PHP, NZD,<br>CZK, SAR,<br>NGN |
| Eway Direct                        | ~               | ~                                   | ×                                | FourStage,<br>ThreeStage,<br>SinglePage | AUD                                                                               |
| First Data                         | $\checkmark$    | ~                                   | ×                                | FourStage,<br>ThreeStage,<br>SinglePage | USD                                                                               |
| First Data Connect                 | ×               | ×                                   | ×                                | FourStage,<br>ThreeStage,<br>SinglePage | USD                                                                               |
| First Data E4                      | ×               | ×                                   | ×                                | FourStage,<br>ThreeStage,<br>SinglePage | USD                                                                               |
| Global Iris                        | ×               | ×                                   | ×                                | FourStage,<br>ThreeStage,<br>SinglePage | USD, GBP,<br>EUR, AUD,<br>CAD                                                     |
| HSBC CPI                           | ×               | ×                                   | ×                                | FourStage,<br>ThreeStage,<br>SinglePage | GBP                                                                               |
| Innovative<br>Gateway/<br>Merchant | ~               | ~                                   | ×                                | FourStage,<br>ThreeStage,<br>SinglePage | USD                                                                               |
| Internet Secure                    | ~               | ~                                   | ×                                | FourStage,<br>ThreeStage,<br>SinglePage | CAD, USD                                                                          |
| MiGS                               | ×               | ×                                   | ×                                | FourStage,<br>ThreeStage,<br>SinglePage | AUD                                                                               |
| Mollie                             | ×               | ×                                   | ×                                | FourStage,<br>ThreeStage,               | EUR                                                                               |
| MultiSafePay                       | ×               | ×                                   | ×                                | FourStage                               | EUR                                                                               |
| NAB Direct Post                    | ×               | ×                                   | ×                                | FourStage,<br>ThreeStage,               | AUD                                                                               |

| Payment<br>Gateway    | Requires<br>SSL | Payment<br>Take on Site<br>Directly | Supports<br>Recurring<br>Payment | Supported<br>Checkout<br>interfaces     | Supported<br>Currencies                                                                |
|-----------------------|-----------------|-------------------------------------|----------------------------------|-----------------------------------------|----------------------------------------------------------------------------------------|
|                       |                 |                                     |                                  | SinglePage                              |                                                                                        |
| Offline               | ×               | ×                                   | ×                                | FourStage,<br>ThreeStage,<br>SinglePage | USD, GBP,<br>EUR,<br>CAD, CHF,<br>AUD, JOD,<br>MXN, THB,<br>SGD, HKD,<br>PHP           |
| Ogone                 | ×               | ×                                   | ×                                | FourStage,<br>ThreeStage,               | EUR                                                                                    |
| PayEezy Direct<br>API | ~               | ~                                   | ×                                | FourStep,<br>ThreeStep,<br>SinglePage   | USD                                                                                    |
| Payment Express<br>PX | ×               | ×                                   | ×                                | FourStage,<br>ThreeStage                | USD,GBP,EU<br>RO,CAD,CHF,<br>AUD,THB,SG<br>D,HKD,PHP,N<br>ZD                           |
| Pay One Ez            | ×               | ×                                   | ×                                | FourStage,<br>ThreeStage                | USD                                                                                    |
| PayPal Pro            | ✓               | ~                                   | ~                                | FourStage,<br>ThreeStage,<br>SinglePage | USD, GBP,<br>EUR, CAD,<br>CHF, AUD,<br>NZD, CZK                                        |
| PayPal Pay Flow       | ~               | ~                                   | ×                                | FourStage,<br>ThreeStage,<br>SinglePage | USD                                                                                    |
| PayPal Standard       | ×               | ×                                   | ×                                | FourStage,<br>ThreeStage,<br>SinglePage | USD, GBP,<br>EUR, CAD,<br>CHF, AUD,<br>MXN, THB,<br>SGD, HKD,<br>PHP, NZD,<br>CZK, SAR |
| Pay Port              | ×               | ×                                   | ×                                | FourStage,<br>ThreeStage,<br>SinglePage | NZD                                                                                    |
| PayWay                | ✓               | ~                                   | ×                                | FourStage,<br>ThreeStage,<br>SinglePage | AUD, NZD                                                                               |

| Payment<br>Gateway            | Requires<br>SSL | Payment<br>Take on Site<br>Directly | Supports<br>Recurring<br>Payment | Supported<br>Checkout<br>interfaces     | Supported<br>Currencies                                                                |
|-------------------------------|-----------------|-------------------------------------|----------------------------------|-----------------------------------------|----------------------------------------------------------------------------------------|
| Prepaid Payment               | ×               | ~                                   | ×                                | FourStage,<br>ThreeStage,<br>SinglePage | USD, GBP,<br>EUR,CAD,<br>CHF ,AUD                                                      |
| Points Provider               | ×               | $\checkmark$                        | ×                                | FourStage,<br>SinglePage                | N/A                                                                                    |
| QBMS                          | ✓               | ~                                   | ×                                | FourStage,<br>ThreeStage,<br>SinglePage | USD                                                                                    |
| Rabo Kassa Omni               | ×               | ~                                   | ×                                | FourStage,<br>ThreeStage,<br>SinglePage | USD,GBP,<br>EUR, CAD,<br>AUD                                                           |
| Sage-Pay-Form-<br>integration | ×               | ×                                   | ×                                | FourStage,<br>ThreeStage,<br>SinglePage | USD,GBP,EU<br>RO,AUD                                                                   |
| Secure Pay                    | 1               | ~                                   | ×                                | FourStage,<br>ThreeStage,<br>SinglePage | AUD, GBP,<br>USD, EUR,<br>CAD, CHF,<br>SGD, HKD,<br>NZD                                |
| Square<br>Ecommerce           | ×               | ~                                   | ×                                | FourStage,<br>ThreeStage                | USD, EUR,<br>GBP                                                                       |
| Stripe                        | ✓               | ~                                   | ✓                                | FourStage,<br>ThreeStage,<br>SinglePage | USD, GBP,<br>EUR, CAD,<br>CHF, AUD,<br>MXN, THB,<br>SGD, HKD,<br>PHP, NZD,<br>CZK, SAR |
| Total Web<br>Solutions        | ×               | ×                                   | ×                                | FourStage,<br>ThreeStage,<br>SinglePage | AUD, CAD,<br>CHF, EUR,<br>GBP, HKD,<br>SAR, USD                                        |
| USA ePay                      | ~               | ~                                   | ×                                | FourStage,<br>ThreeStage,<br>SinglePage | USD, GBP,<br>EUR, CAD                                                                  |
| Virtual Merchant              | ~               | ~                                   | ×                                | FourStage,<br>ThreeStage,<br>SinglePage | USD,CAD                                                                                |
| WorldPay                      | ×               | ×                                   | ×                                | FourStage,<br>ThreeStage                | USD,GDP,EU<br>RO,CAD,AUD                                                               |

Page | 56 Version | 4.1.12

| Payment<br>Gateway | Requires<br>SSL | Payment<br>Take on Site<br>Directly | Supports<br>Recurring<br>Payment | Supported<br>Checkout<br>interfaces | Supported<br>Currencies |
|--------------------|-----------------|-------------------------------------|----------------------------------|-------------------------------------|-------------------------|
|                    |                 |                                     |                                  |                                     | ,SGD,HKD,NZ<br>D        |

\*Due to the size of the Cyber Source provider this is a separate module to install to enable this payment gateway. Please contract us to request this free module.

## Paypal Provider (Website Payments Standard)

In order to use this payment gateway you need to sign up for an account with <u>http://www.paypal.com</u>, this is the simplest gateway to use. Once the user has clicked checkout they are re-directed to the PayPal website where they enter their payment details and are then returned to your website. No SSL certificate is required for this gateway. This payment method doesn't incur a monthly fee either.

This is the easiest way for your store to accept online payment.

More information about this gateway can be found here, <u>https://merchant.paypal.com/cgi-bin/marketingweb?cmd=\_render-</u> <u>content&content ID=merchant/wp\_standard</u>

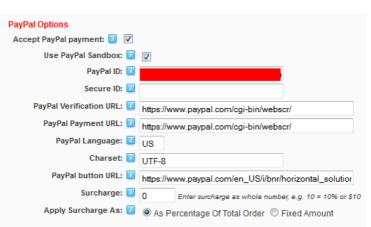

You can enable Paypal Standard alone with an additional payment gateway like Authorize.net or FirstData for example. This would allow the customer to checkout with their credit card on your site or they could opt to checkout using their paypal account.

| Field                 | Description                                                                                                    |
|-----------------------|----------------------------------------------------------------------------------------------------|
| Use PayPal<br>Sandbox | When checked all the requests are routed to the sandbox (test) Paypal server. In a live environment this should be unticked.                     |
| PayPal ID             | The paypal account ID which is receiving the money. This is your Paypal account Username and will look like an email address.                    |
| Secure ID             | An optional field used to additional transaction security. This is NOT your Paypal account password. We recommend just leaving this field blank. |

| Field                      | Description                                                                                                    |
|----------------------------|----------------------------------------------------------------------------------------------------|
| PayPal Verification<br>URL | Defines the URL used to verify the Paypal response. This should normally not be changed. When the <i>Use PayPal Sandbox</i> is ticked then we ignore this field and use the sandbox url there is no need to change this field when you wish to use the sandbox.                                                                |
| PayPal Payment<br>URL      | Defines the URL used to send the Paypal payment transaction. This should normally not be changed. When the <i>Use PayPal Sandbox</i> is ticked then we ignore this field and use the sandbox url there is no need to change this field when you wish to use the sandbox.                                                       |
| Language                   | The language of the login or sign-up page that subscribers see when they click the Subscribe button                                                                                                    |
| Charset                    | The charset used to encode the billing information/login page on the PayPal site. This should normally be set to UTF8.                                                                                                    |
| PayPal button URL          | The url of the PayPal icon that should be displayed on the checkout page.<br>This url is only used on the four or three step checkout. The single page<br>checkout makes use of its own PayPal icon. The default value for this field<br>is<br><u>https://www.paypal.com/en_US/i/bnr/horizontal_solution_PP.g</u><br><u>if</u> |
| Surcharge                  | Defines an optional fixed amount or percentage of the total order amount<br>to add as a surcharge.<br>If you do not wish to apply a surcharge leave this field set to 0.                                                                                                    |
| Apply Surcharge As         | Defines if the surcharge is applied as a percentage or fixed monetary amount.                                                                                                    |

### Paypal Pro Provider (Website Payments Pro)

In order to use this account gateway you need to sign up for an account with <u>http://www.paypal.com</u> and enable PayPal Pro as a product on your profile. This gateway lets the user enter their credit card details on your site and they are then sent to PayPal for authorization behind the scenes, with this in mind you need to purchase a SSL certificate and enable SSL from the settings in the "*Cart Viper Account*" module, see below:

#### Account Settings

| 🚱 Default View:                                                                                                    | Customer Cart 🗸 |  |  |  |
|----------------------------------------------------------------------------------------------------|-----------------|--|--|--|
| 🚱 Allow Guest Checkout:                                                                                                    |                 |  |  |  |
| 🛿 Hide Download Locker Link: 📃                                                                                                   |                 |  |  |  |
| Force SSL at Checkout:                                                                                                    |                 |  |  |  |
| This setting forces HTTPS during chekout. HTTPS must be properly setup on the server; otherwise the checkout page will not load. |                 |  |  |  |

For more information on this gateway please see: <u>https://www.paypal.com/cgi-bin/webscr?cmd=\_payflow-pro-overview-outside</u>

To use PayPal Pro you should enter your credentials into the Payments settings page within the Store Admin module.

#### **Online payment options**

| Payment Gateway:   | PayPalProProvider 🔹 |
|--------------------|---------------------|
| Use sandbox:       |                     |
| 🛿 API username:    |                     |
| 🛿 API password:    |                     |
| 🛿 API signature:   |                     |
| Accept Amex Cards: |                     |

#### **Accept Amex Cards**

When the store is defined in the USA and gateway is Paypal Pro we automatically list AMEX as a card type. This would be correct for most stores however some stores depending on their business category need to apply to process AMEX cards. This flag determines if you will accept Amex cards, if your store is not in the USA this option is not applicable.

### Authorize.Net Provider

In order to use this gateway you need to sign up for an account with <u>http://www.authorize.net/</u>. Again credit card details are taken on your site and sent to authorize.net for authorization, with that in mind you need to purchase a SSL certificate and enable SSL at checkout, see *PayPalProProvider above* for more information on this. More information on this gateway can be found at:

#### http://welcome.authorize.net/

Cart Viper also supports Authorize.net transactions which trigger Fraud Screening. This transaction will be accepted by Cart Viper and marked as Awaiting Payment in the Store Admin.

You should then process the payment in the Fraud Screening Centre in Authorize.net, if you elect to accept the payment you will need to manually mark the ordered as paid in the Store Admin.

### **Points Provider**

This gateway uses points instead of a standard currency, the idea behind this gateway is that each user is assigned a number of points and they use this to purchase the products on the site.

When this gateway is chosen offline payment is disabled, also tax / vat and shipping is not charged on any of the orders.

#### Assigning user points:

Assigning points to user can be completed in 2 ways:

#### Manually assign points:

You can manually add points to a user account by navigating to: *admin -> user accounts*. Click on the user that you want assign points to then click *manage profile* to see the profile for the user.

Here you will be greeted with the below screen:

| ▼<br><sup>Seg</sup> Manage User Creden | tials 🏮 Manage Roles fo | or this User | 🕷 Manage Passwo | ord 🐸 Manage Profile |
|----------------------------------------|-------------------------|--------------|-----------------|----------------------|
| Edit Profile - normal (Id              | : 3)                    |              |                 |                      |
| 𝞯 cvStorePayPoints                     | 1000                    | ]            |                 |                      |
| 🛿 Prefix:                              |                         | 1            |                 |                      |
| First Name:                            | pormal                  | 1            |                 |                      |

The field cvStorePayPoints determines how many points the user will have to spend in your store, in this case 1000.

#### **Import Users:**

**Widdle Name:** 

The second way to add points to a users account can be done via uploading a CSV file, when you select PaymentPointsProvider the following UI is displayed:

| Online payment options   |                       |   |        |        |
|--------------------------|-----------------------|---|--------|--------|
| Payment Gateway:         | PaymentPointsProvider | Ŧ |        |        |
| Import Users and Balance | 2                     |   | Browse | Upload |

The advantage of this method is that you can quickly and easily create users and assign points to them. Each user in the CSV file will be created in your DNN site and emailed a randomly generated password.

Note this method can only be used to create users and assign them points, it **cannot** be used to update the points totals of existing users.

#### **File Format:**

The file format is defined as:

FirstName, LastName, EmailAddress, Street Address 1, Street Address 2, City, State, Zip, Country, Phone 1, Balance

Street address 2 is optional. If no country is included it is defaulted to USA. If the country is USA the state must be entered as "Nevada" rather than "NV". The 1<sup>st</sup> line in the CSV must be header data.

An example of a valid file:

FirstName, LastName, EmailAddress, Street Address 1, Street Address 2, City, State, Zip, Country, Phone 1, Balance Jane, Doe, <u>norply@cartviper.com</u>, Tropicana ave, , Las Vegas, Nevada, 88999,,555 123 456,1000

#### Viewing points balance:

When a user logs into their account they will be greeted with the tab "my balance", this informs them of how many points they have.

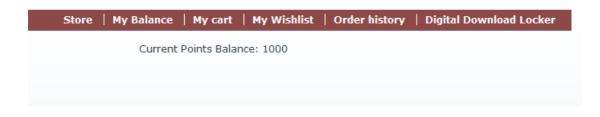

### **Offline Payment**

Cart Viper allows customers at the point of checkout to pay via offline means i.e. cheque, cash on delivery, invoicing, etc.

| Offline payment options.                                                         |                                                                                                    |
|----------------------------------------------------------------------------------|----------------------------------------------------------------------------------------------------|
| Accept offline payment: 🔽 📝                                                      |                                                                                                    |
|                                                                                  |                                                                                                    |
| These fields are optional and allow yo<br>days the customer has to pay for the o | u to control if only users with the defined role are allowed to checkout with the offline provider and to also display the number of<br>rder.                                                               |
|                                                                                  | d to be moderated, if this is selected once an order is placed it will then have to be moderated by the store admin before an<br>mer. During moderation they will be able to addiremove items to the order. |
| See the Cart Viper manual for more in                                            | formation.                                                                                                    |
| Moderate ALL Orders: 🗾                                                           |                                                                                                    |
| Decrease Stock Straight Away: 🔟                                                  |                                                                                                    |
| Role Required for Offline Checkout: 🗾                                            | Administrators                                                                                                    |
|                                                                                  | C cheap prices                                                                                                    |
|                                                                                  | Registered Users                                                                                                    |
|                                                                                  | Trole A                                                                                                    |
|                                                                                  | C role B                                                                                                    |
|                                                                                  | Trole C                                                                                                    |
|                                                                                  | Subscribers                                                                                                    |
|                                                                                  | Translator (en-US)                                                                                                    |
| _                                                                                | I Inverified Lleare                                                                                                    |
| Payment Terms: 🗾                                                                 | Days                                                                                                    |
| PostPaid Payment Terms: 🗾                                                        | Days                                                                                                    |

When a user selects this option Cart Viper will not ask the user for any payment information, their order will be placed with a status of "*Awaiting Payment*", the store admin and the user will be informed via email the order has been placed and there is an outstanding payment.

Once the user has paid for their order the status can be set to *"Paid"* via the order management section and you can complete the order process by dispatching the order.

When using the offline payment the stock level of the items in the order will not be decreased until the order is marked as paid, which is a manual process the store order would complete once they have received the offline payment.

However some stores which sell one off items might need to decrease the stock as soon as the order is placed since the item is unique. This is possible by ticking the option *Decrease Stock Straight Away* which will decrease the stock when the order is still pending. If the order then is marked as cancelled and never completed the stock decrease will be reversed to return the stock level to the previous value.

Using the *Role Required for Offline Checkout* it is possible to define the role that a user must be a member in order to use the offline checkout.

If not values are checked then all users will be able to see the offline payment method during the checkout.

A user only needs to belong to a single selected role in order to be able to see the offline checkout option.

#### **Overdue Orders**

Along with defining if your store accepts offline payment it is also possible to optionally enter a number of days a user has to make payment before the payment for their order is overdue.

| Offline payment                                                                                                    |
|----------------------------------------------------------------------------------------------------|
| Click the button below to confirm your order.                                                                                                    |
| Once you have confirmed your order, you will be sent an order<br>confirmation email. We will contact you to arrange payment, until you<br>have paid either via cash, cheque etc you order will have a status of<br>"awaiting payment". |
| Payment should be made within ${f 6}$ days of the order being placed.                                                                                                    |
| <ul> <li>PayPal</li> <li>Online payment</li> <li><previous< pre=""> Place Order</previous<></li> </ul>                                                                                                    |

It is possible to enter different payment terms for post paid or standard offline payment. The relevant payment terms are displayed at the point of checkout when a user chooses to pay offline:

In the store admin and customer orders management section it is possible to view orders that are overdue by selecting the relevant filter, orders that are overdue are marked with a red warning icon:

| 🛿 Order Number:            | Search            |   |
|----------------------------|-------------------|---|
| 🛿 Customer Surname Search: | Search            | ] |
| 🕑 Order Status:            | Payment Overdue 👻 |   |

| Export Orders: | Export |
|----------------|--------|
|----------------|--------|

| Order ID | Order Date         | Customer    | Total   | Status            |         |        |
|----------|--------------------|-------------|---------|-------------------|---------|--------|
| 1278     | 7/14/2011 2:33 PM  | nigel allan | \$10.82 | overdue Payment   | Details | Cancel |
| 1276     | 7/14/2011 12:53 PM | Nigel Allan | \$1.75  | 🥸 Overdue Payment | Details | Cancel |
| 1275     | 7/14/2011 12:48 PM | Nigel Allan | \$1.75  | 🥸 Overdue Payment | Details | Cancel |
| 1274     | 7/14/2011 12:44 PM | Nigel Allan | \$1.75  | 🥸 Overdue Payment | Details | Cancel |

Note this option is only available if a number has been entered for the payment terms.

#### **Role Required For Offline Payment**

It is possible to only allow users within a given DNN role to pay via offline means, that would mean if they did not have this role this option would not be available to them at the point of checkout.

### **Allowing Users To Postpay**

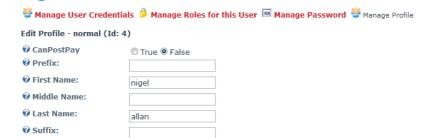

Each user will have the above property "CanPostPay", by default this value is "False". If this were set to "True" and the user checked out whilst logged via the offline option their order will be marked as "PostPaid", this would indicate it is ok to ship the order before payment has been collected.

This feature could be used to only allow trusted customers pay via offline means when they have received their goods.

#### **Moderating Offline Orders**

It is possible to moderate offline orders by selecting the option *Moderate ALL Orders*; by selecting this option all offline orders will require store moderation before they are formally accepted by the store.

When a user places an order that requires moderation they are sent an email informing them their order requires moderation along with the store admin.

The store admin can then login and moderate the order, it is possible to add, remove and update the quantity of products in the order or change the shipping amount and shipping method by selecting the relevant options from the order management section:

| Product                                                                                                    |                                                                                                    |                                                                                                    | Qty                                          | Price                                                                  | Subtota     |
|----------------------------------------------------------------------------------------------------|----------------------------------------------------------------------------------------------------|----------------------------------------------------------------------------------------------------|----------------------------------------------|------------------------------------------------------------------------|-------------|
| cv001 - A - Z Bookends<br>Size - Large                                                                        |                                                                                                    |                                                                                                    | 1                                            | \$6.00                                                                 | \$6.00      |
| / DE19 - Fruit and Lattice bow                                                                                | И                                                                                                    |                                                                                                    | 1                                            | \$10.00                                                                | \$10.00     |
| 🧪 IN1003 - Sun Yellow                                                                                         |                                                                                                    |                                                                                                    | 2                                            | \$4.38                                                                 | \$8.76      |
|                                                                                                    |                                                                                                    |                                                                                                    |                                              | Total                                                                  | \$24.76     |
|                                                                                                    |                                                                                                    |                                                                                                    |                                              | Discount                                                               | \$0.00      |
|                                                                                                    |                                                                                                    |                                                                                                    | S                                            | hipping & Handling                                                     |             |
|                                                                                                    |                                                                                                    |                                                                                                    |                                              | Tax                                                                    | +           |
| Order Notes:                                                                                                  |                                                                                                    |                                                                                                    |                                              | Total                                                                  | \$29.44     |
| back into a moderated stat<br>name above.<br>To add a new item to the o<br>order.<br>Once order has been mode | lerated before it is officially a<br>e. Items can be updated or r<br>rder click the link below, it is<br>rated put a tick in the box be | ccepted by the store, once an<br>emoved from the order by click<br>also possible to set the cost a<br>elow to confirm this, the custon<br>der and emailed to the store e | ting the edit<br>nd method<br>ner will recie | t icon next to the pro<br>of shipping to be us<br>eve a confirmation e | ed for this |
| Add New Item To Order                                                                                         |                                                                                                    |                                                                                                    |                                              |                                                                        |             |
|                                                                                                    | Super Saver                                                                                                    |                                                                                                    |                                              |                                                                        |             |
| 🚱 Shipping Method:                                                                                            | Super Saver                                                                                                    |                                                                                                    |                                              |                                                                        |             |
| <ul><li>Shipping Method:</li><li>Enter Shipping Cost:</li></ul>                                               | 2.00                                                                                                    |                                                                                                    |                                              |                                                                        |             |
|                                                                                                    |                                                                                                    |                                                                                                    |                                              |                                                                        |             |

Until an order has been moderated it is not possible to change the status of the order, once the order has been moderated and the "save" button clicked the customer is then sent an email confirming their order details, within this email there is a link that will when clicked allow the user to pay for the order online.

Note once an order has been moderated it is not possible to put the same order into "awaiting moderation".

### **First Data Provider**

This is a USD currency provider which allows you to take credit card payment directly on your store.

In a production environment you must have a SSL certificate installed to secure the credit card details collected on your portal.

For more information please visit the First Data website http://www.firstdata.com

The First Data gateway uses X509 certificates to secure communications with the gateway server, you will need to ensure that your web server has the WSE 3.0 extensions installed <u>http://goo.gl/L40CB</u>

Additionally you should follow the instructions in the First Data deployment guide which explains how to install the client SSL in the machine certificate store.

| Online payment option         |                                               |
|-------------------------------|-----------------------------------------------|
| 🔮 Payment Gateway:            | FirstDataProvider 👻                           |
| Web Service URL:              | https://ws.merchanttest.firstdataglobalgatewa |
| <b>Ortificate Path:</b>       | C:\source\dnn_5_1_0\App_Data\WS19099751       |
| 🕜 Username:                   | WS19099751401                                 |
| 😯 Password for First<br>Data: |                                               |
| 🛿 Test Mode:                  |                                               |
| Offline payment op            | tions.                                        |
| Accept offline paym           | ent: 🔽                                        |
| Save                          |                                               |
|                               |                                               |

The default *Web Service URL* in the provider is for the testing system, when you are ready to collect live payments you should update this URL with the live gateway URL. First Data will supply you with the URL.

You should copy the PEM file into the *App Data* folder of your web server, this is a safe place to deploy this file. DO NOT copy the PEM file into the portal home directory, this is not safe.

Enter the full path to the PEM file into the Certificate Path field.

First Data will also supply you with a username and password which you must enter into the provider fields.

### MultiSafePay Provider

Cart Viper provides built-in support for Multi Safe Pay as a payment gateway (<u>http://www.multisafepay.com/</u>), this payment gateway is only available when the store currency is Euros.

| Online payment option      | 5                                                                                                    |
|----------------------------|----------------------------------------------------------------------------------------------------|
| 😵 Payment Gateway:         | MultiSafePayProvider 👻                                                                                               |
| 🕑 Use Test Mode:           |                                                                                                    |
| Account ID:                |                                                                                                    |
| 🛿 Site ID:                 |                                                                                                    |
| 🛿 Site Code:               |                                                                                                    |
| 🛿 API Url:                 | https://testapi.multisafepay.com/ewx/                                                                                |
| Wotification<br>Message:   |                                                                                                    |
| Include Return Link:       |                                                                                                    |
| Back Office Return<br>URL: | http://localhost/dnn_5_1_0/Default.aspx?tabid=97&PageID=Checkout&GatewayExit=notify&alias=localho<br>/dnn_5_1_0/mark |

| Field                   | Description                                                                                                    |
|-------------------------|----------------------------------------------------------------------------------------------------|
| Use Test Mode           | When checked the store is in test for mode transactions. This should be<br>unchecked after testing and when the site is live.                                                                                |
| Account ID              | Enter your MultiSafePay Account ID into this field                                                                                                    |
| Site ID                 | Enter the SiteID as issued by MultiSafePay                                                                                                    |
| Site Code               | Enter the Site Code as issued by MultiSafePay                                                                                                    |
| API Url                 | This field defines the Url used to process the transaction request. By default this is the test Url of <i>https://testapi.multisafepay.com/ewx/</i> the live Url is <i>https://api.multisafepay.com/ewx/</i> |
| Notification<br>Message | Once the transaction completes the browse can be shown a message on<br>the confirmation page. Use this field to enter the message to be displayed.                                                           |
| Include Return Link     | On the confirmation page after the transaction is completed the user can<br>be shown a link which allows them to return to the store. Checking this box<br>will display this link.                           |

When using MultiSafePay the portal doesn't need to have a SSL certificate installed since the user is taken to the MultiSafePay in order to collect the payment details.

## Innovative Gateway/Merchant

Cart Viper supports using Innovative Gateway which is part of Inuit. To use this gateway you first need to visit the Innovative Gateway site (<u>http://www.innovativegateway.com/d\_reference.aspx</u>) and download the latest

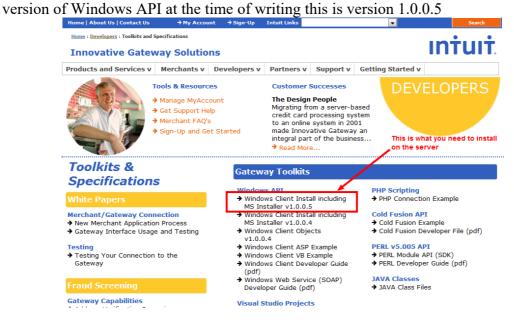

Once installed selected the gateway *InnovativeMerchantProvider* on the payment page and then enter the username and password for you account.

| <ul> <li>Cart Viper Admin</li> </ul> |                        |         |
|--------------------------------------|------------------------|---------|
| ▼ Store Settings                     |                        |         |
| Online payment option                | 15                     |         |
| 😵 Payment Gateway:                   | InnovativeMerchantProv | vider 👻 |
| 🛿 Username:                          | gatewaytest            | ]       |
| Password:                            | GateTest2002           | 1       |

### **Prepaid Payment Provider**

Cart Viper also supports a prepaid payment provider, this is different to the Points provider in that rather than an internal "points" value this provider uses a monetary value for the prepaid credits that a user has on their account.

Users would purchase credits using another payment gateway you have enabled on the store. For example, using Paypal. The credits would be recorded against the user's account and would be used to purchase items in the store.

For example each authenticated user will have a "My Prepaid Balance" section in their account page, from here they can choose an amount of points that they will then purchase:

|                                         | a your account?        |
|-----------------------------------------|------------------------|
| How much credit would you like to add t | Current Credit Balance |
| \$5.00                                  | \$0.00                 |
| © \$10.00                               | 4                      |
| © \$20.00                               |                        |
| ◎ \$30.00                               |                        |
| © \$40.00                               |                        |
| ◎ \$50.00                               |                        |
| ◎ \$100.00                              |                        |
|                                         |                        |
|                                         |                        |
| 0 0                                     |                        |

Once they have purchased prepaid credits they will then be able to use this balance to pay for items within the store.

Note if the user does not have enough prepaid credits to purchase an item the prepaid option will be hidden at checkout.

If a user chooses to purchase with their prepaid balance the total payment will be deducted from the current credit balance:

| Payment Details                                                            |  |
|----------------------------------------------------------------------------|--|
| <ul> <li>Prepaid Credit</li> <li>PayPar</li> </ul>                         |  |
| Offline Payment<br>Pay \$9.70 from your Prepaid credit balance of \$85.60. |  |
|                                                                            |  |
| Place Order                                                                |  |

Prepaid payment can NOT be used to make a partial payment for an order; the order MUST either be paid for in full with prepaid credit or using another payment method.

Prepaid balances can be manually adjusted for a user by editing the below property of their DNN profile, note amounts should be entered in dollars and pence, for example the below amount would be outputted as \$132.56.

NOTE only the administrator can see this profile field, the user is unable to change or see this field on their profile.

| 🐸 Manage User Crede                                                    | ntials 漳 Manage Role | s for this User | Manage Password | 🐸 Manage Profile |
|------------------------------------------------------------------------|----------------------|-----------------|-----------------|------------------|
| Edit Profile - normal (I                                               | d: 4)                |                 |                 |                  |
| <ul> <li>O</li> <li>cvStorePrepaidCredit</li> <li>O Prefix:</li> </ul> | 13256                |                 |                 |                  |
| First Name:                                                            | normal               |                 |                 |                  |
| Ø Middle Name:                                                         |                      |                 |                 |                  |
| 🚱 Last Name:                                                           | normal               |                 |                 |                  |

## Buckaroo Payment Provider

Cart Viper also supports the Buckaroo payment provider, no SSL certificate is required for this gateway, more information can be found at <u>http://www.buckaroo.nl/</u>

## Mollie Payment Provider

In order to use this gateway you need to sign up for an account with Mollie<u>http://www.mollie.nl/support/documentatie/betaaldiensten/ideal/en/</u>, no SSL certificate is required for this gateway.

## Paypal Pay Flow Payment Provider

In order to use this gateway you need to sign up for an account with Paypal <u>https://merchant.paypal.com/us/cgi-bin/?cmd=\_render-</u> <u>content&content\_ID=merchant/payment\_gateway</u> no SSL certificate is required for this gateway.

# **Ogone Payment Provider**

In order to user this gateway you need to sign up for an account at <u>http://www.ogone.com</u>, an SSL certificate is not required for this gateway.

In order to configure this gateway there are a number of steps that need to be completed, you need to login to your Ogone merchant account:

*1)* You need to set the "SHA-IN Pass phrase", this is defined in the "Merchants technical information" under the tab "Data and Origin Verification":

| Q        | url of the                                           |                                         | he payment form that w  | vill call the page:orderstandard | d.asp              |  |  |
|----------|------------------------------------------------------|-----------------------------------------|-------------------------|----------------------------------|--------------------|--|--|
|          | You may a                                            | enter several URL, separated by ";".    |                         |                                  |                    |  |  |
| Q        | SHA-IN Pa                                            | ss phrase                               |                         |                                  |                    |  |  |
|          |                                                      |                                         |                         |                                  |                    |  |  |
| Chec     | Checks for Ogone e-Terminal and Ogone Batch (Manual) |                                         |                         |                                  |                    |  |  |
|          | When usir                                            | ng these transaction submiss            | ion modes, you have to  | log into the back-office befor   | ehand.             |  |  |
| Chec     | -                                                    | e DirectLink and Ogone Batc             |                         |                                  |                    |  |  |
|          |                                                      | -                                       |                         | s have to be transmitted in the  | e HTTP parameters. |  |  |
| Q        | IP address                                           | s of the server calling the AP          | Is used for any automat | tic or direct processing.        |                    |  |  |
|          | You may e                                            | enter several IP addresses, separated b | y ":"                   |                                  |                    |  |  |
| <b>Q</b> | SHA-IN Pa                                            | ss phrase                               |                         |                                  |                    |  |  |
|          |                                                      |                                         | Visible                 |                                  |                    |  |  |
|          |                                                      |                                         |                         |                                  |                    |  |  |
|          |                                                      |                                         |                         |                                  |                    |  |  |

Too can overwrite the default redirection ones comigared above by sending along redirection

🚺 🗹 I want to receive transaction feedback parameters on the redirection URLs.

2) You need to select "I want to receive transaction feedback parameters on the redirection URL" - this is defined in the "Merchants technical information" under the tab "transaction feedback": You need to set the SHA-OUT Pass phrase, this is defined in the "merchant technical information" under the tab "transaction feedback"

#### All transaction submission modes

| Secur     | Security for request parameters |  |  |  |
|-----------|---------------------------------|--|--|--|
| Q         | SHA-OUT Pass phrase             |  |  |  |
|           | •••••                           |  |  |  |
| нттр      | request for status changes      |  |  |  |
| $\bullet$ | Timing of the request           |  |  |  |

3) In the "global security parameters" tab ensure "each parameter followed by pass phrase" is selected:

| Global transaction parameters | Global security parameters                                  | Payment Page layout           | Data and origin verification       | Transaction feedback     |
|-------------------------------|-------------------------------------------------------------|-------------------------------|------------------------------------|--------------------------|
| Hashin                        | ng method                                                   |                               |                                    |                          |
|                               | onfiguration affects all signature che<br>action feedback". | cks of which the pass phrase  | s are configured under "Data and o | origin verification" and |
|                               |                                                             |                               |                                    |                          |
| •                             | Compose the string to be hashed b                           | by concatenating the value of | ř.                                 |                          |
| Q                             | Compose the string to be hashed b                           | by concatenating the value of | i                                  |                          |

4) Once you have configured these parameters you can then enter them into the relevant section in Cart Viper when configuring the Ogone payment provider.

## **CyberSource Payment Provider**

This gateway allows you to collect payment directly on your site using the Cyber Source payment gateway.

| Online payment options  |                       |
|-------------------------|-----------------------|
| Payment Gateway: 🗾      | CyberSourceProvider 🔹 |
| Merchant ID: 🗾          |                       |
| Certificate Location: 🗾 |                       |
| Authorization Only: 🗾   |                       |
| Use Test Enviroment: 🗾  |                       |
| Create Debug Logs: 🗾    |                       |
|                         |                       |

The Cyber Source gateway makes use of a P12 certificate to authenticate the remote call to the payment gateway server.

An SSL certificate is required for the store if you are using this payment provider.

| Field                   | Description                                                                                                    |
|-------------------------|----------------------------------------------------------------------------------------------------|
| Merchant ID             | Enter the Merchant ID which has been assigned to you by Cyber Source.                                                                                             |
| Certificate Location    | The folder name that contains the P12 certificate for the payment service.<br>This should just be the folder name do not included the filename in this field.     |
| Authorization Only      | If checked the card details will only be authorized, payment will NOT be taken - this will need to be completed by going to the Cyber Source back office gateway. |
| Use Test<br>Environment | If checked we will use the demo environment rather than Cyber Sources production environment.                                                                     |
| Create Debug Log        | If checked we will create debug logs for the transactions if the folder that contains the P12 certificates.                                                       |

Further details about how to deploy the required Cyber Source libraries to your server can be located in this document on chapter 2 http://apps.cybersource.com/library/documentation/dev\_guides/Simple\_Order\_API\_C

http://apps.cybersource.com/library/documentation/dev\_guides/Simple\_Order\_API\_ lient\_NET\_2/20080103\_NET\_2\_Simple\_Order\_Client.pdf

## **PayWay Provider**

This gateway allows you to collect payment directly on your site using the Payway payment <u>https://www.payway.com.au/core/AboutView</u>. To use this gateway an SSL certificate is required.

| Field                | Description                                                                                                |
|----------------------|----------------------------------------------------------------------------------------------------|
| Username             | Enter the user name you were given when you signed up for your account.                                    |
| Password             | Enter the password you were given when you signed up for your account                                      |
| Merchant ID          | Enter the Merchant ID you were given when you signed up for your account                                   |
| Certificate location | The location that the certificate file is located on your server, this should be the full file path: e.g.: |
|                      | M:\dnnCartViper\App_Data\ccapi.q0                                                                          |
|                      | For security we recommend placing this in the app_data folder of your DNN site.                            |
| Use sandbox          | If selected we will use the sandbox rather than the live Payway gateway.                                   |

## **QBMS** Payment Gateway

Cart Viper supports using QBMS which is part of Inuit. This gateway uses the QBMS SDK simple model to integrate into Cart Viper.

Follow the steps 1 to 4 to create the test or live accounts required for this payment gateway.

https://ipp.developer.intuit.com/0085\_QuickBooks\_Windows\_SDK/qbms/0030\_Get\_ Set\_Up

Once installed selected the gateway *QBMSProvider* on the payment page.

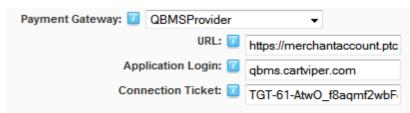

| Field             | Description                                                                                                    |
|-------------------|----------------------------------------------------------------------------------------------------|
| URL               | The URL where the request should be sent, in test mode this should be <u>https://merchantaccount.ptc.quickbooks.com/j/AppGateway</u> When using the payment gateway you should use this URL <u>https://merchantaccount.quickbooks.com/j/AppGateway</u> |
| Application Login | The generated app login ID created by Intuit when you register your application.                                                                                                    |
| Connection Ticket | The connection ticket generated on the intuit website.                                                                                                    |

The *Application Login* and *Connection Ticket* are created when you follow the steps in the URL above.

### **Barclays EPDQ Payment Gateway**

In order to use this gateway you need to sign up for a Barclay's merchant account: <u>http://www.barclaycard.co.uk/business/accepting-payments/epdq-ecomm/</u>

As this is the same system that Ogone use but branded under Barclays please follow the steps outlined in the "Ogone Payment provider" when configuring your Barclay's merchant account and entering the details into Cart Viper.

### **Virtual Merchant Payment Gateway**

In order to use this gateway you need to sign up for a merchant account with Virtual Merchant:

https://www.myvirtualmerchant.com/VirtualMerchant/

An SSL certificate is required when using this gateway as payment is taken directly on your site.

### **Eway Payment Gateway**

In order to use this gateway you need to sign up for a merchant account with Eway: <u>http://www.eway.com.au/</u>

As SSL certificate is required when using this gateway as payment is taken directly on your site.

### WorldPay Payment Gateway

In order to use this gateway you need to sign up for a merchant account with WorldPay: <u>http://www.worldpay.com/</u>

An SSL certificate is not required for this gateway as payment is not taken directly on the site.

To use the World Pay provider you need to configure the provider in Cart Viper and also in the World Pay back office.

World Pay need to know the *Payment Response URL* for the site. This will be shown on the Cart Viper Payment settings page.

You also need to check *Enable the Shopper Response* and *Payment Response Enabled*.

| Use 3D Secure Authentication?                                                                                         | true                                             |
|----------------------------------------------------------------------------------------------------|--------------------------------------------------|
| Use MasterCard SPA?                                                                                                   | true                                             |
| Store-builder used                                                                                                    | Default 🗸                                        |
| store-builder: if other - please specify                                                                              | Unknown                                          |
| Payment Response URL                                                                                                  | http:// /DeskTopModules/CartViper/Providers/Gate |
| Payment Response enabled?                                                                                             |                                                  |
| Shopper Redirect URL                                                                                                  |                                                  |
| Shopper Redirect button enabled? (Note:<br>If set to true, the "Shopper Redirect<br>URL" field must also be supplied) |                                                  |
| Enable Recurring Payment Response                                                                                     |                                                  |
| Enable the Shopper Response                                                                                           |                                                  |
| Suspension of Payment Response                                                                                        |                                                  |
| Payment Response failure count                                                                                        | 0                                                |

#### Rabo Kassa Omni Payment Gateway

In order to use this gateway you need to sign up for a merchant account with: <u>http://www.rabobank.nl/particulieren/</u>

An SSL certificate is not required for this gateway as payment is not taken directly on the site.

### Sage Pay Forms Payment Gateway

In order to use this gateway you need to sign up for a merchant account with Sage Pay: <u>http://www.sagepay.com/sage-pay-form-integration</u>

A SSL certificate is not required for this gateway as payment is not taken directly on the site.

### First Data Connect Payment Gateway

In order to use this gateway you need to sign up for a merchant account with First Data: <u>https://www.firstdata.com/en\_gb/connect.html</u>

An SSL certificate is not required for this gateway as payment is not taken directly on the site.

## PayEezy Direct API Gateway

A SSL certificate is required to use this gateway. Credit card data is entered directly into the your site.

The gateway supports Auth or Auth & Capture. When in Auth mode the payment will be authorized but the funds will not be captured until you either login to your PayEezy account and capture the funds or you click the capture funds button when viewing the order details in Cart Viper.

When in Auth & Capture the funds will be authorized and collected at the time of the checkout process.

## Tax & Vat

This section allows you to define the tax or settings that will be applied to your store. Cart Viper will automatically determine if VAT or tax should be applied to your store based on the store location information that is defined in the store admin section.

The store administrator can define if the tax for an order is calculated using either the billing or shipping address. By default the billing address is used.

| Visible By Adminis                                                 | trators Only                         |                    |                  |                                                                                                 |
|--------------------------------------------------------------------|--------------------------------------|--------------------|------------------|-------------------------------------------------------------------------------------------------|
| Store Settings                                                     |                                      |                    |                  | Tax and VAT Settings                                                                            |
|                                                                    |                                      | the store info pag | je Cart Viper wi | ill determine if you should use tax or VAT.                                                     |
| lf you are using VAT please                                        | e enter values for each of the       |                    |                  | Standard Tax Rate, Tax Tables etc.<br>these settings can be found in the Cart Viper user guide. |
|                                                                    |                                      |                    |                  |                                                                                                 |
| fyou are using VAT please                                          | Shipping Address                     |                    |                  |                                                                                                 |
| fyou are using VAT please<br>Tax Address:<br>External Tax Service: | e enter values for each of the       | • VAT rates. More  | information on   |                                                                                                 |
| Tax Address:<br>External Tax Service:                              | Shipping Address  Tax_Tables Alabama | • VAT rates. More  | information on   |                                                                                                 |

The store admin can also define to only apply tax to orders which have either a billing or shipping address in the same country as the store. This allows you to not charge tax/vat on any non-domestic orders.

In addition to the manual tax configuration here Cart Viper also supports using an external service to determine the tax amount due for an order. To read more about this feature please see page 78.

#### Тах

If your store is located within the USA you will be able to configure your store for tax with the following options, note if you store is based in a non- EU country you will only have the option to select standard or no tax rate.

Furthermore you can select certain products to be "tax free" regardless of the settings that are entered below, see *product edit* for more information.

#### Home State Only:

Using the example below, we would charge all users that have their billing address in our home state (Nevada) a tax rate of 25%, if they were outside this state or the USA we would not charge tax.

| 🛿 Tax Options: | Home_State_Only -                                       |  |
|----------------|---------------------------------------------------------|--|
| 🚱 Tax Rate:    | Alabama 👻 0.25                                          |  |
|                | Example, 10% should be entered at 0.10 into the textbox |  |
| Save Tax Rate  |                                                         |  |

#### **Tax Tables**

By selecting tax tables we can configure individual tax rates based on the state the buyers billing address is located in, if the buyer's state is not in a state you have defined a tax rate for or outside the USA they will not be charged tax.

| 🕜 Tax Options: | Tax_Tables •              |                       |            |
|----------------|---------------------------|-----------------------|------------|
| 🛿 State Taxes: | State                     | Tax Rate              |            |
|                | AL                        | 0.10                  | Delete     |
|                | ME                        | 0.30                  | Delete     |
|                | IL                        | 0.30                  | Delete     |
|                | NV                        | 0.10                  | Delete     |
|                | VA                        | 0.20                  | Delete     |
|                | OR                        | 0.30                  | Delete     |
|                | KY                        | 0.20                  | Delete     |
|                | SD                        | 0.10                  | Delete     |
|                |                           |                       |            |
| 🕜 Tax Rate:    | Alabama 👻                 |                       |            |
| Save Tax Rate  | Example, 10% should be en | tered at 0.10 into ti | he textbox |

#### **Standard Rate**

By selecting standard rate all users will be charged the standard rate regardless of their state, in the below example 15%.

| 🚱 Tax Options: | Standard_Rate         | •                                   |
|----------------|-----------------------|-------------------------------------|
| 😯 Tax Rate:    | Alabama               | • 0.15                              |
|                | Example, 10% should l | be entered at 0.10 into the textbox |
| Save Tax Rate  |                       |                                     |

#### **New York County Tax**

By selecting this tax option only users with a billing address located in the state of New York will be eligible for tax.

This tax mode works by charging a standard rate for the state of New York in the below example 8%, then adding the individual county tax to that.

In our example below if a customer was located in the state of Albany they would be charged 8% + 20% = 28% tax.

| Tax Options:       | New_York_County_Tax ▼                                     |                              |          |
|--------------------|-----------------------------------------------------------|------------------------------|----------|
| 🚱 Tax Rate:        | New York - 0.0<br>Example, 10% should be entered          |                              | Tax Rate |
| 𝒞 County Tax Rate: | Albany <ul> <li>Example, 10% should be entered</li> </ul> | Save Tax I<br>at 0.10 into t |          |
| 😯 County Taxes:    | State                                                     | Tax Rate                     |          |
|                    | Albany                                                    | 0.20                         | Delete   |
|                    | Allegany                                                  | 0.30                         | Delete   |
|                    | Chemung                                                   | 0.01                         | Delete   |
|                    | Cortland                                                  | 0.05                         | Delete   |
|                    | Delaware                                                  | 0.20                         | Delete   |
|                    | Fulton                                                    | 0.10                         | Delete   |
|                    | Greene                                                    | 0.20                         | Delete   |

If a tax rate has not been defined for a county that the customer selects they will just be charged the standard tax rate for New York, in our example 8%.

#### No Tax

By selecting this option no tax will be charged on products within the store.

| Tax Options:  | No_Tax                | •                                   |
|---------------|-----------------------|-------------------------------------|
| 🕜 Tax Rate:   | Alabama               | - 0.0                               |
|               | Example, 10% should b | be entered at 0.10 into the textbox |
| Save Tax Rate |                       |                                     |

#### Zip2Tax

This tax mode allows you to use the Zip2Tax service for the US. This is a paid for service which provides you with CSV data that defines the tax to apply based on the zip code of the customer.

Further information on the pricing and service can be found at <u>http://www.zip2tax.com/</u>

In addition to the tax rate for the zip code this data also defines if the shipping charge should attract tax based on the zip code.

#### **Canadian GST**

If your store has an address within Canada as defined in the *Store Admin – Store Info* page then the following tax options will be available.

- Tax Tables
- Standard Rate
- No Tax

If you select *Tax Tables* then you are able to define a different rate for each Canadian province.

## VAT

If your store is located within the EU you will have the option to charge VAT if the users billing address is also located within the EU.

If, however, the billing address is outside the EU no VAT will be charged on the user's cart.

Using the example below you can define the different rates of VAT for each band, i.e. zero VAT rate would not charge vat, reduced vat rate as 5% and standard vat rate at 20%.

| <b>Ø VAT Rates:</b> |                                                         |
|---------------------|---------------------------------------------------------|
| 🕜 Zero VAT Rate:    | 0.00                                                    |
| -                   | Example, 10% should be entered at 0.10 into the textbox |
| Reduced VAT Rate:   | 0.05                                                    |
| -                   | Example, 10% should be entered at 0.10 into the textbox |
| Standard VAT Rate:  | 0.20                                                    |
|                     | Example, 10% should be entered at 0.10 into the textbox |
| Save VAT Rates      |                                                         |

Products are assigned to each individual VAT rate from the product edit page, see products section for more information.

The Mini Cart and Cart will display the prices exc of VAT, however it is possible to set both of these modules to display the prices inc VAT. On the *My Account* > *Settings* module page you can check the *Display Prices inc* VAT/GST option.

#### Vat Number

By selecting from the "my account" settings to allow a customer to enter a VAT number we will then check if they enter a VAT number and are inside the EU but not in the UK we will not charge them VAT. Note we will not validate that the VAT number is valid for the given country.

## Shipping Tax & VAT

Tax or VAT can also be optionally applied to the shipping cost, to enable this select the checkbox below, when selecting your shipping provider.

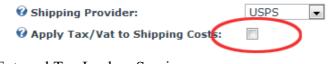

External Tax Lookup Service

## **External Tax Providers**

Cart Viper now supports using an external tax service to determine the amount of tax due on an order. This is a new feature added into version 1.6.

At the moment only a *CyberSource Tax Provider* is supported however if you have a third party service you would like to see implemented please contract us. The call the web service only takes place on the checkout page. If the call to the remote server fails then Cart Viper will resort to the internal tax calculations to determine the amount. If this happens then we write an event to the DNN log to record this.

During the time the customer is browsing the store and cart we simple use the internal tax tables to determine the tax amount. This will reduce the number of calls to the external service and in turn save you money due to lowered use.

#### **CyberSource Tax Provider**

To use the CyberSource Tax Provider please request this free add-on from us, this isn't bundled with the standard product due to the size of the install.

| Field              | Description                                                                                                    |
|--------------------|----------------------------------------------------------------------------------------------------|
| Certificate Folder | Path to the folder containing the p12 certificates used during the remote call to CyberSource. This should only be the folder that contains the certificate do not include the filename. |
| Certificate Name   | Enter the filename and extension for the test certificate.                                                                                                    |
| Use Test Service   | Defines if the service should call the live or test service from CyberSource.                                                                                                    |
| Merchant ID        | MerchantID as supplied by CyberSource                                                                                                    |
| Tax Nexus          | List of states that the company has a nexus. Multiple states can be separated with a space. The states should be defined by their two letter code.                                       |
| Enable Logging     | When checked the Cybersource API will write a log to the same location as the Certificate Folder containing debug information for the remote web                                         |

The CyberSource Tax Provider can be confirmed on the *Store Admin > Tax* page.

| Field | Description                                                                 |
|-------|-----------------------------------------------------------------------------|
|       | service call. In a production environment this should always be turned off. |

## Zip2Tax

We also support Zip2Tax as discussed on page 76 of this manual.

# **Shipping Options**

Cart Viper comes complete with multiple shipping providers which can select the shipping provider that best fits your business model.

In conjunction with the shipping providers it is possible to configure "*In Store Pickup*", "*Free Shipping*" and "*Free Shipping by Cart Subtotal*". These 3 options can be applied alongside any of the shipping providers to create complex shipping rules.

In addition to supporting the country of United States Cart Viper also supports the following which maybe of use to US based stores.

United States – Covers the whole of the US. United States (Alaska) – Limits the shipping options to just AK. United States (Hawaii) – Limits the shipping options to just HI. United States (Lower 48) – Limits the shipping options to the Contiguous United States.

Using these options allows you to define a different shipping option/cost for AK and HI for example.

## **Customer Selected Shipping Option**

By selecting "Allow customer to select delivery datetime" you will output a date and time picker that allows the customer to select when they would like their items to be delivered. This does not affect the cost of the shipping however it is recorded against the order for reference.

Furthermore it is possible to disable specific dates that the customer cannot select from e.g. weekends, public holidays etc. This can be configured by selecting "specify restrictive shipping dates" and entering the dates as necessary:

| Restricted Date: 🗾                 |            |
|------------------------------------|------------|
| Existing Dates - Only future dates | are shown. |
| Restricted Date                    | Action     |
| 12/29/2012                         | Delete     |

Below is an example of the UI that is presented to the customer when this option is enabled:

| test:£10.00 💌 ?                        |
|----------------------------------------|
| Optionally Select Shipping Date & Time |
| Clear Selected Date Time               |
| < Previous Next >                      |

## **Multiple Shipping Providers**

It is possible to select multiple shipping providers for example FedEx, UPS, USPS and the default shipping provider this will then allow the customer to select which shipping provider they would like to use when they select their shipping options. Note this option is only supported if the "SinglePageCheckout" is selected as the checkout style.

Below is a screen shot of the UI that is presented to the customer at the point of checkout:

| Shipping Options                                                         |     |
|--------------------------------------------------------------------------|-----|
| Available Shipping Providers:<br>O Default<br>O FedEx<br>O UPS<br>O USPS |     |
| Express Mail : \$79.15                                                   | √ ? |

## Restrict Shipping By US State

It is also possible to define a list of states which the store will ship to. If a customer's shipping state is not in the list then they will be unable to checkout.

Page | 80 Version | 4.1.12 To use this feature enter a list of the state codes separated by ";" to define which states you are going to ship orders to.

E.g. NY;LA;NJ;IL;IN;KY

|                                  |        | • |         | Country<br>Afghanistan |
|----------------------------------|--------|---|---------|------------------------|
| Free Shipping by Cart Sub Total: |        |   |         |                        |
|                                  | Delete |   | Country | Min. Cart Sub Total    |
|                                  |        |   |         |                        |

## Restrict Shipping By Zip / Postal Code

It is also possible to restrict shipping by zipcode, by entering zipcodes separated by ";"

e.g. 891;100;5600

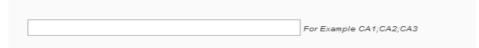

It is also possible to enter a partial zipcode, meaning that if we match this partial zipcode the customer will not be able to checkout. For example if you enter 891 as a restricted zipcode a customer than entered 89109, 89102 etc will not be able to checkout.

## In Store Pickup

If selected alongside any other shipping options the user will be able to select "in store pickup", this will mean the store will not ship the item and no shipping will be charged to the user. At the point of checkout they will be presented with the below UI:

|                        | 1. Billing Address | 2. Shipping Address | 3. Shipping Method | 4. Payment Details |  |  |  |  |
|------------------------|--------------------|---------------------|--------------------|--------------------|--|--|--|--|
|                        |                    |                     |                    |                    |  |  |  |  |
| Select the shipping me | ethod to use       |                     |                    |                    |  |  |  |  |
|                        |                    |                     |                    |                    |  |  |  |  |
|                        |                    |                     | Store - no charge. |                    |  |  |  |  |
|                        |                    | Normal              | :\$10.00 ▼         |                    |  |  |  |  |
|                        | < Previous Next >  |                     |                    |                    |  |  |  |  |

## Free Shipping

It is also possible to configure free shipping based on the country of the shipping address. If this is configured the users shipping address is in the matrix for free shipping then shipping will NOT be charged regardless of the weight or total of the user's cart:

Page | 81 Version | 4.1.12

#### Free Shipping:

| Country          | Delete |
|------------------|--------|
| France           |        |
| United Kingdom 👻 |        |
| Afghanistan      | Add    |

In the above example we would not charge shipping if the customers shipping address was in the UK or France, anywhere else the standard shipping rules would be applied.

#### Free Shipping by Cart Subtotal

It is also possible to offer free shipping if the customers subtotal of the cart meets the predefined limit and their shipping address is located in the selected country:

| 0 | Free | Shipping | by | Cart | Sub | Total: |
|---|------|----------|----|------|-----|--------|
|---|------|----------|----|------|-----|--------|

| Min. Cart Sub Total | Country       | Delete |
|---------------------|---------------|--------|
| 25.00               | Brazil        |        |
| 40.00               | Ukraine       |        |
|                     | Afghanistan 👻 | Add    |

In the example above a customer would be entitled to free shipping if their subtotal was greater than 25.00 and their shipping was in Brazil or their subtotal was greater than 40.00 and their shipping address was in the Ukraine.

If the customer did not meet the criteria for free shipping by cart subtotal then the standard shipping rules would be applied.

#### **Default Shipping Provider**

The default shipping providers offers 5 different shipping configurations

- 1. Shipping based on cart weight and shipping country matrix, it is also possible to define multiple options for each country and weight band to offer different shipping options (ground, 48hr, next day etc).
- 2. Shipping based on cart subtotal (ex VAT or tax) and shipping country matrix, it is also possible to define multiple options for each country and weight band to offer different shipping options (ground, 48hr, next day etc).
- 3. Shipping based on number of items in the cart and shipping country matrix, it is also possible to define multiple options for each country and weight band to offer different shipping options (ground, 48hr, next day etc).
- 4. Shipping by DNN role.
- 5. Shipping by postcode.

#### **Postcode Shipping Bands**

It is possible to create shipping bands based on zipcodes, so when a customer attempts to checkout we will first check to see if their postcode matches any postcode shipping bands that we have and if so charge them that rate. If not we will then check the country shipping bands.

This feature is useful if you wanted to charge higher rates for zipcodes that are located further away from your store.

The below UI shows the format that you would enter your zipcodes in:

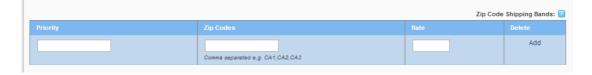

It is also possible to enter a partial zipcode, meaning that if we match this partial zipcode the customer will not be able to checkout. For example if you enter 891 as a restricted zipcode a customer than entered 89109, 89102 etc will not be able to checkout.

#### **Country Shipping bands**

It is possible to create shipping band rates based on the total weight of the products in the users cart **or** the subtotal of the users cart, the country that the items will be shipped to and the priority that the user selects. Note the cart weight is calculated from the product weight which is set in the products section of the store administration.

By entering different bands for different priorities you can build up complex shipping rules based on the speed of delivery e.g. next day, saver, super saver, etc based on the precise weight or the subtotal of the products in the user's cart.

Note shipping is not charged on products that are marked as "free shipping", have a digital download or are a donation.

It is also possible to specify shipping by a DNN role, so as well as meeting the weight or subtotal criteria they must also be in a specific DNN role.

| Priority    | Min.<br>Weight | Max.<br>Weight | Rate  | Cost as<br>% of<br>Subtotal | Country         | DNN Role    | Delete |
|-------------|----------------|----------------|-------|-----------------------------|-----------------|-------------|--------|
| Valued Cust | 0.00           | 99,999.0       | 10.00 |                             | United States - | Purchaser - |        |
| Standard    | 0.00           | 50.00          | 10.00 |                             | United States - | None 🔻      |        |
| Super Savei | 0.00           | 100.00         | 2.00  |                             | United States - | None 🔻      |        |
| Saver       | 0.00           | 100.00         | 5.00  |                             | United States - | None 🔻      |        |
| Next Day    | 0.00           | 50.00          | 15.00 |                             | United States - | None 🔻      |        |
| Next Day    | 51.00          | 100.00         | 20.00 |                             | United States 👻 | None 🔻      |        |

| Calculate Shipping By: | Cart Weight | Cart Subtotal |
|------------------------|-------------|---------------|
|------------------------|-------------|---------------|

Page | 83 Version | 4.1.12 Using the above settings as an example would mean that if the sum total of the weight in the users cart was between 0 and 100.00 and the shipping address was in the USA the shipping cost would be \$2.00 if they selected "Super Saver" or \$20.00 if they selected "Next Day", and so forth.

The only shipping band that requires the user be in a specific DNN role is the "Valued Customer" band, to qualify for this band the customer must be shipping to the United States and be in the DNN role "Purchaser".

In order to indicate that the maximum weight had no upper limit enter 9999, likewise if you wished to create a flat shipping rate for a country, enter the following:

| Standard | 0 | 9999 | 10.00 |  | Australia | None 🔻 | Add |
|----------|---|------|-------|--|-----------|--------|-----|
|----------|---|------|-------|--|-----------|--------|-----|

If a shipping rate has not been configured that matches the users cart weight and country location they will not be able to checkout and will receive the following error message.

However it is possible to define a ROW shipping option, meaning that if a shipping rate has not been defined for a given country Cart viper will just present the customer with the ROW shipping band, provided they meet the criteria of the band. To implement this select "ROW" as the country for this band, this is useful if your store has standard shipping costs for different countries and you do not want to enter a band for every country.

| Cart Viper Acco    | ount                     |                     |                         |                                                                         |            |
|--------------------|--------------------------|---------------------|-------------------------|-------------------------------------------------------------------------|------------|
|                    |                          |                     | Store   My cart   O     | rder history   Digital Down                                             | load Locke |
|                    |                          |                     |                         |                                                                         |            |
|                    | 1. Billing Address       | 2. Shipping Address | 3. Shipping Method      | 4. Payment Details                                                      |            |
|                    |                          |                     |                         |                                                                         |            |
| Calaat tha abiania |                          |                     |                         |                                                                         |            |
| Select the shippin | g method to use with you | ir order            |                         |                                                                         |            |
|                    |                          |                     |                         |                                                                         |            |
|                    |                          |                     |                         |                                                                         |            |
|                    |                          |                     |                         | basket to the selected country.<br>ting the list of products you'd like |            |
| r ieus             |                          |                     | ng address and we'll ge |                                                                         |            |
|                    |                          |                     |                         |                                                                         |            |
|                    |                          | - Dr                | evious                  |                                                                         |            |

In all the examples above the cost of each shipping band is determined by the value in "rate", however it is possible to allow a shipping band calculate the shipping cost as a % of the users subtotal by putting a tick in "Cost as % of Subtotal".

In the above example for Australia if a tick was placed in "Cost as % of Subtotal" the cost would be 40% of the users subtotal. It is possible to have a combination of bands that are calculated as flat rates or as % of the users subtotal.

### FedEx Shipping Provider

By selecting the FedEx shipping provider you are enabling Cart Viper to calculate the cost of shipping in real time by querying the FedEx API based on the weight of the items in the users cart, their shipping address and the stores pickup location.

When FedEx is selected as the shipping provider you are greeted with the below screen:

| FedEx Account Number: 🔟                                                                                                    | 510087640                                                                                                    |
|----------------------------------------------------------------------------------------------------|----------------------------------------------------------------------------------------------------|
| FedEx Meter Number: 🗾                                                                                                    | 118525226                                                                                                    |
| FedEx Key: 🗵                                                                                                    | jKcXkTWBsFWhj8XL                                                                                                    |
| FedEx Password: 🗵                                                                                                    | u2kMmUJUlrtoxvqUBl4;                                                                                                    |
| Use Test Mode: 🗵                                                                                                    |                                                                                                    |
| FedEx Price Markup: 🗾                                                                                                    | 0 Please enter the value as a percentage, so if you wanted to add 10% on the price please enter this as 0.10                                                                                  |
| Supported Shipping Options: 🗾                                                                                                    | FEDEX_EXPRESS_SAVER                                                                                                    |
|                                                                                                    | FEDEX_2_DAY                                                                                                    |
|                                                                                                    | FIRST_OVERNIGHT                                                                                                    |
|                                                                                                    | GROUND_HOME_DELIVERY                                                                                                    |
|                                                                                                    | INTERNATIONAL_ECONOMY                                                                                                    |
|                                                                                                    | INTERNATIONAL_PRIORITY                                                                                                    |
|                                                                                                    | PRIORITY_OVERNIGHT                                                                                                    |
|                                                                                                    |                                                                                                    |
|                                                                                                    | STANDARD_OVERNIGHT                                                                                                    |
| In the event of a product in the users cart not having a<br>needed to transport. The unit of measurement is define                                                                                                    | -                                                                                                    |
|                                                                                                    | -<br>height, width, length or weight property specified the below defaults will be used instead to calculate the package<br>d in the start admin settings.                                    |
| needed to transport. The unit of measurement is define                                                                                                    | - height, width, length or weight property specified the below defaults will be used instead to calculate the package d in the store admin settings. 10.0 CM                                  |
| needed to transport. The unit of measurement is define<br>Default Package Width:                                                                                                    | height, width, length or weight property specified the below defaults will be used instead to calculate the package d in the store admin settings.                                            |
| needed to transport. The unit of measurement is define<br>Default Package Width:<br>Default Package Length:                                                                                                    | - height, width, length or weight property specified the below defaults will be used instead to calculate the package d in the store admin settings.  10.0 CM  10.0 CM  10.0 CM               |
| needed to transport. The unit of measurement is define<br>Default Package Width:<br>Default Package Length:<br>Default Package Height:<br>Default Package Height:                                                                                     | - height width length or weight property specified the below defaults will be used instead to calculate the package d in the store admin settings.  10.0 CM 10.0 CM 2 KG                      |
| needed to transport. The unt of measurement is define<br>Default Package Width:<br>Default Package Length:<br>Default Package Height:<br>Default Package Weight:<br>Send Items as Single Package:                                                     | - height, width, length or weight property specified the below defaults will be used instead to calculate the package d in the store admin settings.                                          |
| needed to transport. The unit of measurement is define<br>Default Package Width: (<br>Default Package Height: (<br>Default Package Height: (<br>Default Package Height: (<br>Send Items as Single Package: (<br>Shipping From Address 1: (            | height, width, length or weight property specified the below defaults will be used instead to calculate the package d in the store admin settings.  0.0 CM  10.0 CM  10.0 CM  2 KG  address 1 |
| needed to transport. The unit of measurement is define<br>Default Package Width:<br>Default Package Length:<br>Default Package Height:<br>Default Package Weight:<br>Send Items as Single Package:<br>Shipping From Address 1:<br>Shipping From City: | A length, which, length or weight property specified the below defaults will be used instead to calculate the package in the store admin settings.                                            |
| needed to transport. The unit of measurement is define<br>Default Package Width:<br>Default Package Length:<br>Default Package Weight:<br>Send Items as Single Package:<br>Shipping From Address 1:<br>Shipping From City:<br>Shipping From Postcode: | height, width, length or weight property specified the below defaults will be used instead to calculate the package of in the store admin settings.                                           |
| needed to transport. The unit of measurement is define<br>Default Package Width:<br>Default Package Length:<br>Default Package Height:<br>Default Package Weight:<br>Send Items as Single Package:<br>Shipping From Address 1:<br>Shipping From City: | address 1 las vegas 89102                                                                                                    |

In order to use this shipping provider you need to sign up for an account with FedEx at: <u>http://fedex.com/us/developer/</u>, once you have completed this you will be sent an email with your FedEx account number, meter number, key and password. Until your account has been put into "production" by FedEx you need to have "Use Test Mode" selected. This informs Cart Viper to use the FedEx sandbox API rather than their live API.

The default package sizes and weights defined above will be used in the event a customer has a product in their cart that has no defined unit of weight or length. The units are defined in the store admin settings.

The shipping address above should be the address that FedEx will collect the items from you, this address is sent to FedEx to calculate the cost of shipping from.

It is also possible to select which of the shipping methods you would like to support as well as a % markup to the prices that are returned.

When FedEx is the selected shipping provider at the point of checkout Cart Viper will query the API for the available shipping rates based on the details entered, if any rates are available the user will be able to select the rate they desire, see below:

|                        | 1. Billing Address | 2. Shipping Address | 3. Shipping Method      | 4. Payment Details |
|------------------------|--------------------|---------------------|-------------------------|--------------------|
|                        |                    |                     |                         |                    |
| Select the shipping me | thod to use        |                     |                         |                    |
|                        |                    |                     |                         |                    |
|                        | FEDEX              | EXPRESS_SAVER - (1  | 2/20/2010 4:30:00 PM) : | \$28.13 💌          |
|                        |                    | < Previou           | IS Next >               |                    |
|                        |                    |                     |                         |                    |

### **UPS Shipping Provider**

By selecting the UPS shipping provider you are enabling Cart Viper to calculate the cost of shipping in real time by querying the UPS API based on the weight of the items in the users cart, their shipping address and the stores pickup location. When UPS is selected as the shipping provider you are greeted with the below screen:

| UPS Username: 🗾                                                                                       | x                                                                                                    |
|----------------------------------------------------------------------------------------------------|----------------------------------------------------------------------------------------------------|
| UPS Password:                                                                                         | x                                                                                                    |
| UPS Access License Number: 🕡                                                                          | x                                                                                                    |
| UPS Account (optional): 🕡                                                                             |                                                                                                    |
|                                                                                                    |                                                                                                    |
|                                                                                                    |                                                                                                    |
| In the event of a product in the users cart not ha<br>needed to transport. The unit of measurement is | ving a height, width, length or weight property specified the below defaults will be used instead to calculate the package<br>defined in the store admin settings.                                                                                                    |
| Default Package Width: 🗾                                                                              | 10.0 см                                                                                                    |
| Default Package Length: 团                                                                             | 10.0 CM                                                                                                    |
| Default Package Height: 🗾                                                                             | 10.0 CM                                                                                                    |
| Default Package Weight: 🗾                                                                             | 2 KG                                                                                                    |
| Send Order in Single Package: 🗾                                                                       |                                                                                                    |
| UPS Price Markup: 🗾                                                                                   | 0 Please enter the value as a percentage, so if you wanted to add 10% on the price please enter this as 0.10                                                                                                    |
| Supported Delivery Options: 🗾                                                                         | Next Day Air Early AM                                                                                                    |
| Free Shipping Role: 🥃                                                                                 | UPS Next Day Air Priority         UPS Ad Day Air         UPS 2nd Day Air M Commercial         UPS 3 Day Saver         Worldwide Express         UPS Ground         Worldwide Express Plus         Will Call         Administrators         Begistered Users         Subscribers         Translator (en-US) |
| Shipping From Address 1: 🗾                                                                            | 1                                                                                                    |
| Shipping From City: 🕖                                                                                 |                                                                                                    |
| Shipping From Postcode: 🔽                                                                             |                                                                                                    |
| Shipping From County: 💈                                                                               |                                                                                                    |
|                                                                                                    | Save                                                                                                    |
|                                                                                                    |                                                                                                    |

In order to use this shipping provider you need to sign up for an account with UPS at: <u>https://www.ups.com/upsdeveloperkit?loc=en\_US</u>, once you have completed this you will be sent a username, password and access license number you need to query the API.

The default package sizes and weights defined above will be used in the event a customer has a product in their cart that has no defined unit of weight or length.

The shipping address above should be the address that UPS will collect the items from, this address is sent to UPS to calculate the cost of shipping from.

It is also possible to select which of the shipping methods you would like to support as well as a % markup to the prices that are returned.

When UPS is the selected shipping provider at the point of checkout Cart Viper will query the API for the cost of shipping and the result will then be presented to the user where they can select the class of postage they wish:

|                        | 1. Billing Address | 2. Shipping Address | 3. Shipping Method | 4. Payment Details |
|------------------------|--------------------|---------------------|--------------------|--------------------|
|                        |                    |                     |                    |                    |
| Select the shipping me | thod to use        |                     |                    |                    |
|                        |                    | UPS Ground : \$105  | .66 🔹              |                    |
|                        |                    | < Previou           | s Next >           |                    |

#### **USPS Shipping Provider**

By selecting the USPS shipping provider you are enabling Cart Viper to calculate the cost of shipping in real time by querying the United States postal service API based on the weight of the items in the users cart, their shipping address and the stores pickup location.

When USPS is selected as the shipping provider you are greeted with the below screen:

| ttps://secure.shippingapis.com/registration/                                     | in real time using USPS. This shipping provider is subject to you signing up for an account with USPS:                                                                                                    |
|----------------------------------------------------------------------------------|----------------------------------------------------------------------------------------------------|
| USPS Webservice Endpoint: 😰                                                      | http://production.shippingapis.com/ShippingAPI.d                                                                                                    |
| USPS Username: 🗾                                                                 | 388TEALB4211                                                                                                    |
| USPS Price Markup: 🗾                                                             | Please enter the value as a percentage, so if you wanted to add 10% on the price please enter this as 0.10                                                                                                  |
| Supported Delivery Options: 😈                                                    | Express Mail Media Mail Parcel Post                                                                                                    |
|                                                                                  | height, width, length or weight property specified the below defaults will be used instead to calculate the package<br>in the store admin settings. Note the max weight for this shipping provider is 70LB. |
| Default Package Width: 🗾                                                         | 10.0 CM                                                                                                    |
| Default Package Length: 🗾                                                        | 10.0 CM                                                                                                    |
| Default Package Height: 🗾                                                        | 10.0 CM                                                                                                    |
| e e numer a dividge norgina                                                      |                                                                                                    |
| Default Package Weight: 🕖                                                        | 2 KG                                                                                                    |
|                                                                                  |                                                                                                    |
| Default Package Weight: 🕡                                                        | address 1                                                                                                    |
| Default Package Weight: 🕡<br>Shipping From Address 1: 🕡                          | address 1<br>las vegas                                                                                                    |
| Default Package Weight: 😨<br>Shipping From Address 1: 😨<br>Shipping From City: 😨 | address 1<br>las vegas<br>89102                                                                                                    |

Page | 87 Version | 4.1.12 In order to use this shipping provider you need to sign up for an account with USPS at: <u>https://secure.shippingapis.com/registration/</u>, once you have completed this you will be sent an email with your username to access their API.

The default package sizes and weights defined above will be used in the event a customer has a product in their cart that has no defined unit of weight or length. It is worth noting the maximum weight per shipment is 70lbs.

It is also possible to select which of the shipping methods you would like to support as well as a % markup to the prices that are returned.

The shipping address above should be the address that USPS will collect the items from you, this address is sent to USPS to calculate the cost of shipping from. Note the shipping address that items are collected from **MUST** be based in the USA; however USPS can still be used to ship items internationally.

When USPS is the selected shipping provider at the point of checkout Cart Viper will query the API for the cost of shipping and the result will then be presented to the user where they can select the class of postage they wish:

| lling Address | 2. Shipping Address | 3. Shipping Method  | 4. Payment Details |
|---------------|---------------------|---------------------|--------------------|
|               |                     |                     |                    |
| o use         |                     |                     |                    |
|               | Express Ma          | il : \$41.40 🔻      |                    |
|               |                     |                     |                    |
|               |                     | o use<br>Express Ma |                    |

#### **Stamps USPS Shipping Labels**

By registering for an account with <u>http://www.stamps.com</u>, it is possible to have Cart Viper automatically create USPS shipping labels and assign a tracking number to your orders. Once you have registered for an account with Stamps, enter your credentials into store admin -> shipping -> USPS. You can also select an image to appear on your shipping label as well as define the default shipping weight if a product does not have a weight defined.

Once this has been completed a new menu option named "shipping labels" should appear. From here all your orders should be visible, first select the orders you wish to "select to ship". Once you click "ship selected orders", a label will be generated, tracking number assigned and the status changed to "Shipped". Once this has been successfully completed you can then decide to email the customer or download the shipping label that has been generated.

## Auditing

Cart Viper has the ability to optionally enable audit logging of changes made to the products and categories within the store.

Any changes made by a user are recorded to an audit log; the store admin is able to view the audit log to see all changes made.

To enable auditing the store admin needs to tick *Enable Audit Log* which is located in *Store Admin > Store Info > General Settings* 

When auditing is enabled an extra menu option will be available to access the audit logs.

When auditing is turned on all the changes made to the product or category objects will be recorded. The audit viewer is able to filter the audit log.

If the current user is a host user then an option in the lower left corner will allow them to delete all the audit log events from the database. This is only available to host users.

#### Coupons

By creating coupons you can create promotions or give specific users a discount at the point of checkout:

There are 3 types of coupons that can be created:

Percentage discount coupon – discount the defined % from the users subtotal. Monetary discount coupon – discount a fixed amount from the users subtotal. Free shipping coupon – entitle the user to free shipping.

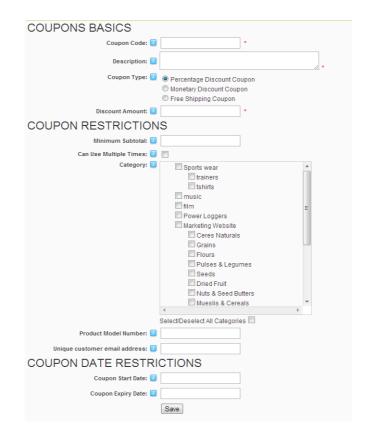

| Field                     | Required | Description                                                                                                    |
|---------------------------|----------|----------------------------------------------------------------------------------------------------|
| Coupon Code               | True     | The coupon code which the user will enter to receive the discount.                                                                                                    |
| Description               | True     | Describes the coupon and discount, this is only used in the back office for admin purposes.                                                                                                    |
| Minimum Subtotal          | False    | Allows you to create a subtotal value which the cart must be greater than in order to use the coupon.                                                                                                    |
| Discount Amount           | True     | The amount of discount which is applied, this is either a percentage or monetary amount. This option is not applicable when using a "Free shipping coupon".                                                                                                    |
| Can Use Multiple<br>Times | False    | If this field is checked then the coupon can be used multiple times, otherwise the coupon can only be used once.                                                                                                    |
| Categories                | False    | For each category that is selected a product from that category must be in the users cart for the coupon to be valid. Note if a category is selected it is <b>not</b> possible to select a product model number.                                                                                                    |
| Product Model<br>Number   | False    | Optionally allows you to define the coupon so that it only<br>applies to a specific product. This field uses the Product's<br>Model Number to define the product. The field will auto<br>complete the Model Number as you type. Note if a product<br>model number is selected it is <b>not</b> possible to select a |

|                                  |       | category.                                                                                                    |
|----------------------------------|-------|----------------------------------------------------------------------------------------------------|
| Unique Customer<br>Email Address | False | If this contains an email address then only the user with that email address will be able to redeem this coupon. |
| Coupon Start Date                | False | Optional start date for the coupon.                                                                              |
| Coupon End Date                  | False | Optional expiry date for the coupon.                                                                             |

Using the above fields it is possible to create whatever type of coupon you need for you store. For example you can create

- Discount coupons for a percentage or monetary value if the cart has a subtotal greater than \$50
- A \$5 discount for a loyal customer by defining their email address in the coupon.
- A \$1 off all purchases of the "Acme Widget" product.
- A coupon which is only valid for Black Friday.
- Entitle a loyal customer to free shipping for an order.
- 10% off the clearance category

If you define a coupon as being applied to a product using the Product Model Number field then the coupon will be applied for the quantity of the items that match. For example if you have 10 "Acme Widget" products then the coupon for this product would be applied for each of the 10 items.

Not when using a coupon with a category percentage discount, the discount is only applied to products directly in that category. Any sub category products are not included in the discount.

At the point of checkout the user is provided with the below UI to enter their coupon code where it is then checked that it is valid.

If the coupon has been defined with an email address then during the checkout process we check if the user has that email address defined in their DNN profile if so they just continue with the checkout process. If the user's profile doesn't have the email address or the user is anonymous then the checkout will prompt for the email address.

Only when the correct email address has been entered can the coupon be used.

| Product      | Qty | Price                          | Line Total   |             |
|--------------|-----|--------------------------------|--------------|-------------|
| Afghan Hound | 1   | \$3.60                         | \$3.60       | 📄 📜         |
| Aeroplane    | 1   | \$2.70                         | \$2.70       | 19 19       |
|              |     | Cart subtotal:                 | \$6.30       | ` <b>!!</b> |
|              |     | Shipping Est:                  | \$8.95       | ?           |
|              |     | Coupon Code:                   | Nigel001     | ?           |
|              |     |                                | Apply Coupon |             |
|              |     | Proceed to Ch                  | eckout 🍝     |             |
|              |     | Or                             |              |             |
|              |     | Google Che<br>Fast checkout th | ckout        |             |

The discount is then displayed to the user at the payment summary page, in this case \$6.30.

| Billing Address:<br>Jigel Allan<br>Jiddress 1<br>Jiddress 2<br>as vegas<br>Jabama<br>19109<br>Joited States |              | Nigel Alla<br>Address<br>Address<br>Ias vega<br>Alabama<br>89109<br>United S | 1<br>2<br>s | :                  |
|----------------------------------------------------------------------------------------------------|--------------|------------------------------------------------------------------------------|-------------|--------------------|
| hipping Method: E>                                                                                          | xpress Mail  |                                                                              |             |                    |
| Offer Code: Nigel00                                                                                         | 1            |                                                                              |             |                    |
| Model Number                                                                                                | Name         | Qty                                                                          | Price       | Line Price         |
| AN80                                                                                                    | Afghan Hound | 1                                                                            | \$3.60      | \$3.60             |
| 420                                                                                                    | Aeroplane    | 1                                                                            | \$2.70      | \$2.70             |
|                                                                                                    |              |                                                                              | Sub T       | otal \$6.30        |
|                                                                                                    |              |                                                                              | Disco       | ount <b>\$6.30</b> |
|                                                                                                    |              |                                                                              | Ship        | ping \$29.15       |
|                                                                                                    |              |                                                                              |             | Tax \$0.00         |
|                                                                                                    |              |                                                                              |             |                    |

### **Gift Certificates**

Gift certificates work in a similar way in the fact they can be distributed to customers in order to receive a discount on their purchases. The key difference is that gift certificates can be segregated into groups and the generation of the gift certificates can be automated.

With this in mind if your store is going to distribute thousands of codes gift certificates would be used instead of coupons to make the process less labour intensive.

The  $1^{st}$  step is to create a "gift certificate group" – each group can have an unlimited number of gift certificates assigned to it based on the rules you define for that group:

Below are the rules that are defined for this gift certificate group.

More gift certificates can be auto-created for this group at anytime by entering the number to make in the allocated textbox and clicking "save".

| 🕑 Group Name:                  | Group 1               |
|--------------------------------|-----------------------|
| 🛿 No: Certificates To Make:    |                       |
| 🛿 Voucher Prefix:              | CV                    |
| 🛿 Voucher Length:              | 4                     |
| 🛿 Discount Amount:             | 100.00                |
| 🕑 Discount As Monetary:        | V                     |
| 😵 Start Date:                  | 7/6/2011              |
| 🚱 End Date:                    | 7/31/2011             |
| <b>O</b> Product Model Number: |                       |
| 😧 Notes:                       | notes about my group. |
|                                |                       |
| 🕑 Is Active:                   |                       |
|                                | Save Cancel           |
|                                | Se 🗹                  |

| Field                       | Required | Description                                                                                                    |
|-----------------------------|----------|----------------------------------------------------------------------------------------------------|
| Group Name                  | True     | The name of the group, this value is just used internally as a reference to the name of the group.                                                                                                    |
| No: certificates to<br>make | False    | If a number is entered Cart Viper will generate that number<br>of gift certificates for this group, an unlimited number can<br>be assigned to this group, however only 1000 can be<br>generated each time. |
| Voucher Prefix              | True     | The text that will be prefixed to the start of the gift voucher number                                                                                                    |
| Voucher Length              | True     | The number of random alphanumeric characters that will be appended to the voucher prefix to create the gift certificate number.                                                                            |
| Discount Amount             | True     | The amount to discount will either be % or monetary amount.                                                                                                    |
| Discount As Monetary        | False    | If checked the discount amount will be discounted as a monetary amount from the users subtotal otherwise it will be discounted as a % of the users subtotal.                                               |
| Start Date                  | True     | The date that the gift certificates in this group will be active.                                                                                                    |
| End Date                    | True     | The date that the gift certificates in this group will expire.                                                                                                    |
| Product Model<br>Number     | False    | If a model number is entered here the certificate will only be able to be used if the user has this product in their cart.                                                                                 |
| Notes                       | True     | Internal description of the group.                                                                                                    |
| Is Active                   | False    | If not selected the group will not be active and all the gift                                                                                                    |

|--|

Once a group has been created and gift certificates have been generated it is then possible to view the gift certificates for this group by selecting the relevant option from the gift certificate group section:

| Discount                   | ifficiate Group Name: Group 1       Image: Gift Vouchers: All Vouchers: All Vouchers       Download         t Amount: \$100.00       chers: 96 | l As CSV          |
|----------------------------|----------------------------------------------------------------------------------------------------|-------------------|
| Gift Certificate<br>Number | Customer Details                                                                                                    | Action            |
| CV0AFU                     | Customer: nigel allan , Order ID: 1246, Order Date: 7/11/2011 2:55:13 PM, Order Total: \$205.29, Saving: \$20.53                               |                   |
| CV1QC9                     | Customer: nigel allan , Order ID: 1247, Order Date: 7/11/2011 2:59:39 PM, Order Total:<br>\$135.29, Saving: \$135.29                           |                   |
| CV2B8L                     | Customer: nigel allan , Order ID: 1248, Order Date: 7/11/2011 3:04:03 PM, Order Total: \$140.00, Saving: \$100.00                              |                   |
| CV2EER                     | N/A                                                                                                    | Disable<br>Delete |
| CV2UB6                     | N/A                                                                                                    | Enable<br>Delete  |
| CV2YHD                     | N/A                                                                                                    | Disable<br>Delete |
| CV3R5Z                     | N/A                                                                                                    | Disable<br>Delete |
| CV4B1B                     | N/A                                                                                                    | Disable<br>Delete |
| CV4F7I                     | N/A                                                                                                    | Disable<br>Delete |
| CV4V4W                     | N/A                                                                                                    | Disable<br>Delete |
| CV4YB3                     | N/A                                                                                                    | Disable<br>Delete |
| CV5SYQ                     | N/A                                                                                                    | Disable<br>Delete |

As the above UI shows it is possible to filter your gift certificates by enabled, disabled, used and unused. Once a gift certificate has been used it is not possible for a customer to use it again, also the order that it was used for is summarized.

Furthermore it is also possible to download the selected gift certificates as a .CSV file.

Gift certificates are applied by a customer to their order in the same fashion as a coupon, so for example a user would enter "CV2EER", at the point of checkout to receive the discount we defined.

#### **Promotions**

This section allows you to create store wide or category wide promotions within your store. The difference between a promotion and a discount that can be applied via a coupon is that promotions are available to all customers and can be applied to every product in the store or products in a specific category.

#### **Store Wide Promotions**

| This sections allows you to offer a store wide discount for the given time periods. This would mean EVERY product within the store would be discounted at the specified amount for the given time periods. |                  |          |                |            |
|----------------------------------------------------------------------------------------------------|------------------|----------|----------------|------------|
| 🚱 Discount Amo                                                                                                    | ount Percentage: | 10.00    | e.g. 5.00 = 5% | 6 discount |
| Ø Promotion St                                                                                                    | art Date:        | 5/1/2011 |                |            |
|                                                                                                    |                  | 5/31/201 | 1              |            |
|                                                                                                    |                  | Save Rer | move Promotion |            |

It is possible to create a store wide promotion; this would give every product within the store the specified discount. So in our example above we would give every product in the store a 10% discount between  $1^{st}$  May  $2011 - 31^{st}$  May 2011.

Note the discount percentage is taken from the unit price of the item, if the product is also part of a discount bundle the price will also be deducted the discount amount of the discount bundle as well. Furthermore if a category specific promotion is also specified the discount percents will be summed together and the total discount percentage taken of the unit price.

For example if there was a store wide promotion offering 5% discount and a product was in a category that had a promotion of 10%, the unit price would be deducted 15%.

#### **Category Specific Promotions**

| This sections allows you to create category specific promotions, so all products with the defined category would have the discount specified. Only 1 promotion can be created per category.<br>Note if a product is in multiple categories that have promotions, the discount amounts will be summed together and the total percentage will be deducted from the unit price. |                              |  |
|----------------------------------------------------------------------------------------------------|------------------------------|--|
| 🛙 Category:                                                                                                    | Bears •                      |  |
| Oiscount Amount Perctange:                                                                                                    | 5.00 e.g. 5.00 = 5% discount |  |
| Promotion Start Date:                                                                                                    | 5/2/2011                     |  |
| Promotion End Date:                                                                                                    | 5/24/2011                    |  |
|                                                                                                    | Save                         |  |

It is possible to create category specific promotions within the store; this would mean every product that is in the assigned category would receive the specific discount during the promotion start and end dates.

In the example above we are offering a 5% discount for every product in the category "Bears" during 2<sup>nd</sup> May 2011 to 24<sup>th</sup> May 2011.

It is only possible to create 1 promotion per category, but it is possible to create a promotion for every category in the store.

Note the discount percentage is taken from the unit price of the item, if the product is also part of a discount bundle the price will be deducted from the discount bundle as well. Furthermore if a product is in multiple categories where they have been given a promotion, the discount percents will be summed together and the total discount percentage taken of the unit price.

For example if a product was assigned to category A and category B and each had a promotion of 10%, the product would be discounted 20% from the unit price.

All the category promotion are listed in the below UI along with their current status, from the below UI it is possible to edit or delete a category promotion as per your needs.

#### **Product Discount Bundles**

It is possible to create "product discount bundles" where customers can receive a discount if they purchase 2 or more products at the same time. In order to configure this click "product discount bundles" from the product admin section.

You are then presented with the option to add a new bundle or edit an existing bundle:

| Add / Edit Product Discount Bund | dles |                               |
|----------------------------------|------|-------------------------------|
| Discount Bundle Name:            | 0    | Stephen King Special          |
|                                  |      | 10% off Stephen King books    |
| Description:                     | 0    |                               |
| Discount Type:                   | 0    | Percentage      Actual Amount |
| Discount Percentage Amount:      | 0    | 10                            |
| Active:                          | 0    |                               |
|                                  |      | Save Cancel                   |

A discount can either be a fixed amount or a percentage off the combined prices of the items in the bundle.

For example the above screen shot you can see we are going to create a bundle called "Stephen King Special" that is going to offer a saving off 10%. Once we have saved the bundle we can then add products to it:

| Model Number:     |              | Save             |
|-------------------|--------------|------------------|
| 🕜 Products In Bur | ndle:        |                  |
| Model Number      | Product Name | Select To Delete |
| 008               | Pet cementry |                  |
| 009               | The Shining  |                  |
|                   |              |                  |

As you type the model number Cart Viper will auto suggest matching model numbers making entering the products very simple. Once the products have been added to the bundle, the offer will then display on the product details page:

| iscount Bundles  | Product Reviews |  |
|------------------|-----------------|--|
| Stephen King     | special         |  |
|                  |                 |  |
| 10% of Stephen   | King books.     |  |
| Bought Seperatly | : \$10.00       |  |
| Bought Together  | \$9.00          |  |
| Saving: \$1.00   |                 |  |
| -                |                 |  |
| 0 0              |                 |  |
|                  |                 |  |

There is no limit to the number of items that can be added to a product discount bundle, or the number of different bundles that a product can be added to. The layout for the product discount bundles, is controlled by the template ProductBundlesTemplate.htm, more information can be found in the templates section.

#### **Mix and Match Discounts**

Mix and Match discounts allows you to apply a discount based on the quantity of items purchased from a category or selection of categories. The discount can be a fixed amount or percentage of the qualifying items subtotal. It's also possible to include free shipping with the discount band.

For example it is possible to define discounts like, purchase 3 items from the category "*Office Desks*" to get 10% of the those items in the category.

It's also possible to define multiple bands for example Any 6 items from Xbox360 Games 10% Any 12 Items from Xbox360 Games 15% + Free Shipping Any 18 Items from Xbox360 Games 20% + Free Shipping

Note when setting up this type of discount on quantity the discount is applied cumulatively, therefore the Xbox Games example would be setup as three discounts

- 1. Qty required 6, percentage discount 10%
- 2. Qty required 12, percentage discount 5% + Free Shipping
- 3. Qty required 18. percentage discount 5%

Since these are applied together 12 - 17 items from the category would attract a discount of 10% + 5% = 15% and the free shipping.

| Discount Name: 🗾     |                                                                                                    |
|----------------------|----------------------------------------------------------------------------------------------------|
| Description: 🗾       |                                                                                                    |
| Role Required: 🗾     | No role required ◎ User requires role Administrators                                                                                                    |
| Discount Amount: 🗾   | Percentage                                                                                                    |
| Quanity Required: 🗾  |                                                                                                    |
| Has Free Shipping: 🗾 |                                                                                                    |
| Enabled: 🗾           |                                                                                                    |
| Category: 🔽          | Vases Jugs Lorem ipsum dolor sit amet Decorative Eggs Kitchenware Planters Fish and seashore Pigs Horses Bears Childrens' party pieces Ducks and Geese Birds Select/Deselect All Categories |
| Save                 |                                                                                                    |

| Field             | Description                                                                                     |
|-------------------|-------------------------------------------------------------------------------------------------|
| Discount Name     | Name of the mix and match discount, this is used only for the store admin's reference.          |
| Description       | Optional description for the discount, again this is only used for the store admin's reference. |
| Role Required     | Defines the optional role that the user needs to be a member of to get the discount.            |
| Discount Amount   | Defines the amount of discount to apply, this can be a fixed amount or percentage discount.     |
| Quantity Required | Defines the number of units needed to be purchased to get the mix and match discount.           |
| Has Free Shipping | When checked this band and any band above this one will get free                                |

| Field    | Description                                                                                                    |
|----------|----------------------------------------------------------------------------------------------------|
|          | domestic shipping on the order.<br>By domestic shipping we mean the shipping addresses must be the same<br>as the store address as defined in the store info page. |
| Enabled  | When ticked the discount will be applied at the checkout for the customer that meets the requirements.                                                             |
| Category | Select the categories that the product needs to assign to so that it will be included in the mix and match discount.                                               |

#### **Minimum Spend Free Product**

Cart Viper also allows you to give away a free product if the customer's cart subtotal is greater than a value you define. The subtotal will not take into account any shipping or tax amounts in determining if the customer has reached the minimum spend level for the free product.

The store administrator is able to define as many "minimum spend free product" bands as required. The system will work out the highest spending band that the cart qualifies for. Only a single product will be added and the quantity of that product will be one.

| <ul> <li>Store Settings</li> </ul>                                                       | Minimum Spend Free Product Adn                                                                                                    |
|------------------------------------------------------------------------------------------|----------------------------------------------------------------------------------------------------|
| customer's cart is used to determine if the                                              | s you to define a minimum spend value required before the customer will receive a free product. The subtotal of the<br>have met the minimum spend requirements. This subtotal will not take into account any shipping or tax amounts in<br>e minimum spend level for the free product. |
| You are able to define as many minimum s<br>product will be added and the quantity of th | pend bands as required, the system will work out the item which the customer will have added to their cart. Only a si<br>e product will be 1.                                                                                                    |
| linimum Spend Amount: 🔟                                                                  |                                                                                                    |
| Free Product: 🗾                                                                          |                                                                                                    |
| Save                                                                                     |                                                                                                    |
|                                                                                          |                                                                                                    |
| xisting Free Product Rules                                                               |                                                                                                    |
| Minimum Spend                                                                            | Free Product                                                                                                    |
| AUD \$20.00                                                                              | Plain egg Edit Delete                                                                                                    |

To create a free product simply enter the minimum spend needed to qualify for the item. Then start typing the name of the product in the *Free Product* field, this will then display a list of matching product, simply select the product then click *Save*.

## Orders

The store admin provides a convenient method to view the orders that have been placed on your store. You can choose to filter the orders by order number, order status, predictive search by the customer name, date range or view all orders for the last 30 days.

Be default we display the last 30 days of orders on the page.

| Order Number: 🗾                    | Search           |  |
|------------------------------------|------------------|--|
| Customer Surname Search: 🗾         | Search           |  |
| Order Status: 🗾                    | Select 🔻         |  |
| Start Date: 🗾                      | 2/15/2012        |  |
| End Date: 🗾                        | 3/17/2012 Search |  |
|                                    |                  |  |
| Orders from 2/15/2012 to 3/17/2012 |                  |  |
|                                    |                  |  |

Once you have found your orders you can then optionally choose to download them in CSV format. This feature is useful if you already have order processing software and would like to easily import orders from your Cart Viper store.

You also have the option of selecting *Details* this allows you to see the full details of the order and allows you to modify the status of the order. When you modify the status of the order you have the option to notify the user and include a message to them via email, as shown below. Furthermore you can also download the order in PDF format.

When logged in as a store admin there is also the option to edit the shipping and billing address that the customer entered by clicking on the "edit icon" as per the below screen shot.

Note the customer is NOT able to edit their own address information after the order has been placed.

|                                             | Order Details                    |                           |                    |                  |
|---------------------------------------------|----------------------------------|---------------------------|--------------------|------------------|
| Order ID                                    | Order Date                       | Order Stat                | us                 |                  |
| 1614                                        | 3/19/2012 10:28 AM               | Awaiting Par              | yment              |                  |
| Billing Address 🖉                           | Shipping Address 🖉               | Shipping M                | lethod             |                  |
| James Smith<br>123 AbbeyTree Ave            | James Smith<br>123 AbbevTree Ave | Standard Sh               | hipping            |                  |
| Davenport                                   | Davenport                        | Shipping T                | racking Number     |                  |
| FL<br>United States                         | FL<br>United States              |                           |                    |                  |
| 33879<br>555 122 1458                       | 33879                            | Payment M<br>Offline Payn | lethod             |                  |
|                                             |                                  | Offline Payn              | hent               |                  |
| mark@cartviper.com                          |                                  |                           |                    |                  |
|                                             |                                  |                           |                    |                  |
| Customer IP Address: ::1                    |                                  |                           |                    |                  |
| Product                                     |                                  | Qty                       | Price              | Subtotal         |
| A - Z Bookends                              |                                  | 1                         | \$8.00             | \$8.00           |
| Image                                       |                                  |                           |                    |                  |
| Coming                                      |                                  |                           |                    |                  |
| Soon                                        |                                  |                           |                    |                  |
|                                             |                                  |                           | Total              | +0.00            |
|                                             |                                  |                           | Discount           | \$8.00<br>\$0.00 |
|                                             |                                  | ci                        | hipping & Handling | \$0.00           |
|                                             |                                  | 51                        | Tax                | \$0.68           |
|                                             |                                  |                           | Total              | \$33.68          |
|                                             |                                  |                           |                    | 455.00           |
| Order Status Management                     |                                  |                           |                    |                  |
| Shipping Date: 🔟                            |                                  |                           |                    |                  |
|                                             |                                  |                           |                    |                  |
| Shipping Tracking Number: 🔟                 |                                  |                           |                    |                  |
| Comment to the customer (optional):         |                                  |                           |                    |                  |
| Comment to the customer (optional):         |                                  |                           |                    |                  |
|                                             |                                  |                           |                    |                  |
|                                             |                                  |                           |                    |                  |
|                                             |                                  |                           |                    |                  |
| Change Status: Awaiting Payment 👻 Confirm b | y email Save                     |                           |                    |                  |

Page | 100 Version | 4.1.12 The store admin is able to record a *Shipping Tracking Number* and a *Shipping Date* to indicate when the item was shipped. This information will then be available to the customer when they view the order details in their my account page.

When viewing the order details page the store admin is able to view the audit log for that order. This contains data about the order payment and internal values of the system at the time of the order. The audit feature is useful to track down issues with failed payments for example.

It is possible to prefix orders with a code based on the user account which placed the order. The logic behind this feature is so you can have sales reps enter orders for their customers.

To enable this feature you need to turn on *Check for User Order Prefix* in the *Account* Module settings (see page 14). Once this has been enabled you simple need to enter the prefix for the user in their profile. The field which holds the prefix is called *cvStoreOrderPrefix*.

| You are here: Admin > User Accounts                                                                                                    |       |  |  |  |
|----------------------------------------------------------------------------------------------------|-------|--|--|--|
| <ul> <li>Edit User Accounts</li> <li>Banage User Credentials</li> <li>Manage Roles for this User</li> <li>Manage Password</li> <li>Manage Profile</li> </ul> |       |  |  |  |
| Edit Profile - mark (Id: 4)                                                                                                    |       |  |  |  |
| 🛿 cvStorePayPoints                                                                                                    |       |  |  |  |
| <b>OcvStorePrepaidCredit</b>                                                                                                    |       |  |  |  |
| CvStoreOrderPrefix                                                                                                    |       |  |  |  |
| • Prefix:                                                                                                    |       |  |  |  |
| First Name:                                                                                                    | markm |  |  |  |
| Ø Middle Name:                                                                                                    |       |  |  |  |
| 🛿 Last Name:                                                                                                    | karm  |  |  |  |
| 🛿 Suffix:                                                                                                    |       |  |  |  |

Only the site administrator is able to see this field on the user's profile page.

#### **Order Status**

An order will have an order status which helps the store administrator manage and process orders as they are generated.

When an order is placed and paid using for online the order will be marked as *Paid*. This means the store admin can start processing that order.

When an order is placed using offline payment it will be marked as *Awaiting Payment* the store admin should wait until the money is received before manually changing the status to *Paid* then fulfil the order as per a regular order.

A complete list of all the order statuses is displayed in the table below.

| Field            | Description                                                                                                    |
|------------------|----------------------------------------------------------------------------------------------------|
| Awaiting Payment | Used by Cart Viper to inform the store admin that order was paid using an offline payment method and that you are waiting on receiving the payment. The store admin should update this to paid once the money has been collected. |

| Field               | Description                                                                                                    |  |
|---------------------|----------------------------------------------------------------------------------------------------|--|
| Awaiting Stock      | Status that can be used by the store admin to mark an order that is on hold until new stock arrives.                                                                                                    |  |
| Cancelled           | Status that the store admin should assign to an order which has been cancelled.                                                                                                    |  |
| Packed              | Status to indicate the order has been assembled and packed ready for dispatch.                                                                                                    |  |
| Paid                | Used by Cart Viper to indicate the order placed has been paid using some online payment method. Orders with this status are ready to be fulfilled.                                                                                                    |  |
| Partial Shipped     | Status that the store admin could assign to an order which has been partially shipped while waiting for other out of stock items.                                                                                                    |  |
| Post Paid           | This status would be assigned to an order by Cart Viper when the customer has checked out with offline payment and selected the post pay option. Please see the offline gateway for more details about this status on page 61.<br>This status is not commonly used. |  |
| Processing          | Status used internally by Cart Viper                                                                                                    |  |
| Shipped             | Status to indicate the order has been sent to the customer.                                                                                                    |  |
| Awaiting Moderation | An order has been placed which needs to be moderated before it is officially accepting in the store. See the Quote and Customer moderation section for further information.                                                                                         |  |

As the store admin you are free to use the statuses in the table to update the order so you are aware of each orders status. You are free to use which statuses you prefer, for example you might just go from a *Paid* order status to *Shipped* (skipping *Packing*).

The store administrator can permanently delete any order which marked as cancelled to remove it from the order list completely.

#### **Batch Print Orders**

Cart Viper has the ability to batch print a range of order details for a give date range. This allows you to print out all your daily/weekly orders in a single click.

| Batch Print Orders Hide       |  |  |  |  |  |
|-------------------------------|--|--|--|--|--|
| Start Date 3/16/2012          |  |  |  |  |  |
| End Date 3/16/2012            |  |  |  |  |  |
| Order Status Paid -           |  |  |  |  |  |
| Include already printed? 🔲    |  |  |  |  |  |
| Page Template A4DoubleLabel 🝷 |  |  |  |  |  |
| Print Orders                  |  |  |  |  |  |

When an order is printed out using the batch printing feature a flag is set so that order will not appear in another batch of orders. You are able to override this by checking *Include already printed* to have any orders which match the search criteria included in the print outs.

When printing orders each order is printed in a separate page. We have currently created a template that is suitable for customers using A4 Double Label (see below for layout details) paper. If you have another template you would like to see included in Cart Viper please contact us.

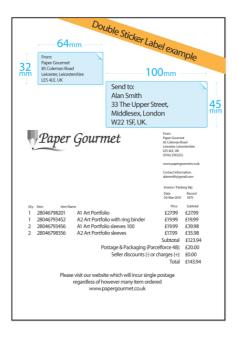

### **Quote Feature**

Cart Viper has the ability to offer a quote feature; this allows orders over a given threshold to be submitted to the store owner to see if the customer can get a better price.

This feature is turned off by default. To enable see the quote settings in the Store Info page 35

From the customers prospective the store operates the same as normal with the quote feature enabled, they are able to assemble a cart of products they would like to

purchase.

On the cart page, if the cart sub total is greater than the quote threshold they will be presented with an option to request a quote.

If the cart is below the quote threshold the *Request a Quote* button is not visible.

Clicking the *Request a Quote* option displays a similar page to the standard checkout to collect additionally data for the order (shipping address, shipping options etc). Note in the demo we are using a single page checkout.

Once the quotes have been placed both the store admin and customer will receive an email informing them of the pending quote.

The template used for the email message is defined in the *Store Admin* > *Store Info* > *Store Email Templates* the setting is called *Order Confirm Awaiting Moderation*. By default the file is *OrderAwaitingModerationEmail.htm* The other fields in the page relate to the templates sent once the quote have been moderated.

When the quotes have been created the customer and store admin will see this listed in the orders section differently from regular orders. By default we apply a bold style to the row and also display the quote status for the item.

At this stage the customer has completed the process and needs to wait until the store admin approves the quote.

Using the standard UI to moderate/edit a quote the store admin is able to change the items, quantities, prices and delivery amounts for the quote.

Once the quote is updated as being moderated the customer will receive an email with a link to purchase the quote, additionally the customer will also see the link the on the order details page.

The customer would then pay for the order using a credit card, the amount charged would be the value as defined from the moderated quote, so this could be lower (or higher) than the original amount when the cart was first submitted as a quote

Once the customer has paid for the quote it is then converted to a normal order in the store.

#### Note

A quote can only be purchased ONCE, it is not possible to create multiple orders for the same quote.

## Sales Stats

The below dashboard lets you see how your store is performing in relation to product sales and gives a snapshot of key metrics for the last 30 days. Using this section you can see at a glance how well your store is selling.

#### **Orders by Status Graph**

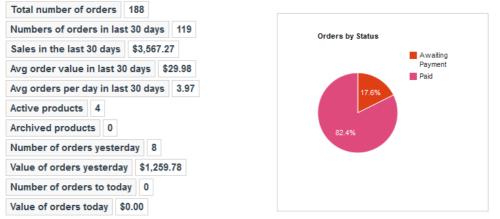

This graph plots the status of the orders your store has received in the last 30 days.

## Order Amounts Graph

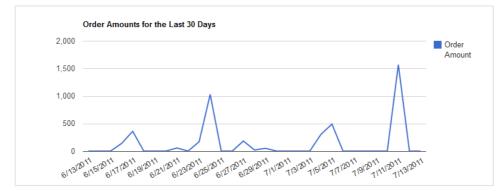

This graph plots the total sales amount for each day in the last 30 days.

### **Order Counts Graph**

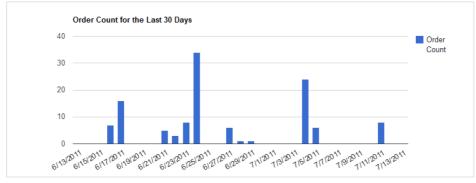

This graph plots the number of sales for each day for the last 30 days.

#### **Abandoned Carts Graph**

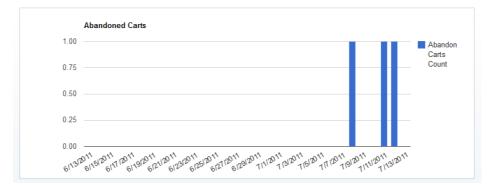

This graph plots the number of carts that have been abandoned in the last 30 days.

#### Reports

The reports section of the admin area allows you to drill down into your store and see how well products and categories are performing in relationship to sales.

As well as the ability to view the reports online in the web interface it is also possible to download the data to a XLS file for further analysis using a spreadsheet application.

The image below shows the various options that are available during report creation, i.e. Start date, end date, category or product filtering.

|              | 😯 Create sales repo | 𝒞 Create sales reports:                |             |  |  |
|--------------|---------------------|----------------------------------------|-------------|--|--|
|              | 🚱 Category:         | Please select                          |             |  |  |
|              |                     | OR select                              |             |  |  |
|              | Ø Product:          | - All Items - 🔹                        |             |  |  |
|              | 🛿 Start Date:       | < July 2010 >                          |             |  |  |
|              |                     | Sun Mon Tue Wed Thu Fri Sat            |             |  |  |
|              |                     | 27 28 29 30 1 2 3                      |             |  |  |
|              |                     | 4 5 6 7 8 9 10<br>11 12 13 14 15 16 17 |             |  |  |
|              |                     | 18 19 20 21 22 23 24                   |             |  |  |
|              |                     | 25 26 27 28 29 30 31                   |             |  |  |
|              |                     | 1 2 3 4 5 6 7                          |             |  |  |
|              |                     |                                        |             |  |  |
|              | 🕜 End Date:         | < July 2010 >                          |             |  |  |
|              |                     | Sun Mon Tue Wed Thu Fri Sat            |             |  |  |
|              |                     | 27 28 29 30 1 2 3                      |             |  |  |
|              |                     | 4 5 6 7 8 9 10<br>11 12 13 14 15 16 17 |             |  |  |
|              |                     | 18 19 20 21 22 23 24                   |             |  |  |
|              |                     | 25 26 27 28 29 30 31                   |             |  |  |
|              |                     | 1 2 3 4 5 6 7                          |             |  |  |
|              | View sales data     | Download as .xls                       |             |  |  |
| Model Number | Product Name        | Number Sales                           | Sales Total |  |  |
| 002          | Ipod                | 0                                      | \$0.00      |  |  |
| 001          | ipod nano           | 0                                      | \$0.00      |  |  |
| 003          | Iphone              | 90                                     | \$9,000.00  |  |  |
| 009          | iphone 4g           | 1                                      | \$10.00     |  |  |
|              | Totals              | 91                                     | \$9,010.00  |  |  |
|              |                     |                                        |             |  |  |

## **Customer Hierarchy and Management**

Functionality has been created to allow customer manager and sub accounts to be defined; using these accounts allows the orders to be moderated first by the customer manager before they can be purchased.

This allows you to allow organisation you sell to moderate the purchases of their buyers before the orders are placed into the store.

Orders which are in the moderated state are not visible to the store admin, it is only when the order have been approved and paid for will it be visible to the store admin.

### Setting up Customer Moderation

All accounts within the store, unless set ,are normal user accounts, this means they are able to purchase the items without requiring moderation.

The store admin is responsible for defining the customer manager accounts and the sub accounts they are responsible to moderate.

By default customer management and moderation is turned off in the store. To enable this go to the *Store Admin* > *Store Info* > *General Settings* then check the setting *Enable Customer Order Moderation*.

This will then mean the admin menu gets an additional menu bar item used to manage the users.

Click the *Manage User Hierarchy* lists all the users for the current portal.

A user can be one of three possible types.

Normal User - This is a standard user and does not have any moderation process

**Customer Manager Account** - This account is a manager and is used to moderate orders places by the sub account users which are assigned to the manager. A customer manager account will have this icon next to it.

**Sub Account** - Orders placed with this account maybe subject to moderation if the value is above a given value. A sub account will have this icon next to it

When the icon? is shown this means the user is marked as being except from tax.

The Customer Management page allows you to set the type of user account and other settings.

Any account type can have the *Tax Exempt* set, when checked the customer will not be charged Tax during the checkout.

**Moderate All Orders** - Only available when the account is a Sub Account. When checked all orders placed will need to be moderated by the customer.

**Moderation Order Threshold** - Only available when the account is a Sub Account. This defines the maximum sub total of an order which can be purchased without having to be moderated. If the order sub total is greater than this value then the customer will need to have the customer manager account approve the order before it can be purchased and placed into the store.

**Customer Manager Account** - Only available when the account is a Sub Account. Defines the manager account which is responsible for moderating the customer.

#### **Customer Manager Process**

When a customer manager logs into their my account page they can use the *User Account Admin* to manage their sub accounts and set the moderation status and threshold.

Any orders which are submitted to the customer manager for approval are listed in the *Order Moderation* page.

The customer manager is able to approve or decline an order placed by a sub account, an optional comment can be submitted which is visible to the sub account user.

When an order is declined it can take no further action. Approved orders are sent back to the sub account and they are able to purchase the order using a credit card.

### Suppliers

It is possible to create suppliers within Cart Viper and then optionally assign products to a single supplier. When adding a supplier it is possible to record their contact information, this information can be used internally or can be outputted on the product details page:

| Supplier Name         | Acme Inc            |
|-----------------------|---------------------|
| Address 1             | 123 st              |
| Address 2             |                     |
| City                  | las vegas           |
| State/Province/Region | Nevada 🗸            |
| Postal Code           | 89109               |
| Country               | United States -     |
| Daytime Phone         | 555-8971            |
| Email Address         | nigel@cartviper.com |
|                       | Save Cancel         |

From the supplier list page you can then edit or delete existing suppliers, note if a supplier is deleted any products that have been assigned to them will be unassigned.

# Categories

The Cart Viper store allows you to create your own hierarchical category structure with an unlimited of categories and nested subcategories.

| Add Category Delete Selec | ted    |               |          |                             |                 |                                    |            |
|---------------------------|--------|---------------|----------|-----------------------------|-----------------|------------------------------------|------------|
| Name                      | Parent | Category Role | Archived | No: Products<br>In Category | Delete Category | Delete All Products<br>In Category |            |
| Add-ons and magnets       | None   |               | No       | 14                          |                 |                                    | 🕸 Actions  |
| Animals - miscellaneous   | None   |               | No       | 27                          |                 |                                    | 🔅 Actions  |
| Baskets                   | None   |               | No       | 1                           |                 |                                    | 🕸 Actions  |
| Bathroom                  | None   |               | No       | 9                           |                 |                                    | l Actions  |
| Bears                     | None   |               | No       | 16                          |                 |                                    | l Actions  |
| Birds                     | None   |               | No       | 18                          |                 |                                    | lactions 🍄 |
| Bowls and Dishes          | None   |               | No       | 1                           |                 |                                    | l Actions  |
| Bunnies                   | None   |               | No       | 12                          |                 |                                    | 🕸 Actions  |

Categories are created and edited with the user interface shown below.

| Name: 🗾                  | Add-ons and magnets                                       |
|--------------------------|-----------------------------------------------------------|
| SEO Url Category Name: 🗾 | add-ons-and-magnets                                       |
| Page Title: 🗾            |                                                           |
| SEO Keywords: 🗾          |                                                           |
|                          |                                                           |
| SEO Description: 🗾       | i.                                                        |
| Description: 🗾           | Editor: 🛛 🖉 💿 Basic Text Box 💿 Rich Text Editor           |
|                          | ** 船 (1) + * * * マ 2 + 第 + ⊗ ⊗ Link to Portal Page +      |
|                          | Ω ▼ Ⅲ ▼ ¶+ 見<br>B Z ∐ abe 律 評 註 註 久 汝 至 Paragraph Style ▼ |
|                          | Apply CSS CL • 3 •                                        |
|                          |                                                           |
|                          |                                                           |
|                          |                                                           |
|                          |                                                           |
|                          |                                                           |
|                          |                                                           |
|                          |                                                           |
|                          |                                                           |
|                          | Design                                                    |
| Display Order: 🚺         | 0                                                         |
| Parent: 🗾                | None                                                      |
| Category Page: 🗾         |                                                           |
| Category Role: 🗾         |                                                           |
| Category Image: 🚺        |                                                           |
|                          | Browse_                                                   |
| Archived: 🗾              |                                                           |

The table below explains the meaning of each of the fields.

| Field Name               | Description                                                                                                    |
|--------------------------|----------------------------------------------------------------------------------------------------|
| Name                     | The name of the category, this value is shown to the user in the store front.                                                                                                    |
| SEO Url<br>Category Name | The SEO term that should be used in the URL when browsing this category.<br>This value can only contain letters, numbers, "_" or "-". This field needs to be<br>unique across all the existing categories.<br>If you have enabled <i>SEO Feature</i> in the Store Admin then this value will be<br>used in the URL to help improve you're search engine ranking. |
| Page Title               | Optional text to display as the page title in the browser, this allows you to improve the site's SEO ranking. If this value is blank then the category name will be outputted as the page title.                                                                                                    |
| SEO Keywords             | The keywords which should be added the meta keyword tag for the page. This will only be output when the <i>SEO Feature</i> in the Store Admin is enabled. The keywords will be outputted on the category details page when viewing the selected category.                                                                                                    |
| SEO<br>Description       | Enter some descriptive text for the current category, this is outputted into the META description tag when browsing the category page and can help get you a better SEO ranking.                                                                                                    |
| Description              | Allows you to define some additionally information about the category.                                                                                                    |
| Display Order            | This field is used to define the sort order of the category with respect to other sibling categories defined at the same level. Lower numbered categories are output ahead of higher numbers. Note it is possible to override this sorting and display A-Z; this setting is located on the "Cart Viper Menu" module.                                             |
| Parent                   | Defines the parent category the current item is a child of. This allows you the ability to create nested sub-categories. To have the category defined at the root level you should select <i>None</i> .                                                                                                    |
| Category Page            | If a page is selected this category will open in this new page rather than the default store page. The advantage of this method is that each category page can be designed differently.                                                                                                    |
| Category Role            | Defines the role(s) that are able to view the category and purchase any products that are defined within the category.<br>A user only needs to have one of the selected roles to be able to see category and products.                                                                                                    |
| Category Image           | Allows you to upload an image that can be outputted in the storefront for this category.                                                                                                    |
| Archived                 | When this is checked the category is hidden from the store front. This can be used to hide seasonal categories for example.                                                                                                    |

Each category can also have one or more YouTube videos assigned, these will then be displayed in the store front when someone browses the category. Each page of the category will have the YouTube videos displayed at the top of the page. To add a YouTube video to a category you simply enter the video ID. So for example the following video http://www.youtube.com/watch?v=D\_kFbTUdfuM

### Would have an ID of **D\_kFbTUdfuM**

To output YouTube videos defined for a category the template file *CategoryContainer.htm* needs to contain this token [CATEGORYYOUTUBEVIDEOS] in the file see page 152 for more information about templates in Cart Viper.

## **Custom Product Sorting**

The order in which products are displayed in the category is defined by the setting on the *Catalog* module setting *Category Product* > *Sort By*. If you have set this as Custom Sort Order then you can arrange the products in whatever sort order you prefer. Sorting the products is a great way to improve sales and place your important products above the fold.

To sort products for a category you should select the *Sort Products* from the category action menu.

|                                  |               | Save Product Orde |
|----------------------------------|---------------|-------------------|
| Product Name                     | Display Order |                   |
| B29 - Set of small doves         | 0             |                   |
| DE55 - Leaves (flat)             | 0             |                   |
| DE56 - Leaves (hollow)           | 0             |                   |
| DE59 - Mushrooms                 | 0             |                   |
| DE74 - Sea Shells                | 0             |                   |
| DE105 - Cherub add-ons           | 0             |                   |
| MG14 - Dinosaur Magnets          | 0             |                   |
| MG15 - Farm Animal Magnets       | 0             |                   |
| MG17 - Pair of Piglets           | 0             |                   |
| MG21 - Engine                    | 0             |                   |
| MG22 - Rocking Horse             | 0             |                   |
| MG25 - Granny Goose              | 0             |                   |
| C13b - Fridge magnets            | 0             |                   |
| M26b - Set of 4 Farmyard magnets | 0             |                   |

To arrange the products in the correct order enter a numerical value next to each item. Items with are displayed in ascending order, so lower numbers are displayed first.

# **Category Importing**

Cart Viper supports importing categories using CSV data. The first line in the CSV file should be column headers for the file, this defines each column.

The application will then look for column names which match the supported import fields; other columns which don't match will be ignored.

Please note that the column headers are not case sensitive.

**Field Name** Required Notes Type Category TRUE String Name of the category to assign the product to. A category should be listed fully with any parent categories defined. The format should be "parent>subcat>mycategory", each level category should be split by a ">". CategoryImage False String File name of the image to be assigned to the category. The actual image file should be manually uploaded to the folder Portals/X/CVStoreImages where X is the current portalld CategoryPage False Int Optional page ID of the page that the category should open when clicked. Semicolon separated list of DNN roles, for Example: CategoryRole False String administrator;customrole Description False String Category description. IsArchived False Yes/No Defines if the category is archived. PageTitle False String Optional page title for the category. SeoDescription False String Optional SEO description of the category. SeoKeywords False String Optional keywords to output for the category. False Summary String Category summary field. Facets False String Semicolon separated list of the facet names. Products assigned to this category then can define the values for the facets either by the product csv import or in the product admin of the site. The ordering of the facet names also defines the ordering of the facets when shown in Cart Viper. An example of facets would be Color;Capacity;Length

The table below details the supported column names.

# Products

There is no limit to the amount of products that can be added to the Cart Viper store. Products can be added, edited or deleted from the products section of the store admin.

A single product can be assigned to zero on many categories within the store. For a product to be displayed in the store front it must be assigned to at least one category.

| Tab Name                              | Description                                                                                                    |
|---------------------------------------|----------------------------------------------------------------------------------------------------|
| Details                               | The main product tab contains all the basic information for a product.                                                                                                    |
| Categories                            | Used to control which categories the product is assigned to.                                                                                                    |
| Description                           | Holds the WYSIWYG editor with the long description of the product.                                                                                                    |
| Images                                | Manages the images assigned for the product.                                                                                                    |
| Variants                              | Allows the management of product variants, size, and colour for example.                                                                                                    |
| Qty Discounts                         | Defines any product price bands, allows discounts of the unit price based on the quantity of the product purchased.                                                             |
| User Pricing                          | Allows the user specific price to be assigned to a role for the product.                                                                                                    |
| Offers                                | Allows the product to be on offer at a special discounted price for a limited period of time.                                                                                   |
| Related                               | Manages which products are related to the current item.                                                                                                    |
| Download                              | Allows digital downloads to be assigned to a product. Once the item is purchased and paid for online the customer will be able to access the download files.                    |
| Product Tabs                          | Allows the store admin to create an unlimited number of product tabs to display information about the product in the store front.                                               |
| Import Product<br>Serials             | Allows product serial number import, when an order for this product has been marked as <i>Paid</i> the customer will then be assigned the next available product serial number. |
| YouTube<br>Videos                     | Allows YouTube videos to be assigned to a product.                                                                                                    |
| Facet<br>Search/Product<br>Attributes | Manages any facets/product attributes defined for the product.                                                                                                    |
| Product Data<br>Sheets                | Manages any datasheets for the given product.                                                                                                    |

The product edit page uses tabs to group related edit controls.

# **Recurring Products**

Cart Viper supports products which have a recurring payment; this includes products like memberships or products which are paid for over a fixed number of payments.

To define recurring products the store needs to have the payment options set up correctly. This means that the only payment gateway which can be enabled in Authorize.net, this is the only gateway which allows for recurring payment options. All the other options (Paypal, offline payment and Google Checkout) should be turned off.

When the store is enabled for recurring payment as per the above then the details tab of the product will allow you to define the initial and recurring amounts for the product.

| Price Mode: 🗾      | 🔘 Unit Price 🔘 Recurri    | ng Price   |
|--------------------|---------------------------|------------|
| Recurring Price: 🗾 | Initial Amount            |            |
|                    | Recurring Amount          |            |
|                    | Recurring Interval        | Days 🔻     |
|                    | No. of Billing Cycles     |            |
|                    | Please enter the price ex | TAX or VAT |

| Field Name            | Description                                                                                                    |
|-----------------------|----------------------------------------------------------------------------------------------------|
| Initial Amount        | The amount charged to the customer's credit card at the time of checkout                                                                      |
| Recurring Amount      | The amount to be charged at recurring intervals to the customer's credit card.                                                                |
| Recurring Interval    | The amount of time between each recurring billing event. This can be in days or months.                                                       |
| No. of Billing Cycles | No. of time to charge the recurring amount, this can be left blank or set to 0 to allow the system to keep billing at the recurring interval. |

All prices entered into the recurring billing pricing should ex tax/VAT/GST.

When a product is defined as having recurring payments then the *Qty Discount* and *User Pricing* tabs are not available for the product.

During the checkout the initial amount for the product will be charged to the customer's credit card and the recurring billing cycle set-up on Authorize.net ARB so that future payments will be automatically taken.

### **Events**

Events can only be added if you have the relevant license to support events (see premium add ons section), events can be listed in the store as standard products, however they can also be listed in the Cart Viper Events Calendar module.

Adding an event follows a similar form to adding a standard product to the store, many of the same options still exist such as digital downloads and product tabs, however there are a number of options that are specific to events.

| User's Cannot Sign Up To Event: 🗾 |                                                    |                                                                                 |
|-----------------------------------|----------------------------------------------------|---------------------------------------------------------------------------------|
| No: Spaces Available: 🗾           | 0                                                  |                                                                                 |
|                                   | date the user selects wi<br>user can choose to pur | ving this event to be<br>e entered above for the<br>hen they add to cart or the |
| Buy Now Price: 🗾                  |                                                    |                                                                                 |
| Event Color: 🗾                    | #6490e6                                            |                                                                                 |
| All Day Event: 🗾                  |                                                    |                                                                                 |
| Event Start Date & Time: 🗾        | 1/2/2013                                           |                                                                                 |
| Event End Date & Time: 🗾          | 1/2/2013                                           |                                                                                 |

| Setting Name                  | Description                                                                                                    |
|-------------------------------|----------------------------------------------------------------------------------------------------|
| Users cannot sign up to event | If selected the user will not be able to sign up the event however it<br>will still be listed in the store. This setting allows you to list upcoming<br>events without letting users sign up to them.                                                                    |
| No: Spaces Available          | The number of places that are available for this event.                                                                                                    |
| Buy It Now Price              | Optionally enter a price here and the user will be able to purchase<br>this "event" at the given price, note they wont need to select a date<br>and time when they chose to buy it now.                                                                                  |
| Event Colour                  | This is the hexadecimal colour that is used as the colour for the background of the event when in calendar view. Any valid hexadecimal colour can be entered e.g. #6490e6.<br>Just click the text box to see the colour picker dialog which lets you select this colour. |
| All day event                 | If selected the event will last all day and a start and end time will not be able to be set.                                                                                                    |
| Event Start Date              | The start date of the event.                                                                                                    |
| Event End Date                | The end date of the event, events can span multiple days.                                                                                                    |

#### **Recurring Events**

By selecting *Is Recurring Event* an interface will be displayed where it is possible to define the rules that will allow the event to recur. Note if an event is recurring, it will be listed as a single product within Cart Viper with many dates that the user will be able to select from when adding the item to their cart.

| Is Recurring Event: 🗾                                                          | $\checkmark$                                                                       |  |
|--------------------------------------------------------------------------------|------------------------------------------------------------------------------------|--|
| Recurring Intervals: 🗾                                                         | <ul> <li>○ Daily</li> <li>● Weekly</li> <li>○ Monthly</li> <li>○ Yearly</li> </ul> |  |
| Recur Weekly Options:                                                          |                                                                                    |  |
| Recur Every 1 • weeks on:                                                      |                                                                                    |  |
| ☑ Monday 	□ Tuesday 	□ Wednesday 	□ Thursday<br>☑ Friday 	□ Saturday 	□ Sunday |                                                                                    |  |
| End After: 🗾                                                                   | 1 occurances                                                                       |  |

With Cart Viper it is possible to create events that recur on a daily, weekly, monthly or yearly basis, each of these options have a self explanatory interface that needs to be completed before the recurring event can be added.

There are a couple of points to note when creating recurring events:

- 1. The start date is the date Cart viper will start calculating the recurring dates from, based on your selection the event may not start on that exact date. For example if your start date is 01/01/2012 and you have defined the recurring event to start on "every weekday for 5 weeks" if the 1<sup>st</sup> is a Sunday the actual event start date will be 01/02/2012. The same logic also applies for a given end date.
- 2. "End after occurrences" option defines how many times an event can recur; this can override the logic in step 1. If for example you enter "recur every weekday" and only set the "end after occurrences" value to 3 your event will only recur on Monday, Tuesday and Wednesday.

## **Details Tab**

This tab is used to collect the main details for the product.

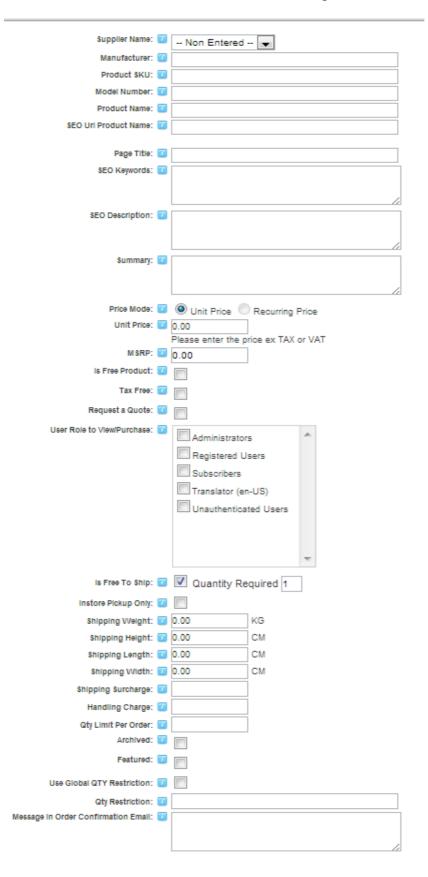

The table below listed each field allow with a description.

| Field Name              | Description                                                                                                    |
|-------------------------|----------------------------------------------------------------------------------------------------|
| Supplier                | From here you can optionally assign this product to a supplier, all suppliers entered into the "Suppliers" section will appear in this drop down list. The supplier details can be outputted on the product details page.                               |
| Manufacturer            | This holds the name of the manufacturer for the product. This value is displayed on the product details page.                                                                                                    |
| Product SKU             | Allows you to enter your own product SKU for the item.                                                                                                    |
| Model Number            | The model number for the product. This value is displayed on the product details page.                                                                                                    |
| Product Name            | Name of the product.                                                                                                    |
| SEO URL<br>Product Name | This is the product name SEO value which should be used in the url of the product. This value can contain only letter, numbers, "_" or "-". This value is only used the <i>SEO Feature</i> in the Store Admin is enabled.                               |
| Page Title              | Optional text to display as the page title in the browser, this allows you to improve the site's SEO ranking. If this value is blank then the product name will be outputted as the page title.                                                         |
| SEO Keywords            | Optional keywords which should be added on the product details page to the keywords meta tag, this can be used to improve the search engine ranking of the product.<br>This value is only used if the <i>SEO Feature</i> in the Store Admin is enabled. |
| SEO<br>Description      | Enter some descriptive text for the current product, this is outputted into the META description tag when browsing the product details page and can help get you a better SEO ranking.                                                                  |
| Summary                 | Short summary of the product, this value is displayed when browsing the category page in the store front.                                                                                                    |
| Price Mode              | Defines if the product is a simple one off purchase price or if the item has some recurring payment. This allows you to create a product which occurs every month for example as in a membership. See <i>Recurring Products</i> on page 114.            |
| Unit Price              | The price of a single product.                                                                                                    |
| Is Free Product         | When checked the item will be free to purchase and the customer will not be charged for purchasing this item.                                                                                                    |
| Tax Free                | When using tax you can check this item to exclude it from having tax applied to the unit price.                                                                                                    |
| VAT Rate                | If you are using VAT as the tax method you will be able to define the VAT rate                                                                                                    |

| Field Name                    | Description                                                                                                    |
|-------------------------------|----------------------------------------------------------------------------------------------------|
|                               | which applies to this product.                                                                                                    |
| Request a<br>Quote            | When checked the product is not available to purchase directly on the site but the user can request a quote for the item via the checkout process.                                                                                                    |
| Use modal RFQ<br>dialogue     | This option is only available if the product is marked as "request for quote" by selecting this option when a user selects "request quote" instead of the product being added to a cart a modal dialogue window will appear and the user can fill in their details to request a quote from the store.        |
| User Role to<br>View/Purchase | Defines the role that a user must be a member of in order to see the product<br>and be able to purchase it.<br>The user only needs to have one of the selected roles in order to be able to<br>see the product and purchase it.                                                                              |
| Is Free To Ship               | When checked the item will not incur any shipping or delivery charges.                                                                                                    |
| Quantity<br>Required          | If this item is marked as free to ship it is also possible to enter a number that<br>the customer must purchase in order to get the free shipping for this product.                                                                                                    |
| Instore Pickup<br>Only        | When checked the item can't be shipped to the customer. The customer would<br>need to collect the item from the store.<br>If just a single item is defined as instore pickup then the whole order must be<br>collected from the store.                                                                       |
| Shipping Weight               | Defines the weight of the item. The units for this field are not defined so you are free to use g/lb/kg etc. However you will need to use the same unit on ALL products and during the shipping band creation.<br>This value is also displayed in the Product Specification tab on the product details page. |
| Shipping Height               | Height of the item. The units for this field are not defined therefore you can use<br>any size unit however you will need to use the same unit for ALL products.<br>This value is also displayed in the Product Specification tab on the product<br>details page.                                            |
| Shipping Length               | Length of the item. The units for this field are not defined therefore you can<br>use any size unit however you will need to use the same unit for ALL products.<br>This value is also displayed in the Product Specification tab on the product<br>details page.                                            |
| Shipping Width                | Width of the item. The units for this field are not defined therefore you can use<br>any size unit however you will need to use the same unit for ALL products.<br>This value is also displayed in the Product Specification tab on the product<br>details page.                                             |
| Shipping<br>Surcharge         | Optional shipping surcharge that should be applied when purchasing this product. This number will be multipled by the quantity of items purchased. This allows you to add an additional charge to the shipping for a large or heavy item.                                                                    |
| Handling<br>Charge            | Optional handling charge which is applied to the order when the customer purchases this item. This will be multipled by the quantity of items purchased.                                                                                                    |

| Field Name                                   | Description                                                                                                    |
|----------------------------------------------|----------------------------------------------------------------------------------------------------|
| Quantity Limit<br>Per Customer<br>Order      | If a number is entered here, a single customer will not be able to purchase<br>more of this item per order than the value entered. E.g. if 5 is entered a single<br>customer cannot purchase more than 5 of this item per order. Leave blank if<br>this settings is not required.                                                                                             |
| Archived                                     | When checked the product is not displayed in the store front.                                                                                                    |
| Featured                                     | When checked the item is a featured product and as such it can be displayed in the Product Widget Module.                                                                                                    |
| Dnn Role                                     | For every role you wish to be assigned to the user when they purchase the product simply select the checkbox next to the corresponding role. It is also possible to define in days how long the user should be assigned this role from the date of purchase. If no role expiry is entered the user will be assigned this role until they are removed by an admin / host user. |
| Use Global QTY<br>Restriction                | When checked the globally defined product restriction would apply to the current product. This restricts the number of items which can be purchased for a given product.                                                                                                    |
| Qty Restriction                              | Allows a restriction on the number of items that can be purchased.                                                                                                    |
| Message in<br>order<br>confirmation<br>email | If this product is purchased you can optionally include a message that will be outputted in the order confirmation email. This is controlled by the token [PRODUCTEMAILMESSAGE]                                                                                                    |
| Out Of Stock                                 | If selected the product will be marked as "out of stock" in the database.<br>Depending on the Product Behaviour setting for the store this can then hide or<br>stop the product from being purchased.                                                                                                    |
| Quantity                                     | Defines the current stock level for the product.                                                                                                    |
| Low Threshold                                | Defines the low threshold warning for the product. See below for details about this field.                                                                                                    |
| Back order date                              | If this product is a back order item the date the item will be back in stock. This can be outputted on the product details page.                                                                                                    |
| Est number of<br>days until<br>delivery      | If this item needs to ordered this is the number of days it will take until it has<br>arrived. Based on the order date and the number of days entered here an est<br>delivery date will be calculated and displayed to the customer in the order<br>confirmation email.                                                                                                    |
| Purchase Price                               | This is the price you paid for the item; this is never shown to the user. It is purely there for your own reference on this page.                                                                                                    |
| MSRP                                         | This is the manufacturers recommended retail price, and can be outputted alongside the product in the category or product details page.                                                                                                    |
| Product<br>Barcode                           | Optional field that can be populated with the bar code number of the product.                                                                                                    |

### **Global and Product Quantity Restrictions**

Cart Viper supports the ability to define purchasing quantity restrictions for products; the product edit page allows the valid qualities to be defined for the item.

To make administration easier a default store wide value can be assigned to a product, then only products which have a custom quantity requirement need to be edited. See page 35 on how to set this for the store.

The system will support two different methods of defining the quantities in the store admin.

- 1. A simple list of comma separated values i.e. 1,2,4,6,8,10
- 2. A range of values, i.e. 1-10 (this will output each number in the range)

It is possible to create an entry for a product using both methods, 1,2,4,6-12

The checkout page will have the quantity text box removed and replaced with a text label which displays the quantity. This stops the customer from entering a number for the quantity during the checkout.

The stock level for the product will also be taken into account when displaying the drop down list, if the quantity drops down contains a value which is greater than the actual quantity available it will be removed from the drop down list.

#### Low Threshold

When a product is purchased the quantity purchased is subtracted from the *Quantity* field defined for the product.

Once a product quantity falls below the low threshold it will become visible in the *"Low Stock Products"* search on the Products admin page.

| Cart Viper Admi                                                                                                    | n            |          |                  |          |         |      | 6      |
|----------------------------------------------------------------------------------------------------|--------------|----------|------------------|----------|---------|------|--------|
| Licensing   Store Info   Payment   Tax / VAT   Shipping   Orders   Sales Stats   Reports   Categories   Products   Reviews |              |          |                  |          |         |      |        |
|                                                                                                    | 😯 Ca         | tegory:  | - Low Stock Prod | ucts - 🔻 |         |      |        |
| Model Number                                                                                                    | Product Name | Quantity | Archived         | On Offer | Price   |      |        |
| 90210                                                                                                    | Great Wave   | 0        | No               | No       | \$75.00 | Edit | Delete |

# **Categories Tab**

The category tab allows you to assign a product in an unlimited number of categories on your store, changes are saved instantly and do not require you to click "*update*". To remove an item from a category simple remove the tick next the category.

| Details      | Categories | Description         | Images         | Variants         | Offers       | Related       | Downloads |  |
|--------------|------------|---------------------|----------------|------------------|--------------|---------------|-----------|--|
|              |            |                     |                |                  |              |               |           |  |
| Elec         | tronics    |                     |                |                  |              |               |           |  |
| $\checkmark$ | Mp3 Player |                     |                |                  |              |               |           |  |
|              | 🔽 Ipod     |                     |                |                  |              |               |           |  |
| Boo          |            |                     |                |                  |              |               |           |  |
|              | horror     |                     |                |                  |              |               |           |  |
|              | crime      |                     |                |                  |              |               |           |  |
|              | Catego     | ory updates are sto | red immediatel | y and do not nee | ed an Update | command to sa | ave.      |  |

## **Description Tab**

The description tab allows you enter details about your product. This field allows you to enter HTML using the WYSIWYG editor.

The description for the product is shown on the product details page in the store front.

## **Images Tab**

This allows you to define and manage images for the product. An unlimited number of images can be uploaded for a product.

We are use a Silverlight control that allows you to upload multiple images simultaneously, if you are not using IIS7 or greater you may need to enable the MIME type for Silverlight, the below link explains how to complete this: http://blog.cartviper.com/post/2012/03/05/Cart-Viper-Silverlight-Image-Uploader-Control.aspx

If more than one image is uploaded the main image (image marked by yellow box) will be the first image. The main image is displayed in the category list and product details page.

Other images will be shown as thumbnails on the product details page, clicking the thumbnail will display a large image.

To change the main image for a product you should simply use the order sort arrows under the image to move the chosen image to be first in the list.

Optionally you can enter a short caption for each image; this is then shown in the product details page when the user clicks on the thumbnail image.

To add or edit the caption for an image simple click the caption under the image to switch to edit mode. Click *save* to store the caption.

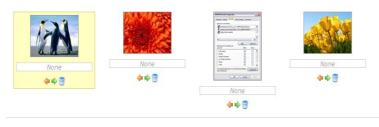

| Name                                  | Status | Size | Progress |   |
|---------------------------------------|--------|------|----------|---|
|                                       |        |      |          | - |
|                                       |        |      |          |   |
| Total: 0<br>Select Files Upload Clear |        |      |          |   |

Image updates are stored immediately and do not need an Update command to save. The default product image is the first image, this is highlighted in the yellow box. Products which do not have an image defined will use the default image. The standard default image is shown below.

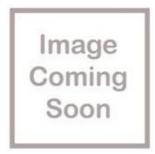

You can use your own default image by replacing the file *default\_product\_image.jpg* in the Images folder which is located within the Templates folder.

## Variants Tab

Optionally you can define variants for each product within your store, so for example you could create a T-shirt product and define different sizes.

A single product could define many variants, so you could add colour options to the T-shirt example in addition to the size variant.

| Details | Categories      | Description | Images   | Variants         | Offers          | Related | Dow  | nloads |  |  |
|---------|-----------------|-------------|----------|------------------|-----------------|---------|------|--------|--|--|
| Variant | Name Co         | ntrol Type  | Required | Options          |                 |         |      |        |  |  |
| Size    | Drop            | Down t      | true     | Small, Medium, I | Large, Extra La | irge    | Edit | Delete |  |  |
|         | Add New Variant |             |          |                  |                 |         |      |        |  |  |
|         |                 |             |          | ncel Delete      |                 |         |      |        |  |  |

Variants can be marked as mandatory or optional; additionally you can add or reduce the unit price of the item when a variant option is selected. So for example if the customer selects XXL as the size for the T-shirt we could add \$5 to the unit price.

However if Add *Price Adjustment as %* is selected it would add 5% to the base price of the product.

| Variant Name:           | 0               |                           | Size                         |                              |                                 |
|-------------------------|-----------------|---------------------------|------------------------------|------------------------------|---------------------------------|
| Control Type:           | 0               |                           | RadioBu                      | tton                         |                                 |
| Required:               | 0               |                           | Mandat                       | tory ⊚Not Mandatory          |                                 |
| Sort Order:             | 0               |                           |                              |                              |                                 |
| Add Price Adjustment as | 5 %: 🕕          |                           |                              |                              |                                 |
| Option Name             | Price Adjustmen | t Weight Adjustment Heigh | t Adjustment Length Adjustme | ent Width Adjustment Sort Or | der Option Does Not Attract Tax |
| Small                   |                 | 0                         |                              |                              |                                 |
| Medium                  |                 | 0                         |                              |                              | 6                               |
| Large                   |                 | 0.1                       |                              |                              |                                 |

When you define the variants you can also select the user interface control which is used to present the options to the user.

Page | 123 Version | 4.1.12 You are also able to define a weight and dimension adjustment for the variant product. This is useful for store owners which use online shipping providers to work out the shipping costs.

An option can also be defined as tax free should it be required.

Note that the number of options you can define for a variant is unlimited. When you place your cursor into the available Option Name field a further 10 fields will be created below the last item.

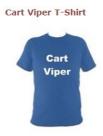

Lorem ipsum dolor sit amet, consectetur adipiscing elit. Duis mollis facilisis est, sit amet dictum neque molestie quis. Aenean lectus velit, laoreet non mattis a, viverra sed risus. Nunc malesuada nisl quis justo tempor eu ornare leo auctor. \$10.00 - \$10.69 Tax Incl. Average Rating:

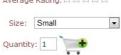

| Control Type           | Description                                                                                                    |
|------------------------|----------------------------------------------------------------------------------------------------|
| Checkbox               | Each option is displayed with a checkbox control. This allows the user to select more than one variant option.                                                                                                    |
| Dropdown               | The options are displayed in a dropdown list allowing the user to select a single item.                                                                                                    |
| Radiobutton            | The options are displayed using radio buttons, with the user able to select a single item.                                                                                                    |
| ImageUploader          | This outputs the control needed for a user to upload an image, the image will<br>be associated with this variant option and will be viewable by the customer and<br>store admin when the order is placed via their Order history section. |
| Textbox -<br>Multiline | This variant displays a multi line text box; this option is for when the user can enter a large amount of text rather than a single line.                                                                                                 |
| Textbox                | The variant displays a textbox allowing the user to enter free text into it.                                                                                                    |

When a product has definitions for multiple variants you can define the order to display them to the user. This is achieved using the Sort Order field; lower numbered variants are shown first.

This ordering feature also extends to the variant options as well, allowing you to control the display order of each item.

When creating a variant with the control type of Dropdown it is possible for you to define some default option which is displayed as the selected option. This allows you

to enter a helpful option like "Select Size" for example. When variant is marked as mandatory then the user will need to select a size from the drop down list other than the default caption.

| <b>\$6.50</b> - \$6.92 Tax Incl.            | \$6.50 - \$6.92 Tax Incl.                   |
|---------------------------------------------|---------------------------------------------|
| Average Rating:                             | Average Rating:                             |
| Add To Comparison List                      | Add To Comparison List                      |
| Share With A Friend                         | Share With A Friend                         |
| Size: Select a Size 🗸                       | Size: Select a Size                         |
| Quantity: 1                                 | Quantity Select a Size<br>Small<br>Medium   |
| Add To Wishlist                             | Add To Extra Large (+\$5.00)                |
| Like Sign Up to see what your friends like. | Like Sign Up to see what your friends like. |

When creating or editing a variant please ensure you click the Save hyperlink within the variant tab to commit your changes.

### **Textbox and ImageUploader Variants**

When defining a variant which uses the textbox control to display the option you can optionally adjust the shipping weight or unit price of the product by completing the first option as shown. *Option name* and *Sort Order* have no affect when using a textbox control.

| 🤣 Variant Name: | Display Name                                  |
|-----------------|-----------------------------------------------|
| 🤣 Control Type: | Textbox •                                     |
| 🚱 Required:     | Mandatory O Not Mandatory                     |
| 🚱 Sort Order:   |                                               |
| Option Name     | Price Adjustment Weight Adjustment Sort Order |
| textbox         |                                               |
|                 | Delete                                        |
|                 | Delete                                        |
|                 |                                               |
|                 |                                               |
|                 |                                               |
|                 |                                               |
|                 |                                               |
|                 |                                               |
|                 |                                               |
|                 |                                               |
| Save Cancel     |                                               |

## **Product Variant Inventory Management**

As previously explained a product has a stock quantity field that allows the admin to record how many are currently in stock, and for inventory purposes when an item is sold the quantity in stock is updated to reflect this.

It is also possible to setup stock inventory management, based on each variation a product can have, therefore allowing you to accurately track the quantity in stock for each variation of your product:

| Variant Combination Name | Sku    | Qty In Stock |
|--------------------------|--------|--------------|
| small, Blue, Nylon       | Sku001 | 10           |
| small, Blue, Cotton      | Sku002 | 10           |
| small, Red, Nylon        |        |              |
| small, Red, Cotton       |        |              |
| small, Yellow, Nylon     |        |              |
| small, Yellow, Cotton    |        |              |
| medium, Blue, Nylon      |        |              |
| medium, Blue, Cotton     |        |              |
| medium, Red, Nylon       |        |              |
| medium, Red, Cotton      |        |              |
| medium, Yellow, Nylon    |        |              |
| medium, Yellow, Cotton   |        |              |

When you select "Product Variant Management" from the products variants page, you are presented with the above screen. From here you can define a product SKU and a quantity in stock for each combination of variants. Note the product SKU must be unique, if not a warning message is displayed:

| Variant Combination Name | Sku    | Qty In Stock |
|--------------------------|--------|--------------|
| small, Blue, Nylon       | Sku001 | 10           |
| small, Blue, Cotton      | Sku002 | 10           |
| small, Red, Nylon        |        |              |
| small, Red, Cotton       |        |              |
| small, Yellow, Nylon     | Sku001 | 1            |
| small, Yellow, Cotton    |        |              |
| medium, Blue, Nylon      |        |              |
| medium, Blue, Cotton     |        |              |
| medium, Red, Nylon       |        | E            |
| medium, Red, Cotton      |        |              |
| medium, Yellow, Nylon    |        |              |
| medium, Yellow, Cotton   |        |              |

Page | 126 Version | 4.1.12

# **Product Visualizer**

If a product has variants it is possible to display to a customer a mock-up image of what the product will look like with the combination of variants the user has selected.

| Varia                  | nt Name      |         | Control   | Туре        | Required        | Optio              | ns          |                 |                |
|------------------------|--------------|---------|-----------|-------------|-----------------|--------------------|-------------|-----------------|----------------|
| Title (                | Of The Image |         | DropDo    | wn          | true            | Subu               | ra Racing 2 | 2011, Subura 2  | 011 EditDelete |
| Name On The Windscreen |              | Textbox |           | false       | textb           | textbox            |             | EditDelete      |                |
| Image                  | e On The Bur | per     | ImageU    | ploader     | true            | true ImageUploader |             | EditDelete      |                |
|                        |              | Add N   | ew Varian | t Product \ | /ariant Invento | ry Manag           | ement Pr    | oduct Visualize | ir.            |

To configure the product visualizer first create the variants that will make up your product, in the example above we have created 3 different variants. The product visualizer can support any control type as well as any number of variants and combination of variant options.

The first step is to upload a base image, this will be the canvas that all the users variant options will be injected into to show them what there customized product will look like.

The size of the base image is defined in the store admin -> general settings. Only 1 base image can be uploaded per product, therefore if a front and back view is required, these 2 images will need to be edited into a single image and then uploaded.

The next step is then to add a "marker" for each of the product variant options, a marker represents the area on the image that the user's content will be inserted into.

|                     |                                                                                                    |                                                                           |                                            |                 |                    | 1                     |
|---------------------|----------------------------------------------------------------------------------------------------|---------------------------------------------------------------------------|--------------------------------------------|-----------------|--------------------|-----------------------|
|                     |                                                                                                    |                                                                           |                                            | - manants       |                    |                       |
|                     |                                                                                                    | /                                                                         |                                            |                 |                    |                       |
|                     |                                                                                                    |                                                                           |                                            |                 |                    |                       |
|                     |                                                                                                    | Val S                                                                     |                                            |                 | -                  | 19 8                  |
| 4                   |                                                                                                    | The state of the state                                                    |                                            | -               |                    |                       |
|                     | -                                                                                                    |                                                                           |                                            |                 |                    |                       |
|                     |                                                                                                    |                                                                           |                                            | Nº 1            |                    | + (134)               |
|                     | STRA                                                                                                    |                                                                           |                                            | 104A            |                    |                       |
|                     |                                                                                                    |                                                                           |                                            | XLY             |                    |                       |
|                     |                                                                                                    |                                                                           |                                            | 2               |                    |                       |
|                     |                                                                                                    |                                                                           |                                            |                 |                    |                       |
|                     |                                                                                                    |                                                                           |                                            |                 |                    |                       |
| Add N               | lew Marker                                                                                                    |                                                                           |                                            |                 |                    |                       |
|                     |                                                                                                    |                                                                           |                                            |                 |                    |                       |
|                     | lew Marker<br>Ø Variant (                                                                                          |                                                                           | Title Of T                                 | The Image       | •                  |                       |
| 0                   | 🚱 Variant (                                                                                                    |                                                                           |                                            | The Image       | •                  |                       |
|                     | 🚱 Variant (                                                                                                    | Dption:<br>m No: Characters:                                              |                                            | The Image       | T                  |                       |
|                     | 0 Variant (<br>0 Maximiu                                                                                           | Option:<br>m No: Characters:<br>le:                                       | 250                                        |                 | -                  |                       |
|                     | 🕑 Variant (<br>🕑 Maximiu<br>🤣 Font Sty                                                                             | Option:<br>m No: Characters:<br>le:<br>our:<br>gnment:                    | 250<br>Arial<br>Black<br>Center            |                 | -                  |                       |
|                     | ❷ Variant (<br>❷ Maximiu<br>❷ Font Sty<br>❷ Font Cole                                                              | Option:<br>m No: Characters:<br>le:<br>our:<br>gnment:                    | 250<br>Arial<br>Black                      |                 | •                  |                       |
|                     | ❷ Variant (<br>❷ Maximiu<br>❷ Font Sty<br>❷ Font Cole                                                              | Option:<br>m No: Characters:<br>le:<br>our:<br>gnment:                    | 250<br>Arial<br>Black<br>Center<br>Save Ca |                 | •<br>Text Aligment | Action                |
|                     | Yariant (         Maximiu         Font Sty         Font Cold         Text Alig                                     | Dption:<br>m No: Characters:<br>le:<br>our:<br>jnment:                    | 250<br>Arial<br>Black<br>Center<br>Save Ca | ▼<br>▼<br>ancel | •<br>Text Aligment | Action<br>Edit Delete |
| Variant Option Name | <ul> <li>Variant (<br/>Maximiu</li> <li>Font Sty</li> <li>Font Colo</li> <li>Text Alig</li> <li>Is Text</li> </ul> | Dption:<br>m No: Characters:<br>le:<br>our:<br>jnment:<br>Character Limit | 250<br>Arial<br>Black<br>Center<br>Save Ca | Font Colour     | •<br>Text Aligment |                       |

As per the above screen shot the marker position can be resized and positioned anywhere on the base image. If the variant option inserts text into the marker then the admin can define the maximum number of characters, font style, colour and alignment of the text.

If however an image will be inserted into the marker these options should be left blank. Note when an image is placed in the marker the user's image will be autoscaled to fit into the marker.

Finally once the store admin has defined all the markers required, a hyperlink will then be displayed on the product details page of all products where the product visualizer has been configured. When the user has entered all their variant options and clicked the hyperlink the mock-up of the product will then be displayed to them in a modal popup box:

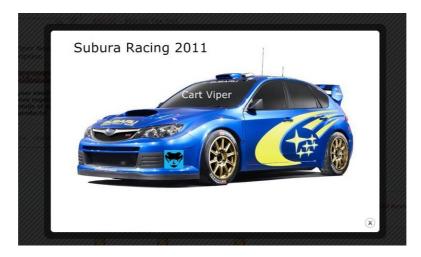

Once the user has placed the order, they along with the store admin will be able to view the mock-up image at any time by navigating to the relevant order.

### **Variant Images**

By selecting variant images it is possible to define an image for each of the variant combinations you have entered, then when the user selects that combination that image will automatically displayed as the main image.

In order to use this feature you first need to upload your variant images via the standard method, then once this is completed click "variant images" from the variants tab:

| Variant Image | Variant Combination |
|---------------|---------------------|
|               | Small •             |
| 1 AND         | Large •             |

You will then be presented with the above UI, in the drop down list you will be able to select the variant combination for the relevant image. Note you do not need to specify an image for every variant combination, if a variant combination is selected that does not have an image defined the default product image will be returned instead.

# **Qty Discounts**

It is possible to create quantity discount bands that offer a discount to the customer based on the number of items of the product they purchase; there is no limit to the number of discount bands that can be created for a product:

| qualify for a price band t | hey must purcha                                                                                  | se the product i<br>unt from the ba:    | he number of items that a custor<br>in a QTY between the defined ba<br>se unit price that has been defin | nds.               |
|----------------------------|--------------------------------------------------------------------------------------------------|-----------------------------------------|----------------------------------------------------------------------------------------------------|--------------------|
|                            | <ul> <li>Lower Band L</li> <li>Upper Band L</li> <li>Percentage D</li> <li>Unit Price</li> </ul> | imit: 10<br>iscount:<br>5.00<br>Example | , 10% or \$10.00 should be entered as 1<br>Cancel                                                        | 0 into the textbox |
|                            | Lower Limit                                                                                      | Upper Limit                             | Discount Amount/Unit Price                                                                               | Action             |
|                            | 1                                                                                                | 10                                      | \$5.00                                                                                                   | Edit Delete        |
|                            | 11                                                                                               | 20                                      | \$3.00                                                                                                   | Edit Delete        |
|                            | 21                                                                                               | 30                                      | 10.00%                                                                                                   | Edit Delete        |
|                            |                                                                                                  |                                         |                                                                                                    |                    |

In the above example we are offering 3 discount bands:

Band 1: Purchase 1 - 10 and get each item at \$5.00. Band 2: Purchase 11 - 20 and get each item at \$3.00 Band 3: Purchase 21 - 30 and receive a 10% discount from the unit price of the product.

In the product details section this is outputted as:

```
Qty Discount Bands:

Qty: 1+ $5.00 each.

Qty: 11+ $3.00 each.

Qty: 21+ $0.90 each.
```

## **User Pricing Tab**

Products can optionally have a specific price which applies to a single user or a specific DNN role that many users can belong to. This allows you to create special prices for your best customer, trade customers etc.

A single product can contain multiple user pricing definitions. A pricing definition can be applied to an individual users or individual role.

The pricing is not the discount of the unit cost, but the actual unit price that a user who matches the user specific pricing will receive.

If a user matches multiple user specific pricing rules for a single product then the cheapest unit price will be used based on the matching rules.

If the product also has variants which apply a price change these are also applied to the user specific pricing.

| Details       | Categories  | Description     | Images    | Variants   | User Pricing    | Offers  | Related | Downloads |        |  |
|---------------|-------------|-----------------|-----------|------------|-----------------|---------|---------|-----------|--------|--|
| Us            | ername      |                 | Role Nan  | ne         |                 | Price   | e       |           |        |  |
| joh           | nn doe      |                 | -         |            |                 | 1       |         | Edit      | Delete |  |
| -             |             |                 | Administr | ators      |                 | 1.5     |         | Edit      | Delete |  |
| Add U         | ser Pricing |                 |           |            |                 |         |         |           |        |  |
| 🕜 Use         | er Name:    |                 |           |            |                 |         |         |           |        |  |
| 🕜 Rol         | le Name:    |                 | •         |            |                 |         |         |           |        |  |
| 🕜 Pric        | ce:         |                 |           |            |                 |         |         |           |        |  |
| Save<br>Chang |             | ne user pricing | are saved | immediatel | y when you clic | k Save. |         |           |        |  |

When adding a user pricing to the product you can either define it for a user or role as described above, it's not possible to define both for a single entry.

To aid in creating user specific pricing the User Name field uses AJAX to auto suggest the user as you type. This uses the display name of the user as the field which is searched. You should enter the user's display name into this field. If a user is not found that you submit then the pricing will not get added.

## **Offers Tab**

By creating an offer you allow the product to be sold at this offer price during the start and end dates that you have selected.

In the example below the product will be sold at a unit price of 50.00 during the  $4^{\text{th}}$  July 2010 -  $13^{\text{th}}$  August 2010 – subject to the standard tax or VAT that is applicable for this product.

Once the offer period has elapsed the product will revert back to its standard purchase price you defined in the products details section.

| Details | Categories | Description                                  | Images       | Variants | Offers          | Related | Downloads |  |
|---------|------------|----------------------------------------------|--------------|----------|-----------------|---------|-----------|--|
|         |            |                                              |              |          |                 |         |           |  |
|         |            | Here you can enter a<br>Note start and end d |              |          | will be sold at |         |           |  |
|         |            | 🛿 Special offer unit                         | price: 50.00 | )        |                 |         |           |  |
|         |            | 🛿 Special offer start                        | date: 7/4/2  | 2010     | e.g. MM,        | DD/YYYY |           |  |
|         |            | Special offer end                            | date: 8/13/  | /2010    | e.g. MM,        | DD/YYYY |           |  |
|         |            | Save product offer                           |              |          |                 |         |           |  |
|         |            |                                              |              |          |                 |         |           |  |

## **Related Tab**

The related products section allows you to cross-sell your products.

To get started type the name of the product into the search box within the page, this will return a list of products which match the term. Simply tick the products in the results which you would like to mark as related to the current item.

| Colost all products to be add | ded as a related product, note you do not need to click "update" changes are in | estantly sound            |  |  |  |
|-------------------------------|---------------------------------------------------------------------------------|---------------------------|--|--|--|
|                               |                                                                                 |                           |  |  |  |
| To add new related product s  | simple use the search box below to find the product then tick the checkbox to a | assign with this product. |  |  |  |
| Existing Related Pro          | oducts                                                                          |                           |  |  |  |
| Existing Related Fit          |                                                                                 |                           |  |  |  |
| Model Number                  | Product Name                                                                    |                           |  |  |  |
| V038                          | Small Cylinder Vase Tabs                                                        | $\checkmark$              |  |  |  |
| V041                          | Gargoyle Handled Vase Tabs                                                      | <b>V</b>                  |  |  |  |
| V022                          | Narrow Fluted Vase text                                                         | <b>V</b>                  |  |  |  |
| Search for Products vase      | Braduct Name                                                                    |                           |  |  |  |
| Model Number                  | Product Name                                                                    |                           |  |  |  |
| V020                          | Grecian Vase multi                                                              |                           |  |  |  |
| V022                          | Narrow Fluted Vase text                                                         | V                         |  |  |  |
| V026                          | Round classic Vase radio                                                        |                           |  |  |  |
| V028                          | Square Vase with lip checkbox                                                   |                           |  |  |  |
| V031                          | Square Vase dropdown                                                            |                           |  |  |  |
|                               |                                                                                 | Small Cylinder Vase Tabs  |  |  |  |
| V038                          | Small Cylinder Vase Tabs                                                        | V                         |  |  |  |

The related products are then displayed to the customer when they are viewing the product details page.

There are two ways in which the related products can be outputted to the product details page.

- 1. Using a template token the product can be outputted in a jQuery carousel
- 2. Outputted in the Related Product tab on the tab control

To output the related products as a carousel simply add the token [RELATEDPRODUCTS] to the product details page.

To output the related products as a tab check Show Related Products in Tab on the catalog module settings page 17.

Regardless of which method is used a htm file is used as template to output the product information. By default we use the template *RelatedProducts.htm* please see page 152 for more information about templates in Cart Viper.

If a product has no related products then neither option will output anything to the product details page.

## **Downloads Tab**

The Cart Viper store can support products that can be delivered digitally to the user, the advantage of this is that the customer can receive their products without any human intervention or waiting for the item to be delivered. You can assign an unlimited number of files per product as the download.

The digital file can be stored locally on the web server or it can be stored in the cloud (Amazon AWS or Microsoft Azure).

The benefit to using the cloud are

- 1. The file is not taking up space on the web server.
- 2. When the file is downloaded by the customer it come directly from the cloud to the customer's browser. This saves on using bandwidth for the website.

### Local File

Upload the file to the portal using the standard *File Manager* in the Admin menu in DotNetNuke.

By default only PDFs and ZIPs are valid files for downloads, however its possible to change this to any file extensions using the settings *Store Admin* > *Store Info* > *General Settings* > *Allowable Download Extensions*.

### AWS File

To define the download as being stored on Amazon S3, click the Amazon S3 button then enter the bucket and file name.

The file should be stored as private since we generate a time limited (5 minutes) link which allows the customer to access the file.

### **Azure File**

To define the download as being stored on Azure Blob Storage, click the Microsoft Azure button then enter the container and blob name.

The file should be stored as private since we generate a time limited (5 minutes) link which allows the customer to access the file.

It is possible to set a limit on the number of times a digital download of a product can be downloaded or how long in days the user has from the date of purchase to download the product. This can be set globally from the Store Info settings or overridden above on a per product basis.

It is also possible to define if this digital download product should still attract a shipping charge, this would allow you to sell a product that had a digital download and physical component.

| Local       | Amazon S3 | Microsoft Azure |
|-------------|-----------|-----------------|
| Amazon      | S3 File   |                 |
| S3 Bucket   | Name      |                 |
| S3 Key      |           |                 |
| Expiry Days | 8         | Days            |
| Download    | Limit     |                 |
|             |           | Save            |

Once the order has a status of *Paid* the product will appear in the *My Account* - > *Digital Download Locker* section for the user to download all the specified files.

When the user downloads a file which is stored locally they do so via a custom HTTP Handler this means the file URL is never revealed to the user, thus ensuring the security of your download files.

The cloud stored files have a signed url which makes the link valid for only 5 minutes.

### **Product Tabs**

Product Tabs allows you to create additional information about a product which is displayed on the product details page in a tabbed control to the customer.

In addition to any custom tabs defined for the product there are some standard tabs which are included in the control, these tabs are listed below.

- > Product Specification
- > Discount Bundles
- > Product Reviews
- > Related Products

Using the Catalog Settings page 17 you can define the order of these 4 tabs.

Additionally on the product details page you can opt to override if these tabs are before or after your custom product tabs.

#### **Tab Header Icons**

A tab can define an optional image to display in the tab header next to the tab name. The icon can be displayed to either the left or right of the tab name.

To align the image within used within the tab we suggest using this class cvTabHeaderLink which is assigned to the A tag of the header.

Adjust the line-height property of the class to control the vertical alignment of the image with respect to the text.

```
.cvTabHeaderLink {
    line-height: 25px;
}
```

#### **Tab Auto Select**

The default action to display a tab is that the tab header needs to be clicked with the mouse, however it's possible to change this so that just hovering the mouse over a tab header will display that tab to the user.

This can be enabled on the Catalog settings page 17.

#### **Tab Security**

The administrator of the store can define a tab as visible only to users with the correct role. A tab can be visible to multiple different roles; a user would only need to be a member of one role to be able to view the tab.

If the selection is left blank then the tab is visible to everyone.

| Add / Edit Product Details Tab |                                                                         |
|--------------------------------|-------------------------------------------------------------------------|
| Tab Name:                      |                                                                         |
| DNN Role:                      | Administrators<br>Registered Users<br>Subscribers<br>Translator (en-US) |
| Tab Image:                     | File Location:     Root       File Name:                                |

#### **Tab Header and Body Token Support**

The tab header and body support the standard product tokens that you can use on a standard product page. So for example this allows you to output the price into the tab.

To use tokens simply enter the token into either the header or body of the tab using the standard method i.e. [PRODUCTNAME]

Skin objects are also supported in the tab as well, for more information about skin object please see here 155.

#### **Module Injection**

It's also possible to include modules from another page into a tab body. The syntax to do this would be [MODULEID:123] where 123 would be the moduleId of the module to include in the tab.

Its also possible to pass in the TabId of the page where module should be loaded from, this useful when the same module is on multiple pages and you need to load a

specific instant and associated settings. To load a module and define the TabID you would add this token.

[MODULEID:123 @TabID=23]

#### **Tab Clone**

When a product is duplicated any tabs of that product are also copied to the new product.

Additionally it's also possible to copy the tabs for an existing product. On the tab edit page search for the product to copy the tabs from then click clone tabs to have those tabs clones onto the existing product.

Any tabs which are already existing on the current product will not be replaced.

Below is the example output a customer will see on the product details page:

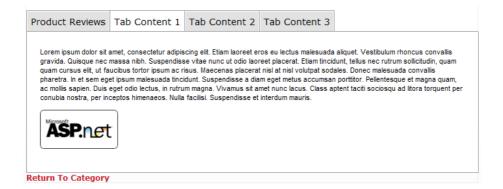

### **Product Serial Number Assignment**

When an order has a status of *Paid* it is possible to have Cart Viper assign any product in that order a pre-defined serial number.

#### **Import Product Serial Numbers**

In order to assign a product a serial number, 1<sup>st</sup> the store admin must upload a .CSV with serial numbers for the given product. This is done via the "Import Product Serials" tab of the product edit section:

| Details                               | Categories                                           | Description     | Images                    | Variants                   | User Pricing | Offers | Related | Downloads | Import Product Serials                                  |  |
|---------------------------------------|------------------------------------------------------|-----------------|---------------------------|----------------------------|--------------|--------|---------|-----------|---------------------------------------------------------|--|
| ass<br>The<br>on<br>e.g<br>ser<br>ser | signed the nex<br>e import file sh<br>a seperate lin | t available pro | duct seria<br>form of a . | l number.<br>csv file with |              |        |         |           | s "paid" they will then be<br>oduct serial number, each |  |
| Uple                                  | oad New Seri                                         | als Choose      | File No f                 | ile chosen                 | Uple         | oad    |         |           |                                                         |  |

The .CSV should contain no header data, with each serial number on a new line with no end of line deliminator. An example format would be:

CV001 CV002 CV003 CV004

#### **Viewing Product Serial Number Assignment**

The store admin can view the number of available and assigned serials for any of the products in the store by clicking "Product Serial Number Assignment" on the product management page.

| This section allows you to search for a product and view all the product serials for that product and the order details they are assigned to, as well as exporting this information to .csv file format. |                     |                     |                       |                     |                       |                  |
|----------------------------------------------------------------------------------------------------|---------------------|---------------------|-----------------------|---------------------|-----------------------|------------------|
| To add new seria                                                                                                    | al numbers please u | se the product edit | page.                 |                     |                       |                  |
| Product Name:                                                                                                    | 4c                  | ms sample tiles     |                       |                     |                       |                  |
| Filter Product Serials: All Serial Numbers   View                                                                                                    |                     |                     | / Serial Numbers Info |                     |                       |                  |
| 🖗 No: Of Available                                                                                                    | e Serials: 5        |                     |                       |                     |                       |                  |
| Export to CSV file                                                                                                    |                     |                     |                       |                     |                       |                  |
| Serial Number                                                                                                    | Has Been Assign     | ed Order ID         | Purchaser             | Email               | Date Assigned         | Action           |
| CV001                                                                                                    | True                | 1061                | Nigel Allan           | nigel@cartviper.com | 5/13/2011 12:08:16 PM | Order            |
|                                                                                                    | False               |                     |                       |                     | 5,15,2011 12:00110111 | 01001            |
| CV002                                                                                                    | False               |                     |                       |                     |                       | Delete           |
| CV002                                                                                                    | False               |                     |                       |                     |                       | Delete<br>Delete |
|                                                                                                    |                     |                     |                       |                     |                       |                  |
| CV003                                                                                                    | False               |                     |                       |                     |                       | Delete           |
| CV003<br>CV004                                                                                                    | False               |                     |                       |                     |                       | Delete<br>Delete |

From here the store admin can search for the product in their store they would like to view the serial numbers for – as they type Cart Viper will auto-suggest a product. Once a product has been entered the store admin can select to filter the serials for this product by "assigned", "unassigned" or "all" serial numbers.

If the serial number has been assigned, the order ID, purchaser name, email and the date the token was assigned is displayed. Once a token has been assigned it cannot be deleted from the system.

Note if the serial number has been assigned to an order item, it is possible to view that order by clicking "order", however once a serial number has been assigned it is not possible to the delete it from the system.

Furthermore the store admin can choose to export the currently selected product serial data to .CSV file format.

### **Product Serial Number Assignment**

Once an order has been placed and has the status of "paid" it will be assigned the next available serial number in the list – the serials are assigned alphabetically.

If the user pays via an instant method (Paypal, Authorize.net, etc) and the payment is approved the product in the order will then be assigned a serial number and the serial number will be included in the order confirmation email next to the product it relates to.

If however the user pays via an offline method, the serial will only be assigned once the store admin marks the order as "paid" in the order management section:

| Order Status Management                    |  |
|--------------------------------------------|--|
| Comment to the customer (optional):        |  |
|                                            |  |
|                                            |  |
|                                            |  |
| Change Status: Paid  Confirm by email Save |  |

Note if the store admin selects "Confirm by email" the assigned serial number will be included in the email that is sent to the user.

The store admin or customer will be able to view any serial numbers that are assigned to each of the products in the order by viewing the order details via the order management / my orders section or by downloading the order as a PDF.

### YouTube Video

Using the YouTube video tab the store administrator is able to assign videos to display on the product details page.

To add a YouTube video to a product you simply enter the video ID. So for example the following video <a href="http://www.youtube.com/watch?v=D">http://www.youtube.com/watch?v=D</a> kFbTUdfuM

· · ·

Would have an ID of **D\_kFbTUdfuM** 

To output YouTube videos defined for a category the template file *ProductDetail.htm* needs to contain this token [YOUTUBEVIDEOS] in the file see page 152 for more information about templates in Cart Viper.

### **Facet Search/Product Attributes**

Cart Viper allows to define facet and attributes for your products, a facet is a way for users to search for specific attributes of a product. Like if you were searching for a new laptop you could filter to show only models with a specific amount of RAM. As well as using attributes for facet searching you can also just display them to the customers on the product details page.

Facets/attributes are define at the category level, since a category will contain typically products which will have the same attributes.

### **Using Facets and Product Attributes**

The first step is to go to the category that contains the products you want to create facets/product attributes for.

On the category edit page the Facet/Attribute tab allows you manage the attributes defined for the category.

Here you can change the sorting order of the existing items, add new attributes or assign an existing attribute to the category.

| Category Details YouTube Videos Redirect Ru | es Facets/Attributes |        |
|---------------------------------------------|----------------------|--------|
| Attribute Name                              | Sort Order           | Action |
| Thickness                                   | 0                    | Remove |
| Material                                    | 5                    | Remove |
| Update                                      |                      |        |
| Add existing facet/attribute                |                      |        |
| Add                                         |                      |        |
| Add new facet/attribute                     |                      |        |
| Add New                                     |                      |        |

Once you have define the attributes required you can return the individual products that are assigned to the category. You can now optionally assign values for the attributes.

| dd New            |                              |         |
|-------------------|------------------------------|---------|
| Attribute         | Value                        |         |
| Cushion Size      | v                            | Add New |
| dit Existing      |                              |         |
| Attribute         | Value                        |         |
| Cushion Size      | 50cm x 50cm                  | Remove  |
| Colour            | Ochre                        | Remove  |
| Colour            | Ocean                        | Remove  |
| Colour            | Blossom                      | Remove  |
| Colour            | Auburn                       | Remove  |
| Materials Front   | 80% Viscose, 20% Linen       | Remove  |
| Materials Reverse | 80% Viscose, 20% Linen       | Remove  |
| Filling           | Duck feather and down fillin | Remove  |
| Care              | Dry Clean Only               | Remove  |
| Country of Origin | Made in the UK               | Remove  |
| Update Attributes |                              |         |

As well as defining the facets using the admin pages, you can also import the facets using the category and product CSV import.

The product attributes are displayed on the product details page like below.

| Product Attributes |         |  |  |  |
|--------------------|---------|--|--|--|
| Thickness          | 5mm     |  |  |  |
| Material           | Ceramic |  |  |  |

The product attributes are rendered to the page using a Razor script, so you are free to edit this as required to meet your own needs. The file is called *ProductAttributes.cshtml* and is located in the /scripts folder in your template directory (see the Store Info page to locate the correct path to the folder).

## **Product Data Sheets**

An unlimited number of product datasheets can be uploaded for a given product, we only support .PDF files and the files must be uploaded via the admin  $\rightarrow$  file manager menu before they can be selected here. Once the files have been uploaded they will be available to download from the product details page.

# **Product Import**

In addition to adding products using the web interface is it also possible to upload products using CSV data.

To start the import process select "Import products from CSV" from the Product admin page.

The first line in the CSV file should be column headers for the file, this defines each column.

The application will then look for column names which match the supported import fields; other columns which don't match will be ignored.

It is also possible to import product variants into the system, see the below for more information.

Please note that the column headers are not case sensitive.

The table below details the supported column names.

| Field Name   | Required | Туре        | Notes                                                                                                    |
|--------------|----------|-------------|----------------------------------------------------------------------------------------------------|
| Manufacturer | False    | String(50)  |                                                                                                    |
| ModelNumber  | False    | String(50)  | Note this field is not required however if you are<br>wishing to update your products via an import, you<br>must supply this field. As this is the field Cart Viper<br>uses to identify products to update. |
| ModelName    | True     | String(255) |                                                                                                    |
| Action       | FALSE    | String(6)   | By specifying "delete" in this column, if a product is found with a matching model number the product will                                                                                                  |

| Field Name     | Required | Туре         | Notes                                                                                                    |
|----------------|----------|--------------|----------------------------------------------------------------------------------------------------|
|                |          |              | be deleted rather than updated. If no matching product is found it will be added.                                                                                                    |
| UnitCost       | True     | Decimal      | This should be ex vat tax                                                                                                    |
| Summary        | False    | String(1000) |                                                                                                    |
| Description    | False    | String       |                                                                                                    |
| SeoKeywords    | False    | String       | Option SEO Keywords to import for the product                                                                                                    |
| ProductWeight  | False    | Decimal      | Defaults to zero if not supplied                                                                                                    |
| ProductHeight  | False    | Decimal      | Defaults to zero if not supplied                                                                                                    |
| ProductLength  | False    | Decimal      | Defaults to zero if not supplied                                                                                                    |
| ProductWidth   | False    | Decimal      | Defaults to zero if not supplied                                                                                                    |
| StockQuantity  | False    | Integer      | Defaults to zero if not supplied                                                                                                    |
| IsTaxFree      | False    | Yes/no       | This only is used when using non VAT countries. i.e.<br>US. If not supplied                                                                                                    |
| VatRate        | False    | s/r/z        | Only used when country is VAT territory. If not set we default to "s"                                                                                                    |
| Category       | False    | String       | Name of the category to assign the product to. A category should be listed fully with any parent categories defined. The format should be "parent>subcat>mycategory", each level category should be split by a ">".<br>Additionally it is possible to assign a product to multiple categories by separating each category with a ";" semi colon. I.e.<br>"parent>subcat>mycategory;parent>subcat"<br>If the category does not exist in Cart Viper the category will be auto-created and the product assigned to it. |
| Image          | False    | String       | File name of the image to be assigned to the product.<br>Additionally it is also possible to assign a product to<br>multiple images by separating each one with a<br>semicolon. i.e.<br><i>"product001.jpg;product001_alternative.jpg"</i><br>The actual image file should be manually uploaded to<br>the folder Portals/X/CVStore mages                                                                                                    |
| ProductBarcode | False    | String       | Defines the product barcode of the product, this is only used in the admin area.                                                                                                    |
| ProductSku     | False    | String       | Defines the product SKU of the product.                                                                                                    |
| IsFreeProduct  | False    | Yes/No       | Marks this product as "free", this will override the unit cost and the product will not incur a cost.                                                                                                    |

| Field Name                 | Required | Туре    | Notes                                                                                                    |
|----------------------------|----------|---------|----------------------------------------------------------------------------------------------------|
| Msrp                       | False    | Decimal | The manufacturers recommended retail price.                                                                                                    |
| IsFreeShipping             | False    | Yes/No  | Marks the product as being free shipping, so regardless of the shipping rules, the product will not incur a shipping cost.                                                                                                    |
| IsQuote                    | False    | Yes/No  | Marks the item as being available for Request a Quote functionality. The default is "no"                                                                                                    |
| VariantX                   | False    | String  | Allows a variant to be defined for the product. An<br>unlimited number of variants can be imported for a<br>single product. i.e. Color, Size etc.<br>X should be replaced with a number, so start 1 and go<br>up for each new variant you are importing.                                                                                                    |
| OptionsX                   | False    | String  | Allows the options for the variant to be imported into<br>the product catalogue. i.e. "red, green, blue", "small,<br>medium, large" etc.<br>X should be the same value for the Variant X value so<br>that the import knows which options belong to which<br>variant.                                                                                                    |
| Tab1Name<br>Tab5Name       | False    | String  | Allows a product tab be imported for the item. This allows up to 5 tabs to be imported. This field should contain the name of the tab.                                                                                                    |
| Tab1Content<br>Tab5Content | False    | String  | Allows a product tab be imported for the item. This allows up to 5 tabs to be imported. This field should contain the content of the tab.                                                                                                    |
| PDFDataSheet               | False    | String  | Allows you to attach a PDF document as the product<br>datasheet. The PDF must already exist on the server<br>in the portal home directory. To attach the file<br>"samplePDF.pdf" in the root of the portal home<br>directory the correct value for the CSV would be<br>"samplePDF.pdf". If the PDF was in a subfolder called<br>"datasheets" then the correct value would be<br>"datasheets/samplePDF.pdf". Note if you have copied<br>the PDFs to the server using FTP then you will need<br>to "Synchronize Files" with the DNN File Manager first. |
| SupplierName               | False    | String  | Allows you to assign a supplier to this product, note<br>the supplier MUST exist in the store for the product to<br>be assigned to it.                                                                                                    |
| IsArchived                 | False    | Yes/no  | Allows you to define if the product is archived or not.                                                                                                    |
| QtyRestriction             | False    | String  | Defines the restrictions that this product can be purchased in.                                                                                                    |
| InstorePickup              | False    | Yes/no  | Defines in the product can be picked up from the store only.                                                                                                    |
| PurchasePrice              | False    | Decimal | Defaults to zero if not supplied                                                                                                    |
| IsFeatured                 | False    | Yes/no  | Defaults to false if not supplied                                                                                                    |

| Field Name       | Required | Туре    | Notes                                                                                                    |
|------------------|----------|---------|----------------------------------------------------------------------------------------------------|
| PageTitle        | False    | String  |                                                                                                    |
| MetaDescription  | False    | String  |                                                                                                    |
| QPLowerLimitN    | False    | Integer | Allows the important of quantity price bands. This field<br>defines the lower limit.<br>N should be replaced with a number, so start 1 and go<br>up for each new quantity price band are importing.                                                                                                    |
| QPUpperLimitN    | False    | Integer | Allows the important of quantity price bands. This field<br>defines the upper limit.<br>N should be replaced with a number, so start 1 and go<br>up for each new quantity price band are importing.                                                                                                    |
| QPPriceN         | False    | Decimal | Allows the important of quantity price bands. This field<br>defines the price or if the field ends in a percentage<br>symbol % then it defines the discount to apply to the<br>regular price when purchasing.<br>N should be replaced with a number, so start 1 and go<br>up for each new quantity price band are importing.  |
| QPRolesN         | False    | String  | Allows the important of quantity price bands. Role that<br>the user needs to be a member of to get the quantity<br>price break. If this price break is to be available to all<br>users leave this field blank.<br>N should be replaced with a number, so start 1 and go<br>up for each new quantity price band are importing. |
| Facets           | False    | String  | A semicolon separated list of the facts that this<br>product defines.The facets themselves need to be<br>defined at the category.<br>Example.<br><i>Color=Red;Capacity=20L;Length=1m</i>                                                                                                    |
| uspDisplayNameN  | False    | String  | Allows for the importing of user specific prices. This field defines the display name for the user that gets the defined priced.                                                                                                    |
| uspRoleN         | False    | String  | Allows for the importing of user specific prices This field defines the DNN role that will get the define price.                                                                                                    |
| uspPriceN        | False    | Decimal | Allows for the importing of user specific prices This field defines the price that will apply to the user/role for the user specific price.                                                                                                    |
| usplsPercentageN | False    | Yes/no  | Allows for the importing of user specific prices. This field defines if the price in uspPriceN is a percentage to discount off the standard unit price.                                                                                                    |

When importing CSV data which contains an Image column you will need to upload the files manually using FTP or the DNN File Manager to the correct folder as described below.

All images are stored in */Portals/X/CVStoreImages* where X is the portal ID of the current site. From here Cart Viper will then scale the images to the correct size for use on the site.

When import fields which are "Yes/No" types we allow the following values to indicate Yes, "1, true, True, yes, Yes, y or Y" with false indicated by "0, false, False, no, NO, n or N"

During the import process if an existing product is found in Cart Viper with the same Model Number then this product will have its fields updated by data contained in the CSV file.

This feature allows you to update your products using the CSV without creating duplicate entries.

A sample import file would typically look like the screen shot below.

|          | ) 🗄 🤊 - G    | . ▲ .            |                                    | product       | Item1.csv - Microsoft Excel                                                                                                    |                      |                    |                                               | x    |
|----------|--------------|------------------|------------------------------------|---------------|----------------------------------------------------------------------------------------------------|----------------------|--------------------|-----------------------------------------------|------|
| C        | Home         | Insert Page La   | yout Formulas Dat                  | a Reviev      | v View Team                                                                                                    |                      |                    | 0 - =                                         | ×    |
|          | ste 🕜 🖪 .    | <u> </u>         | ≫ · ▲ · ■ ≡ ≡                      | ≫- =<br># # ⊡ | - <sup>™</sup> <sup>™</sup> <sup>™</sup> <sup>™</sup> <sup>™</sup> <sup>™</sup> <sup>™</sup> <sup>™</sup> <sup>™</sup> <sup>™</sup> | nat as Table *       | Format 👻           | Σ ·<br>Sort & Find &<br>2 · Filter · Select · |      |
| Clip     | board 🕞      | Font             | Alignn                             | nent          | Number 🗟                                                                                                    | Styles               | Cells              | Editing                                       |      |
|          | A1           | <b>▼</b> (®      | <i>f</i> <sub>x</sub> Manufacturer |               |                                                                                                    | _                    |                    |                                               | *    |
|          | A            | B<br>ModelNumber | C                                  | D             | E                                                                                                    | F                    | G<br>VatRate       | H                                             |      |
|          | EA Sports    | FIFA11           | FIFA 11                            | UnitCost      | summary<br>Personality goes a long wa                                                                                               | Description          |                    | Category<br>Games                             | _    |
|          | Code Masters |                  | F1 201                             |               | With the current season re                                                                                                    |                      |                    | Games                                         |      |
| -        | Capcom       | DR2              | Dead Rising 2                      |               | The undead are everywhe                                                                                                    |                      |                    | xbox>Games                                    |      |
|          | Activision   | SP2              | Spider-Man: Shattered              |               | Discover unexpected and                                                                                                    |                      |                    | xbox>Games                                    |      |
| 6        | Eidos        | KL2              | Kane & Lynch 2: Dog Da             |               | Kane & Lynch 2: Dog Days                                                                                                    |                      |                    | xbox>Games                                    |      |
| 7        | Activision   | MW2              | Call Of Duty: Modern W             | 29.99         | Call Of Duty: Modern War                                                                                                    | Call Of Duty: Moderr | n Was              | xbox>Games>online                             | 2    |
| 8        |              |                  |                                    |               |                                                                                                    |                      |                    |                                               |      |
| 9        |              |                  |                                    |               |                                                                                                    |                      |                    |                                               |      |
| 10       |              |                  |                                    |               |                                                                                                    |                      |                    |                                               | _    |
| 11       |              |                  |                                    |               |                                                                                                    |                      |                    |                                               | - 11 |
| 12       |              |                  |                                    |               |                                                                                                    |                      |                    |                                               |      |
| 13       |              |                  |                                    |               |                                                                                                    |                      |                    |                                               |      |
| 14<br>15 |              |                  |                                    |               |                                                                                                    |                      |                    |                                               | _    |
| 15       |              |                  |                                    |               |                                                                                                    |                      |                    |                                               |      |
| 10       |              |                  |                                    |               |                                                                                                    |                      |                    |                                               |      |
| 10       |              |                  |                                    |               |                                                                                                    |                      |                    |                                               | -    |
| 14 4     |              | tItem1 🧷         |                                    |               | 1 4                                                                                                    |                      |                    |                                               |      |
| Rea      | dy           |                  |                                    |               |                                                                                                    |                      | <b>I</b> II I 100% | • (=) (•) (•)                                 | ÷ .: |

#### **Importing Product Variants**

In addition to import simple products it is also possible to import products which contain variants, an unlimited number of variants for a product can be imported.

Note variants and options are only imported when the product is first imported; running the import once the products are imported will not apply any changes to the variant or option data for the product.

When importing variants the field VariantX (where x is the variant your number starting at 1) should contain the specific values for the variant settings. Each setting is separated by a "|" symbol to delineate each field. Only the variantName property is mandatory.

*variantName*|controlType|required|sortOrder|defaultOption|percentPriceAdjustment

| Variable Name | Required | Description                                                                                   |
|---------------|----------|-----------------------------------------------------------------------------------------------|
| variantName   | True     | Name of the variant, this is displayed to the end user. This could be for example <i>Size</i> |

| Variable Name          | Required | Description                                                                                                    |
|------------------------|----------|----------------------------------------------------------------------------------------------------|
| controlType            | False    | Option string defining the type of control to display the variant<br>options in the UI. If this is not supplied the default of <i>DropDown</i><br>will be used.<br>Possible values are <i>Checkbox</i> , <i>DropDown</i> , <i>RadioButton</i> , <i>Textbox</i> ,<br><i>TextboxMultiline</i> , <i>ImageUploader</i> |
| required               | False    | Option string used to indicate if the variant is mandatory or not mandatory. If not supplied the default is <i>false</i> . Possible values are <i>true</i> or <i>false</i> .                                                                                                    |
| sortOrder              | False    | Option numeric field which defines the sort order of the variant.<br>This can be left blank.                                                                                                    |
| defaultOption          | False    | This is an optional string value you can display for a dropdown<br>control. This will be the first item selected in the list and prompt<br>the user to select an item. This will typical be a value like "Select a<br>Color", "Select a Size" etc. This value is option and not required.                          |
| percentPriceAdjustment | False    | Option string used to indicate that price adjustments for the options are percentage adjustments of the unit price of the item. The default is false. When false any price adjustments are monetary values which are added to the unit price.                                                                      |

Examples of valid data for the Variant1 import field are Size|DropDown|true|0 Size |DropDown|true Size

Once you have defined a variant you can them define the options which are available for the variant. The options are imported using the field OptionsX (where x is the same as VariantX, this is so the import know which options to assign to a given variant).

Each setting is separated by a "|" symbol to delineate each field. Only the optionName property is mandatory. Each option should be delineated with a ;

optionName|priceAdjustment|weightAdjustment|sortOrder;

| Variable Name    | Required | Description                                                                                                    |
|------------------|----------|----------------------------------------------------------------------------------------------------|
| optionName       | True     | Name of the variant, this is displayed to the end user. This could be for example <i>Size</i>                                         |
| priceAdjustment  | False    | Option numerical value used to indicate that this option will adjust the base price of the item.<br>If not supplied this value is 0.  |
| weightAdjustment | False    | Option numerical value used to indicate that this option will adjust the base weight of the item.<br>If not supplied this value is 0. |

| Variable Name | Required | Description                                                                               |
|---------------|----------|-------------------------------------------------------------------------------------------|
| sortOrder     | False    | Option numeric field which defines the sort order of the variant. This can be left blank. |

Examples

#### Small|0;Medium|2.00;Large|3;XL|4

This would import for options for the variant with a price adjustment applied to any size greater than small.

#### Small;Medium;Large;XL

This would import the options for the variant. This would just default the other parameters not supplied.

| 9   | Home 1      | 🔹 🗧             | vout For       | mulas Data                           | pro<br>Review View |        | sv - Microsoft Excel                   |                 |            |                                              |                             |          |                                           | 0 -                |      |
|-----|-------------|-----------------|----------------|--------------------------------------|--------------------|--------|----------------------------------------|-----------------|------------|----------------------------------------------|-----------------------------|----------|-------------------------------------------|--------------------|------|
| Pa  | Calibri     | • 11            |                | ≡ = <mark>=</mark> ≫·<br>E = = # # # | Wrap Text          |        | General                                | +<br>+00<br>+00 | -          | Format Cell<br>as Table * Styles *<br>Styles | B to In<br>P De<br>De<br>Fo | elete -  | E · A<br>Z · Z<br>2 · Filter ·<br>Editing | Find &<br>Select * |      |
|     | D6          | <del>-</del> (9 | f <sub>x</sub> |                                      |                    |        | `````````````````````````````````````` |                 |            |                                              |                             |          |                                           |                    | ×    |
|     | В           | С               | D              | E                                    | F                  |        | G                                      |                 | н          | L.                                           |                             |          | J                                         |                    |      |
| 1   | ModelNumber | ModelName       | UnitCost       | Description                          | Category           | Varian | t1                                     | Optio           | ons1       | Variant2                                     |                             | Options2 |                                           |                    |      |
| 2   | TOO1        | Cart Viper Tee  | 10             | Cart Viper Tee Sh                    | Apparel            | Color  | DropDown True                          | Red;            | Green;Blue | Size DropDown                                | True                        | Small;Me | edium;Larg                                | e;XL 4.50          | )    |
| 3   |             |                 |                |                                      |                    |        |                                        |                 |            |                                              |                             |          |                                           |                    |      |
| 4   |             |                 |                |                                      |                    |        |                                        |                 |            |                                              |                             |          |                                           |                    |      |
| 5   |             |                 |                |                                      |                    |        |                                        |                 |            |                                              |                             |          |                                           |                    |      |
| 6   |             |                 |                |                                      |                    |        |                                        |                 |            |                                              |                             |          |                                           |                    |      |
| 7   |             |                 |                | Ī                                    |                    |        |                                        |                 |            |                                              |                             |          |                                           |                    |      |
| 8   |             |                 |                |                                      |                    |        |                                        |                 |            |                                              |                             |          |                                           |                    |      |
| 9   |             |                 |                |                                      |                    |        |                                        |                 |            |                                              |                             |          |                                           |                    | -    |
| H 4 | ▶ ► product | s 💱             |                |                                      |                    |        |                                        | _ I 4           |            |                                              | Ш                           |          |                                           |                    | ► I  |
| Rea | dy          |                 |                |                                      |                    |        |                                        |                 |            |                                              | <b>==</b>                   | 100%     |                                           |                    | + ,; |

#### **Reviews**

Using the settings options on the *Cart Viper Catalogue module* it is possible to enable or disable the feature that allows users to submit reviews for products.

Note if this feature is disabled the tab in the product details section where the product reviews are displayed is hidden.

| □ Product Details Setting | s                        |                              |
|---------------------------|--------------------------|------------------------------|
|                           | Detail Template: 🗾       | ProductDetail.htm -          |
| Product S                 | pecification Template 🗾  | ProductSpecification.htm -   |
| Relate                    | ed Products Template 🗾   | RelatedProducts.htm -        |
| Produ                     | uct Bundles Template 🗾   | ProductBundlesTemplate.htm - |
|                           | Show Thumbnail: 🗾        | V                            |
|                           | Show Reviews: 🗾          |                              |
| Show Re                   | lated Products in Tab 🗾  |                              |
| Allow Review              | r To Contain Profanity 🗾 |                              |

All product reviews that are submitted by users need to be moderated by the store admin before they are displayed on the store front. To do this you select the relevant review and then you have the option to edit the rating, comments etc.

| 𝚱 Your name:<br>𝚱 Rating: | normal                      |
|---------------------------|-----------------------------|
| <b>Ocomments:</b>         | Cart Viper is awesome!!!!!! |
| 🕜 Approved:               | Update Delete               |

If you choose to not approve the review it will not be displayed on the store. If however it is approved it will be displayed on the *Review tab* on the product details page and the rating will be used to calculate the average rating of the product.

## **Review Responses**

Once a review has been submitted it is then possible for the admin to respond to a review and here they response outputted below the original review. In order todo this select "admin response" for a selected review and enter your response in the dialogue box:

| From here you can submit a response to a user product review, the response will be outputted underneath this comment on the product reviews tab. |  |  |  |
|----------------------------------------------------------------------------------------------------|--|--|--|
| Your Response: 🔽                                                                                                    |  |  |  |
|                                                                                                    |  |  |  |
| Thanks your kind words.<br>Admin                                                                                                    |  |  |  |
| Save Cancel                                                                                                    |  |  |  |

This will then be outputted in the product review section:

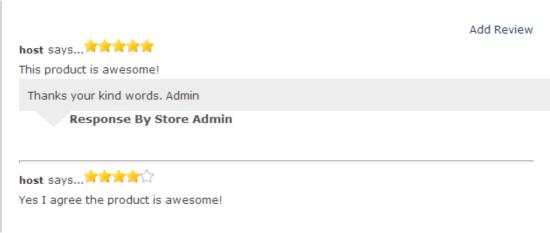

# **Request a Quote Only Products**

In addition to selling items which have a price you can also list items which need to have a quote before they can be purchased. This allows you to list items which are one off, expensive or customisable.

Items are marked as Request a Quote in the product admin area by checking the box. This will then disable the product from being added to the cart and instead create a link to allow users to add the item to a special cart we call the "quote cart".

Once the user has added any other items they would like to receive a quote for they then proceed to the checkout where they can complete the quote details. Once submitted these details along with the items selected for a quote are emailed to the store admin.

It should be noted that to avoid confusion we allow the user to have either a normal cart or quote cart, not both at the same time. The user will need to complete their current cart type (or delete the cart) before they can create the other type.

# **Donations**

Cart Viper can also be configured to accept donations; by default this feature is disabled. To enable donations login with a host/ admin account and select the *Settings* for the module "*My Account Module*", you will be presented with the following screen:

| Donation Settings                                                                                             |                                  |
|----------------------------------------------------------------------------------------------------|----------------------------------|
| Accept Donations:                                                                                             |                                  |
| 🛿 Donations Template:                                                                                         | DonationsTemplate.htm -          |
| 🚱 Display Thank you<br>Message:                                                                               | $\checkmark$                     |
| 🛿 Display Checkout Link:                                                                                      |                                  |
| € Donation Message:                                                                                           | Thank you for making a donation! |
| Add / Edit Donation Amou                                                                                      | ntc                              |
| Add / Edit Donation Amou                                                                                      |                                  |
| Donation Amount:                                                                                              |                                  |
|                                                                                                    |                                  |
| <ul> <li>Onation Amount:</li> <li>Save</li> <li>Existing Donation Amount:</li> </ul>                          |                                  |
| Opnation Amount:<br>Save                                                                                      |                                  |
| <ul> <li>Onation Amount:</li> <li>Save</li> <li>Existing Donation Amount:</li> </ul>                          |                                  |
| <ul> <li>Onation Amount:</li> <li>Save</li> <li>Existing Donation Amount:</li> <li>Donation Amount</li> </ul> | 5                                |
| O Donation Amount: Save Existing Donation Amount 10.00                                                        | s<br>Delete                      |
| O Donation Amount:<br>Save Existing Donation Amount Donation Amount 10.00 20.00                               | s<br>Delete<br>Delete            |

Selecting "*Accept Donations*", enables the rest of the settings that you are then free to configure. As with all the pages in Cart Viper, the donations page uses templates to create the page; all valid tokens for the donations template are listed in the *template section* of this document.

There is also an option to display a thank you message once the user has made a donation, the message will faded in once the donation has been placed. Furthermore

you can also choose to display the "Proceed to Checkout" button from your standard checkout page below the thank you message.

By adding donation amounts via the above UI you are able to define pre-selected donations amounts the user can select from in the example above the user will have the option of selecting \$10.00, \$100.00, \$250.00, etc as a donation amount. Alternatively the user can enter their own amount as the below screenshot demonstrates. Also when the user places a donation they can optionally add some information relating to the donation, in this case the name associated with the donation.

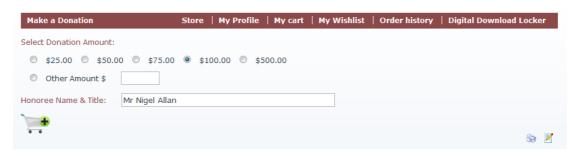

Donations are treated like a normal product and as such need to be added to the cart, the donation product name is defined in the resource file *SharedResources.ascx.resx* under the key *donationProductName.Text* 

By default this is set to "Donation", however this can be changed to suit your needs.

A user has two options on how to arrive at the donations page, there is a button on the cart details page, see below:

| Cart              | Store   My Profile   M | 1y cart   My Wishlist   Orde | er history   Digital Download Locker |
|-------------------|------------------------|------------------------------|--------------------------------------|
| Product           | Qty                    | Price Line Tot               | al                                   |
| Pro-evo soccor 11 | 1                      | \$49.00 \$49.00              | 🚔 🚔                                  |
|                   |                        | Cart subtotal: \$49.00       | ` <b>!!</b>                          |
|                   |                        | Shipping Est: \$4.90         | ?                                    |
|                   |                        | Coupon Code:                 |                                      |
|                   |                        | Proceed to Checkout 🎔        |                                      |
|                   |                        | Make a Donation 🔶            |                                      |
|                   |                        |                              | Se 🗹                                 |

Note the user does not have to have any items in their cart to make a donation.

Or the donations control can be accessed directly via query string parameters and you can create a "standalone" page for the donations.

For example if the "My Account" module is on a page called "MyAccount.aspx" you could then create a  $2^{nd}$  page on your portal called "Donations.aspx" via the page settings for Donations.aspx if you enter the below in the link type location as per the screen:

http://www.YOURDOMAIN.COM/MyAccount.aspx?pageId=donations

| 🕑 Link Url: |                                                                                                    |
|-------------|----------------------------------------------------------------------------------------------------|
|             | Link Type:                                                                                                    |
|             | None                                                                                                    |
|             | IRL ( A Link To An External Resource )                                                                         |
|             | Page ( A Page On Your Site )                                                                                   |
|             | File ( A File On Your Site )                                                                                   |
|             | Location: ( Enter The Address Of The Link )<br>http://www.YOURDOMAIN.COM/MyAccount.a<br>Select An Existing URL |

Now when you click the "Donations" page on your site you will be presented with the donations control.

# **Anonymous Checkout**

Cart Viper also supports the ability for the user to checkout anonymously without creating a user account in your DNN portal first. By default this option is disabled, to enable it login as a host / admin user and navigate to the settings page of the "My Account" module and select allow anonymous checkout:

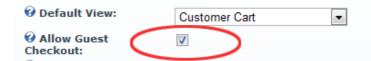

With this feature enabled the user will then be able to checkout as a guest, once the user has completed the checkout process, they will then be able to create an account based on the information they have entered:

| Username              | allann                         |
|-----------------------|--------------------------------|
| Display Name          | nigel                          |
| First Name            | Nigel                          |
| Last Name             | Allan                          |
| Address 1             | 3799 Las Vegas Boulevard South |
| Address 2             |                                |
| City                  | Las Vegas                      |
| State/Province/Region | Nevada                         |
| Postal Code           | 89109                          |
| Country               | United States 💌                |
| Daytime Phone         | 44                             |
| Email Address         | nigel@cartviper.com            |
| Password              |                                |
| Re-enter Password     |                                |
|                       | Create Account                 |

Page | 149 Version | 4.1.12 If a user has an item in their cart that is delivered as a digital download the ability to checkout as a guest will be disabled and they will be prompted to either login or create a new account in order to checkout.

# Abandon Cart Clean-up

Cart Viper installs a scheduler job which runs daily to remove any old abandon shopping carts. Only carts which are 90 days or older are removed from the system.

If you wish to disable this from happening you can stop the scheduler job called *Cart Viper - Abandon Cart Purge* by editing it using the *Host > Schedule* page.

## **Product RSS Feeds**

Cart Viper also supports the ability to expose RSS 2.0 feeds based on the product data that is held within the store. To enable this feature login as a host / admin user and via the settings of the Cart Viper Catalogue module select "enable RSS feeds":

| RSS Feed Settings   |              |  |
|---------------------|--------------|--|
| 🚱 Enable RSS Feeds: | $\checkmark$ |  |
| 🛿 RSS Item Limit    | 25           |  |
| A                   |              |  |

By selecting the above checkbox we are enabling RSS feeds and defining the maximum number of products to appear in the feed to be 25. Cart Viper supports 3 different RSS feeds:

- Newly added products.
- Featured products.
- Top Sellers.

The content of each feed is self explanatory and they can be positioned on the store via the Catalog.htm template in the standard way.

## **Product Widget Control**

The module *Cart Viper Product Widget* module is designed to be a flexible way for you to display products from your store on any page in your DNN portal in manor that suits your needs.

#### Template

The product widget comes preloaded with 2 different templates to output the products you want to display. One of the templates is a simple grid display the other is a jQuery carousel. However there is no limit to the number of templates that can be created so you have the ability to build up a library of templates you can use to display products throughout your store.

Through the template settings you have complete control over the HTML and the details of the products that are outputted:

For more information on the product tokens that are supported click "Show Template Help" as per the above screen shot.

## **Product Selection**

There are a number of different methods to select products to appear in the product widget:

- Featured Items
- New Items
- Random Item
- Single Product
- Top Sellers
- Items Currently on Special Offer
- Manual section by product ID's
- Manual selection by product model numbers.

The selectors are self explanatory however it is worth noting that it is possible to further filter the featured, new, random, special offer and top seller's selectors by entering a category that the products should be selected from.

Note for a product to be classed as *New* it needs to have been added within the last 30 days.

The end result gives you ability to display your products anywhere on your portal:

#### Cart Viper Product Widget

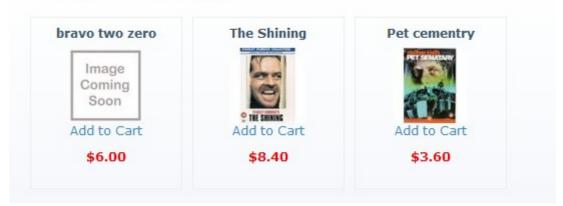

## **Recently Viewed Items Module**

The recently viewed item functions in a similar method to the product widget in that a template can be used to display products. The only exception is rather than having selectors to define the products to display it is based upon what the user has just browsed.

Page | 151 Version | 4.1.12 The module has similar settings to the product widget, expect that you can chose to not include products that the customer has already added to the cart.

| Hide It |        | ly in Cart: 🗾 |                             |
|---------|--------|---------------|-----------------------------|
|         | It     | em Limit: 🗾   | 4                           |
|         | T      | emplate: 🗾    | Carousel - Default Template |
|         |        |               | <u>Manage Templates</u>     |
|         |        |               |                             |
| Update  | Delete | Cancel        |                             |

# **Templates Overview**

Cart Viper has been designed in such a way so that store owners can implement their own design and branding without the need for any programming knowledge or custom code. This has been achieved through implementing a multi-level template hierarchy.

Cart Viper has two built in templates which can be used as the starting point for your store design.

| Template Type        | Description                                                                                                    |
|----------------------|----------------------------------------------------------------------------------------------------|
| Original Templates   | These are the standard templates which have been built-in to Cart Viper from the first release, all stores before release 3.0.0 will be based on these templates.                                                                                                    |
| Responsive Templates | These are new templates that have a responsive design built-in, the responsive design is based on the Twitter Bootstrap 3.0. When using this template the store will adjust its layout based on the screen screen and this is ideal for desktop, tablet and mobile users. |

## Using the Responsive Template

When selecting the responsive templates the skin that the site is using must be using Bootstrap 3.0.0 or greater. Cart Viper does not install the Bootstrap CSS this is something which the skin is responsible for doing.

Any customers would a Bootstrap 4 skin can use rename the files *CartDetails\_Bootstrap4.htm* and *CartDetailsItem\_Bootstrap4.htm* by removing *"Bootstrap4"* and using these in place of the files of the same name.

It should be noted to that to get the responsive functionality the skin should be using a doctype of HTML5.

<!DOCTYPE html>

Additional the page header needs to contain this element.

```
<meta name="viewport" content="width=device-width, initial-
scale=1.0">
```

## **Template Location**

The location of the templates used by the store depends on a number of factors. By default all templates are store in the CartViper module folder, this would mean all stores in a single DNN instance would use the same template.

It is possible however to tell Cart Viper to use a cloned copy of the templates that are specific to each portal instance. Using this option means you can have multiple stores each with their own templates.

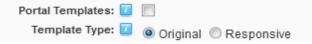

To enable each portal to have their own local copy of the templates you need to check the *Portal Templates* option on the Store Info section.

| Portal Templates | Template Type           | Location                                      |
|------------------|-------------------------|-----------------------------------------------|
| Off              | Original<br>Templates   | /DesktopModules/CartViper/Templates           |
| Off              | Responsive<br>Templates | /DesktopModules/CartViper/ResponsiveTemplates |
| On               | Original<br>Templates   | /Portals/x/CVStore/Templates                  |
| On               | Responsive<br>Templates | /Portals/x/CVStore/ResponsiveTemplates        |

The following table defines the location of the templates based on the selection.

Where x is the portalId for the portal.

Templates are assigned to each section of the Cart Viper store be logging in as a host or admin user and editing the settings of the *Cart Viper Catalogue module*, see below:

| General Settings                                                                                        |                              |
|----------------------------------------------------------------------------------------------------|------------------------------|
| 🕜 Catalog Template:                                                                                     | Catalog.htm -                |
| 🕜 Use Default Category:                                                                                 |                              |
| 🕜 Default Category:                                                                                     | (none) -                     |
| I Show Category Products:                                                                               |                              |
| 🛿 Show Product Detail:                                                                                  |                              |
| <b>O Allow Print?</b>                                                                                   |                              |
| 🛿 Enable Content Indexing:                                                                              |                              |
| 🔮 Enable Default Image                                                                                  |                              |
| Category Product Settings                                                                               |                              |
| 😯 Container Template:                                                                                   | CategoryContainer.htm -      |
| 🛿 List Template:                                                                                        | ProductList.htm -            |
|                                                                                                    | Troductelotinan              |
| 🕜 Rows:                                                                                                 | 10                           |
| 🛿 Rows:<br>🖗 Columns:                                                                                   |                              |
| -                                                                                                    | 10                           |
| Ø Columns:                                                                                              | 10                           |
| <ul><li>Oclumns:</li><li>Oclumn Width:</li></ul>                                                        | 10<br>1<br>200               |
| <ul> <li>Columns:</li> <li>Column Width:</li> <li>Repeat Direction:</li> </ul>                          | 10<br>1<br>200<br>Vertical • |
| <ul> <li>Columns:</li> <li>Column Width:</li> <li>Repeat Direction:</li> <li>Show Thumbnail:</li> </ul> | 10<br>1<br>200<br>Vertical • |

## Localized Templates

From version 3.9.4 onwards Cart Viper now supports localized .htm templates and Razor scripts. This would allow you to have different email templates and layouts based on the language the customer is viewing your store in.

In order todo this make a copy of the template or Razor script you want to localize and rename it in the below format:

name.locale.extension

e.g. orderConfirmEmail.de-DE.htm

ProductAttributes.it-IT.cshtml

When the template is loaded we will take the locale the customer is currently viewing the store in and check to see if a matching template is found and if so return the localized version. If the customer is viewing the store in a locale that does not have a localized template we will return the standard template.

## Tokens

Each template is made up of HTML and tokens, HTML is static and is used to format and display the content in conjunction with style sheets when the template is used to create a Cart Viper page. Tokens are dynamically replaced by content, by convention all tokens are in capital letters; however the tokens are not case sensitive.

The next section contains a list of templates and all the valid token options that can be applied, you are free to create your own templates and only include tokens you wish to use/display in your design.

Page | 154 Version | 4.1.12 All valid tokens and their usage are listed in appendix A.

## Skin Object Token Support

A new and advanced feature which has been added to the template engine is that you can now load Skin Objects into your Cart Viper templates.

This allows you to use an existing or write a custom Skin Object which can provide additionally functionality that you required to render your store.

To define a skin object in your template you would add the this token to your template

```
[SKINOBJECT:MYSKINOBJECT]
```

Where MYSKINOBJECT would be the name of the skin object you want to load into the template.

Additionally it is also possible to set public properties of the skin object using the following token.

[SKINOBJECT:MYSKINOBJECT(CssClass,myCustomStyle)]

This allows you to any number of key value pairs which will be used to set the properties for the object. The key should be the name of the property and the value whatever the property should be set to.

In addition to the existing skin objects you are also free to create your own custom skin objects using Visual Studio.

Creating a custom skin object and implementing a special interface from *CartViper.Modules.Store.dll* also the template engine to pass in the Product and Category object of the current item being rendered.

The interface can be found in the namespace CartViper.Modules.Store.Components.SkinObject and is called ICartViperSkinObject.

A very simple example is shown below. The code will take the current product and reverse the model name then render this to the UI.

Page | 155 Version | 4.1.12

```
foreach (char c in input.Reverse().ToList())
{
    builder.Append(c);
}
return builder.ToString();
}
public CartViper.Modules.Store.Catalog.CategoryInfo Category
{
    get;
    set;
}
public CartViper.Modules.Store.Catalog.ProductInfo Product
{
    get;
    set;
    }
}
```

If we then add this skin object into DNN with the name MODELNAMEREVERSE we can then use this in our template ProductList.htm.

```
<div class="cvProductListContainer">
```

When we look at the store front we can see we've got a reverse product name for each product.

|                                                                                        | itput from our<br>stom skin object <b>«Aeroplane</b><br>enalporeA                            |
|----------------------------------------------------------------------------------------|----------------------------------------------------------------------------------------------|
| Image<br>Coming<br>Soon                                                                | Image<br>Coming<br>Soon                                                                      |
| \$8.00 - \$8.40 Tax Incl.                                                              | \$3.00 - \$3.15 Tax Incl.                                                                    |
| More Info                                                                              | More Info                                                                                    |
| Add To Comparison List                                                                 | Add To Comparison List                                                                       |
| Quantity: 1                                                                            |                                                                                              |
| Quanuty. I                                                                             | Quantity: 1                                                                                  |
| Autumn plaque                                                                          | Bookend - plain                                                                              |
| 6-6                                                                                    | 8 8                                                                                          |
| 🖉 Autumn plaque                                                                        |                                                                                              |
| Autumn plaque<br>euqalp nmutuA                                                         | Bookend - plain<br>nialp - dnekooB                                                           |
| Autumn plaque<br>euqalp nmutuA<br>Image<br>Coming<br>Soon                              | Bookend - plain<br>nialp - dnekooB                                                           |
| Autumn plaque<br>euqalp nmutuA<br>Image<br>Coming<br>Soon<br>\$6.00 - \$6.30 Tax Incl. | Bookend - plain<br>nialp - dnekooB     Image<br>Coming<br>Soon     \$4.00 - \$4.20 Tax Incl. |

This was a trivial example however you can see that you now an in your own logic and UI controls to make Cart Viper work however you like. You could write a skin object which pulls in data for the product from some external data source for example.

## **Razor Support**

Cart Viper supports injecting razor scripts into all template pages. This is the most powerful and quickest way to customize Cart Viper with advance UI features. We would recommend this over using Skin Objects.

Any razor scripts which you want to reference in your template files need to reside in the /scripts folder of the base template location. See page 153.

If a razor script is used on a template page that has ProductInfo, CategoryInfo or ItemInfo context then this will be available in the Model.

Here is an example script used to render the product rating using glyphicon font.

To use this script in the productdetails.htm page we would just add the token

[RAZOR:productrating.cshtml]

It important that all razor scripts inherit for the correct base object. This means you need to have have the inherits statement.

@inherits DotNetNuke.Web.Razor.DotNetNukeWebPage<dynamic>

The Cart Viper blog contains more examples of using Razor scripts in your templates. <u>http://blog.cartviper.com</u>

Razor support is available to DNN 6 users by installing the DNN Razor Host module. Later versions of DNN have this installed by default.

module from the portal into the template.

The syntax to do this would be [MODULEID:123] where 123 would be the moduleId of the module to include in the tab.

Its also possible to define the TabId of the module that should be imported, this means if a module is installed on different tabs then its possible to load the correct module. To load the a module with a TabId you would use this token

[MODULEID:124 @TabId=12]

#### Localization Strings

New to Cart Viper 3.0.0 is the ability to access the resource strings. This token will provide access to the resource file for the usercontrol which is render the template. This provides a simple way to get access to any strings which are in the resource files.

To render a string from the resource file you would use a token like this.

[LOCALIZATION: lblDeleteSingleItemFromCart.Text]

You would simply replace the yellow highlighted string with the name of the resource key to output into the template.

## **Conditional Statements**

New to Cart Viper 3.0.0 is the ability to define conditional rendering blocks in the template. If the token in the statement is not null then the block of code will be outputted to the page. If however the token equates to null then the block will not be outputted.

When using conditional blocks you need to have a start and end definition.

```
#if(SHOWTAX)
...
#end
```

The value in the parenthesis should be a token. The template engine will then evaulate the token and if its not null the contents of the conditional block will be rendered.

Note at the moment the conditional blocks don not support and else statement.

#### Example

So if the token SHOWTAX is not null we will output the grand total details.

## Template Pages Overview

## CartDetails.htm

This template is used to layout the customer's cart.

#### CartDetailsItem.htm

This sub template is used by the CartDetails.htm template to layout each row of items in the cart.

#### Catalog.htm

Is used as the high level detail of the product category view, and defines the basic look of the controls on the page.

#### CategoryContainer.htm

Defines where within the catalog.htm the products are displayed along with the footer information.

#### DonationsTemplate.htm

The template is used to create the page where the user can place a donation.

#### MiniCart.htm

The template used to output the mini cart.

#### ProductBundlesTemplate.htm

This template is used to output the product discount bundles for a product.

#### ProductDetail.htm

Defines when a user has clicked view product details how the product details should be displayed.

#### ProductList.htm

Defines how the individual products are listed when viewing the products in a list should be displayed.

### ProductSpecification.htm

When viewing product details the product specification is displayed in tab form, this template defines how the specification should be outputted.

#### RelatedProducts.htm

When viewing product details related products are displayed in tab form, this template defines how the related products should be outputted.

#### SearchResults.htm

When a user performs a search this template defines how the search results should be presented to the user.

## Customisable HTML Email Templates

In addition to the templates used to display the store in a web browser we also support custom HTML email templates which are sent to customer when they complete the checkout process and when an order has the status updated.

By default we use the standard plain text emails built into Cart Viper for emails. To enable HTML email templates you need check *Enable Custom Order Emails* on the *Store Admin > Store Info* page.

| □ STORE EMAIL TEMPLATES                                 |                                             |
|---------------------------------------------------------|---------------------------------------------|
| Enable Custom Order Emails: 🗾                           |                                             |
| Registered User Order Confirmation Email                |                                             |
| Order Confirm Email Template: 🗾                         | orderConfirmEmail.htm -                     |
| Order Details Confirm Template: 🗾                       | orderDetailsConfirmEmail.htm                |
|                                                         |                                             |
| Anonymous User Order Confirmation Email                 |                                             |
| Anonymous Order Confirm Email Template: 🗾               | orderConfirmEmail.htm 🔹                     |
| Anonymous Order Details Confirm Template: 🗾             | orderDetailsConfirmEmail.htm -              |
|                                                         |                                             |
| Status Change Email<br>Status Changed Email Template: 🗾 | orderStatusChangeEmail.htm                  |
|                                                         |                                             |
| Status Awaiting Payment Email Template: 🗾               | orderStatusChangeAwaitingPaymentEmail.htm 👻 |
| Order Moderation Email                                  |                                             |
| Order Confirm Awaiting Moderation: 🗾                    | orderAwaitingModerationEmail.htm            |
| Moderation Complete Order Email: 🗾                      | OrderModeratedConfirmEmail.htm              |
| Moderation Complete Order Details Email: 🗾              | OrderModeratedDetailsConfirmEmail.htm       |
|                                                         |                                             |
| Purchase Order Email                                    |                                             |
| Purchase Order Email Template: 🗾                        | PurchaseOrderEmail.htm •                    |
| Purchase Order Details Email Template: 🗾                | PurchaseOrderDetailsEmail.htm •             |
| Product Newsletter Email                                |                                             |
| _                                                       | ProductNewsLetter.htm                       |
| Product News Letter Email Template:                     |                                             |
| Product News Letter Product Item Template: 🗾            | ProductNewsLetterProductDetails.htm         |
| Managers Approve Users Orders Email                     |                                             |
| Pending Moderation Request: 🗾                           | orderAwaitingCustManModerationEmail.htm     |
| Manager Accept Order Email: 🗾                           | orderManagerAcceptOrderEmail.htm •          |
| Manager Decline Order Email: 🗾                          | orderManagerDeclinedOrderEmail.htm          |
|                                                         |                                             |

The emails which are customisable are detailed below.

| Email                                   | Trigger                                                                                                    | Description                                                                                                    |
|-----------------------------------------|----------------------------------------------------------------------------------------------------|----------------------------------------------------------------------------------------------------|
| Registered User<br>Order Confirm        | Registered user placing an order                                                                                     | This email lists all the order details sent the user.                                                                                  |
| Anonymous user<br>order<br>confirmation | Anonymous user placing an order.                                                                                     | This email lists all the order details and is sent to the user.                                                                        |
| Admin Order<br>Confirmation<br>Email    | User (either<br>registered or<br>anonymous) placing<br>an order.                                                     | This emails lists all the order details and is sent to the store admin.                                                                |
| Order Status<br>Changed                 | Order being updated by the store admin                                                                               | Updates the customer with the new status of the order when the store admin changes the status.                                         |
| Order Status<br>Awaiting<br>Payment     | Order be placed with<br>offline payment<br>gateway or the status<br>of the order set to<br><i>"Awaiting payment"</i> | Prompts the user that the order is placed but not paid.                                                                                |
| Order confirm<br>awaiting<br>moderation | Order being placed<br>that requires<br>moderation.                                                                   | This email confirms to the customer their order has been<br>placed and requires moderation, a copy is also sent to the<br>store admin. |
| Moderation                              | Store admin                                                                                                    | This email lists all the details of the moderated order and is                                                                         |

Page | 161 Version | 4.1.12

| complete                           | moderates order.                                                                                        | sent to the customer to inform them their order has been moderated.                                                                                                    |
|------------------------------------|----------------------------------------------------------------------------------------------------|----------------------------------------------------------------------------------------------------|
| Purchase Order<br>Email            | Store admin<br>moderates order.                                                                         | If the create purchase orders option is enabled, once an order<br>has been moderated by the store admin purchase order<br>emails will be generated and emailed to the store admin. This<br>email lists the details of each purchase order. |
| Product<br>Newsletter              | Scheduler sends<br>product newsletter                                                                   | If the product newsletter is enabled for the store this email will<br>be sent to any users that have registered informing them about<br>new products.                                                                                      |
| Manager<br>Approved Users<br>Order | Orders created by a<br>sub account that<br>needs to get approval<br>for the purchase from<br>a manager. | Emails used during the sub account order process to inform<br>the manager that an order is pending.<br>These are only used when Customer Account Hierarchy is<br>enabled. Page 107                                                         |

## Registered, Anonymous and Admin Order Confirm Email

These emails makes use of two templates, one for the overall look and general details while a second template is used to output each order line item.

The overall template is defined within the file *orderConfirmEmail.htm*, while the order details template is *orderDetailsConfirmEmail.htm*.

The email subject for this email is contained with the *SharedResources.resx* resource file under the name of *OrderSubjectToAdmin.Text*. Therefore if you wish to change the subject you should edit the value of this entry.

The tokens which are supported by the template *orderConfirmEmail.htm* are listed in the table below.

| Token                  | Description                                                      |
|------------------------|------------------------------------------------------------------|
| [BILLADDRESS.ADDRESS1] | Outputs the Address 1 field from the billing address.            |
| [BILLADDRESS.ADDRESS2] | Outputs the Address 2 field from the billing address.            |
| [BILLADDRESS.CITY]     | Outputs the City field from the billing address.                 |
| [BILLADDRESS.COUNTRY]  | Outputs the Country field from the billing address.              |
| [BILLADDRESS.EMAIL]    | Outputs the Email field from the billing address.                |
| [BILLADDRESS.FULLNAME] | Outputs the first and last name for the customer's bill address. |
| [BILLADDRESS.PHONE]    | Outputs the Phone Number field from the billing address.         |

| Token                        | Description                                                                                                    |
|------------------------------|----------------------------------------------------------------------------------------------------|
| [BILLADDRESS.POSTALCODE]     | Outputs the Postal Code field from the billing address.                                                                |
| [BILLADDRESS.REGION]         | Outputs the Region field from the billing address.                                                                     |
| [BILLADDRESS]                | Billing address for the customer. This will be formatted<br>with each item that makes up the address on a new<br>line. |
| [COMPANYNAME]                | If the store admin has defined this should be captured,<br>the users company name will be outputted.                   |
| [CUSTOMERNAME]               | Displays the customer's name outputted as <i>"firstname lastname"</i>                                                  |
| [DOWNLOADSOFTWARE]           | If the order contains a digital download, this token will generate and include a link to the digital download locker.  |
| [FIRSTNAME]                  | Displays the customer's firstname.                                                                                     |
| [LASTNAME]                   | Displays the customer's lastname                                                                                       |
| [ORDERDATE]                  | Date the order was placed.                                                                                             |
| [ORDERDETAILS]               | Indicates that the sub-template order confirmation details should be used to output all the line items.                |
| [ORDERNOTES]                 | Contains any notes the user has entered for this order.                                                                |
| [ORDERNUMBER]                | Order number for the order.                                                                                            |
| [ORDERREGISTRATIONCODE]      | If the setting to generate an order registration code is enabled, this token will output the code generated.           |
| [SHIPPING]                   | Charge for shipping the item.                                                                                          |
| [SHIPPINGADDRESS.ADDRESS1]   | Outputs the Address 1 field from the shipping address.                                                                 |
| [SHIPPINGADDRESS.ADDRESS2]   | Outputs the Address 2 field from the shipping address.                                                                 |
| [SHIPPINGADDRESS.CITY]       | Outputs the City field from the shipping address.                                                                      |
| [SHIPPINGADDRESS.COUNTRY]    | Outputs the Country field from the shipping address.                                                                   |
| [SHIPPINGADDRESS.FULLNAME]   | Outputs the first and last name for the customer's shipping address.                                                   |
| [SHIPPINGADDRESS.PHONE]      | Outputs the Phone Number field from the shipping address.                                                              |
| [SHIPPINGADDRESS.POSTALCODE] | Outputs the Postal Code field from the shipping                                                                        |

| Token                    | Description                                                                                                    |
|--------------------------|----------------------------------------------------------------------------------------------------|
|                          | address.                                                                                                    |
| [SHIPPINGADDRESS.REGION] | Outputs the Region field from the shipping address.                                                               |
| [SHIPPINGADDRESS]        | Shipping address for the customer. This will be formatted with each item that makes up the address on a new line. |
| [SHIPPINGDATE]           | Outputs the date and time the order was shipped if the value has been entered.                                    |
| [SHIPPINGMETHOD]         | Method used to ship the item to the customer.                                                                     |
| [SHIPPINGTRACKINGNUMBER] | Outputs the shipping tracking number if available for the order.                                                  |
| [STORENAME]              | Name of the store.                                                                                                |
| [SUBTOTAL]               | Sub total of the order.                                                                                           |
| [TAX]                    | Tax amount that the order is subject to.                                                                          |
| [TOTAL]                  | Total amount for the order.                                                                                       |
| [VATNUMBER]              | If the store admin has defined this should be captured the users VAT number will be outputted.                    |

The tokens which are supported by the template *orderDetailsConfirmEmail.htm* are listed in the table below.

| Tokens                 | Description                                                                                       |
|------------------------|---------------------------------------------------------------------------------------------------|
| [DONATIONHONOUREENAME] | When a user places a donation they can optionally enter a name associated with the donation.      |
| [ITEMNAME]             | Name of the item.                                                                                 |
| [LINETOTAL]            | Contains the line total for an order, this the unit price of the item multiplied by the quantity. |
| [MODELNUMBER]          | The Model Number for the item purchased                                                           |
| [PRODUCTEMAILMESSAGE]  | Output's any message that has been entered for a product that the customer has purchased.         |
| [PRODUCTID]            | The primary key ID of the product purchased.                                                      |
| [PRODUCTSKU]           | The Product SKU for the item purchased.                                                           |

| [PRODUCTUOM]   | Outputs the unit of measure which has been defined for the product.                                              |
|----------------|----------------------------------------------------------------------------------------------------|
| [QUANTITY]     | Quantity of the item purchased.                                                                                  |
| [SERIALNUMBER] | If a serial number was assigned to any product in this order this will output the serial number assigned.        |
| [UNITPRICE]    | The unit price for this item                                                                                     |
| [VARIANTS]     | If the product is a variant then the details of the variant option(s) selected are contained with in this token. |

### **Order Status Changed Email**

This template is defined within the file *orderStatusChangeEmail.htm*.

The email subject for this email is contained with the *SharedResources.resx* resource file under the name of *StatusChanged.Text*. Therefore if you wish to change the subject you should edit the value of this entry.

The tokens which are supported by this template are listed in the table below.

| Token                    | Description                                                                                                    |
|--------------------------|----------------------------------------------------------------------------------------------------|
| [COMPANYNAME]            | Outputs the company name that was entered for this order.                                                                 |
| [CUSTOMERNAME]           | Displays the customer's name outputted as <i>"firstname lastname"</i>                                                     |
| [MESSAGE]                | Outputs the optional message that the store admin entered into the text field when updating the order in the back office. |
| [ORDERID]                | Displays the order number for the order.                                                                                  |
| [ORDERREGISTRATIONCODE]  | If the setting to generate an order registration code is enabled, this token will output the code generated.              |
| [PRODUCTSERIALNUMBERS]   | If a serial number was assigned to any product in this order this will output the serial number assigned.                 |
| [SHIPPINGTRACKINGNUMBER] | Outputs the shipping tracking number for the order if the value has been defined.                                         |
| [STATUS]                 | New status of the order                                                                                                   |
| [STOREEMAIL]             | Email address of the store admin                                                                                          |
| [STORENAME]              | Name of the store.                                                                                                    |
| [STOREURL]               | URL for the store                                                                                                    |

#### **Order Status Awaiting Payment**

This template is defined within the file *orderStatusChangeEmail.htm*.

The email subject for this email is contained with the *SharedResources.resx* resource file under the name of *StatusChanged.Text*. Therefore if you wish to change the subject you should edit the value of this entry.

The tokens which are supported by this template are the same as per the Order Status Changed Email so please see the table above.

### **Order Confirm Awaiting Moderation**

This template is defined in orderAwaitingModerationEmail.htm

The email subject for this email is contained with the *SharedResources.resx* resource file under the name of *OrderAwaitingModeration.Text*. Therefore if you wish to change the subject you should edit the value of this entry.

The tokens which are supported by this template are the same as per the Order Status Changed Email so please see the table above.

#### **Moderation Complete**

This email makes use of two templates, one for the overall look and general details while a second template is used to output each order line item.

The overall template is defined within the file *orderModeratedConfirmEmail.htm*, while the order details template is *orderModeratedDetailsConfirmEmail.htm*.

The email subject for this email is contained with the *SharedResources.resx* resource file under the name of *OrderSubjectToAdmin.Text*. Therefore if you wish to change the subject you should edit the value of this entry.

The tokens which are supported by the template are the same as "Registered and Anonymous" order confirmation emails listed above.

## **Purchase Order Email**

This email makes use of two templates, one for the overall look and general details while a second template is used to output each order line item.

The overall template is defined within the file *PurchaseOrderEmail.htm*, while the order details template is *PurchaseOrderDetailsEmail.htm*.

The email subject for this email is contained with the *SharedResources.resx* resource file under the name of *PurchaseOrderCreatedSubject.Text*. Therefore if you wish to change the subject you should edit the value of this entry.

The tokens which are supported by the template *PurchaseOrderEmail.htm* are listed in the table below.

| Token                    | Description                                                                                                    |
|--------------------------|----------------------------------------------------------------------------------------------------|
| [BILLADDRESS.ADDRESS1]   | Outputs the Address 1 field from the billing address.                                                                 |
| [BILLADDRESS.ADDRESS2]   | Outputs the Address 2 field from the billing address.                                                                 |
| [BILLADDRESS.CITY]       | Outputs the City field from the billing address.                                                                      |
| [BILLADDRESS.COUNTRY]    | Outputs the Country field from the billing address.                                                                   |
| [BILLADDRESS.EMAIL]      | Outputs the Email field from the billing address.                                                                     |
| [BILLADDRESS.FULLNAME]   | Outputs the first and last name for the customer's bill address.                                                      |
| [BILLADDRESS.PHONE]      | Outputs the Phone Number field from the billing address.                                                              |
| [BILLADDRESS.POSTALCODE] | Outputs the Postal Code field from the billing address.                                                               |
| [BILLADDRESS.REGION]     | Outputs the Region field from the billing address.                                                                    |
| [BILLADDRESS]            | Billing address for the customer. This will be formatted with each item that makes up the address on a new line.      |
| [COMPANYNAME]            | If the store admin has defined this should be captured the users company name will be outputted.                      |
| [CUSTOMERNAME]           | Displays the customer's name outputted as "firstname lastname"                                                        |
| [DOWNLOADSOFTWARE]       | If the order contains a digital download, this token will generate and include a link to the digital download locker. |
| [ORDERDATE]              | Date the order was placed.                                                                                            |
| [ORDERDETAILS]           | Indicates that the sub-template order confirmation details should be used to output all the line items.               |
| [ORDERNOTES]             | Contains any notes the user has entered for this order.                                                               |
| [ORDERNUMBER]            | Order number for the order.                                                                                           |
| [ORDERREGISTRATIONCODE]  | If the setting to generate an order registration code is enabled,<br>this token will output the code generated.       |
| [PURCHASEORDERSUBTOTAL]  | The subtotal of the items in this purchase order.                                                                     |
| [PURCHASEORDERTAX]       | The tax for this purchase order.                                                                                      |

Page | 167 Version | 4.1.12

| Token                        | Description                                                                                                    |
|------------------------------|----------------------------------------------------------------------------------------------------|
| [PURCHASEORDERTOTAL]         | The total for this purchase order including shipping, subtotal and tax.                                           |
| [SHIPPING]                   | Charge for shipping the item.                                                                                     |
| [SHIPPINGADDRESS.ADDRESS1]   | Outputs the Address 1 field from the shipping address.                                                            |
| [SHIPPINGADDRESS.ADDRESS2]   | Outputs the Address 2 field from the shipping address.                                                            |
| [SHIPPINGADDRESS.CITY]       | Outputs the City field from the shipping address.                                                                 |
| [SHIPPINGADDRESS.COUNTRY]    | Outputs the Country field from the shipping address.                                                              |
| [SHIPPINGADDRESS.FULLNAME]   | Outputs the first and last name for the customer's shipping address.                                              |
| [SHIPPINGADDRESS.PHONE]      | Outputs the Phone Number field from the shipping address.                                                         |
| [SHIPPINGADDRESS.POSTALCODE] | Outputs the Postal Code field from the shipping address.                                                          |
| [SHIPPINGADDRESS.REGION]     | Outputs the Region field from the shipping address.                                                               |
| [SHIPPINGADDRESS]            | Shipping address for the customer. This will be formatted with each item that makes up the address on a new line. |
| [SHIPPINGMETHOD]             | Method used to ship the item to the customer.                                                                     |
| [SHIPPINGTRACKINGNUMBER]     | Outputs the shipping tracking number if available for the order.                                                  |
| [SHIPPINGTRACKINGNUMBER]     | Outputs the shipping tracking number if available for the order.                                                  |
| [STORENAME]                  | Name of the store.                                                                                                |
| [SUPPLIERADDRESS]            | If this purchase order has a supplier that suppliers address will be outputted.                                   |
| [SUPPLIEREMAIL]              | If this purchase order has a supplier that suppliers email will be outputted.                                     |
| [SUPPLIERNAME]               | If this purchase order has a supplier that suppliers name will be outputted.                                      |
| [SUPPLIERPHONE]              | If this purchase order has a supplier that suppliers phone number will be outputted.                              |
| [VATNUMBER]                  | If the store admin has defined this should be captured the users VAT number will be outputted.                    |

The tokens which are supported by the template *PurchaseOrderDetailsEmail.htm* are listed in the table below.

| Tokens                 | Description                                                                                                    |
|------------------------|----------------------------------------------------------------------------------------------------|
| [DONATIONHONOUREENAME] | When a user places a donation they can optionally enter a name associated with the donation.                     |
| [ITEMNAME]             | Name of the item.                                                                                                |
| [MODELNUMBER]          | The Model Number for the item purchased                                                                          |
| [PRODUCTID]            | The primary key ID of the product purchased.                                                                     |
| [PRODUCTSKU]           | The Product SKU for the item purchased                                                                           |
| [PRODUCTUOM]           | Outputs the unit of measure which is defined for the product.                                                    |
| [QUANTITY]             | Quantity of the item purchased.                                                                                  |
| [SERIALNUMBER]         | If a serial number was assigned to any product in this order this will output the serial number assigned.        |
| [UNITPRICE]            | The unit price for this item                                                                                     |
| [VARIANTS]             | If the product is a variant then the details of the variant option(s) selected are contained with in this token. |

#### **Product Newsletter**

This email makes use of two templates, one for the overall look and general details while a second template is used to output each order line item.

The overall template is defined within the file *ProductNewsLetter.htm*, while the order details template is *ProductNewsLetterProductDetails.htm*.

The email subject for this email is contained with the *SharedResources.resx* resource file under the name of *ProductNewsletterSubject.Text*. Therefore if you wish to change the subject you should edit the value of this entry.

The tokens which are supported by the template *ProductNewsLetter.htm* are listed in the table below.

| Tokens               | Description                                                 |
|----------------------|-------------------------------------------------------------|
| [NUMBEROFDAYS]       | How long since the last email was sent.                     |
| [PRODUCTDESCRIPTION] | The description of the product we are outputting.           |
| [PRODUCTDETAILS]     | The token to specify we are outputting the product details. |
| [PRODUCTIMAGEURL]    | The URL to the image of the product we are outputting.      |

| [PRODUCTPRICE]   | The price of the product we are outputting.                             |
|------------------|-------------------------------------------------------------------------|
| [PRODUCTTITLE]   | Title of the product we are outputting.                                 |
| [PRODUCTURL]     | The URL to the product we are outputting.                               |
| [STORENAME]      | The name of the store.                                                  |
| [UNSUBSCRIBEURL] | The url the customer needs to click to unsubscribe from the newsletter. |

The below tokens are supported by ProductNewsLetterProductDetails.htm:

| Tokens               | Description                                            |
|----------------------|--------------------------------------------------------|
| [PRODUCTDESCRIPTION] | The description of the product we are outputting.      |
| [PRODUCTIMAGEURL]    | The URL to the image of the product we are outputting. |
| [PRODUCTPRICE]       | The price of the product we are outputting.            |
| [PRODUCTTITLE]       | Title of the product we are outputting.                |
| [PRODUCTURL]         | The URL to the product we are outputting.              |

# Appendix A: Token List

Below are the names of all valid tokens and the templates listed above are the templates the tokens are valid with.

#### CartDetails.htm

| Token             | Description                                                                                                    |
|-------------------|----------------------------------------------------------------------------------------------------|
| [CARTITEMS]       | Renders the sub template for each item in the cart.                                                                                                    |
| [COUPONCODE]      | Renders the coupon input control, this allows the user to enter a coupon code to receive a discount on their cart.                                                           |
| [DISCOUNT]        | Displays the discount amount for the cart.                                                                                                    |
| [DISCOUNTLABEL]   | Displays the discount caption for the cart.                                                                                                    |
| [GRANDTOTAL]      | Outputs the grand total for the user's cart.                                                                                                    |
| [HANDLING]        | Outputs the handling charge amount for the cart.                                                                                                    |
| [HANDLINGLABEL]   | Displays the handling caption for the cart.                                                                                                    |
| [LINETOTALHEADER] | Displays the line total header caption on the cart.                                                                                                    |
| [NOTES]           | Renders the control to allow the customer to enter some notes which are saved with the order.                                                                                |
| [PRICEHEADER]     | Displays the price header caption on the cart.                                                                                                    |
| [PRODUCTHEADER]   | Displays the product header caption on the cart.                                                                                                    |
| [QUANTITYHEADER]  | Displays the quantity header caption on the cart.                                                                                                    |
| [SHIPPING]        | Outputs the shipping estimate amount for the cart.                                                                                                    |
| [SHIPPINGLABEL]   | Displays the shipping caption.                                                                                                    |
| [SHOWHANDLINGFEE] | Conditional token used to determine if the cart needs to show a handling fee.                                                                                                |
| [SHOWNOTES]       | Conditional token used to determine if the cart will show the notes field to the user.                                                                                       |
| [SHOWTANDC]       | Conditional token used to determine if the customer's cart show a Terms and Conditions checkbox. If this is shown the customer can only checkout when this has been checked. |
| [SHOWTAX]         | Conditional token used to determine if the cart has the setting turned on to display the estimated tax amount.                                                               |
| [SUBTOTAL]        | Outputs the subtotal for the user's cart.                                                                                                    |

| Token           | Description                                    |
|-----------------|------------------------------------------------|
| [SUBTOTALLABEL] | Displays the sub total caption.                |
| [TAX]           | Outputs the estimated tax amount for the cart. |
| [TAXLABEL]      | Displays the tax caption for the cart.         |

### CartDetailsItem.htm

| Token              | Description                                                                                                    |
|--------------------|----------------------------------------------------------------------------------------------------|
| [BACKORDERDETAILS] | If the item is out of stock and defines some back order availability details then this token will render that to the cart. |
| [INSTOREPICKUP]    | If the item is only available as instore pickup this token will output that information to the page.                       |
| [ITEMID]           | Outputs the itemID of the cart item. This is the primary key of the item in the database.                                  |
| [LINETOTAL]        | Renders the line total of the item, this will be the unit price multiplied by the quantity of items in the cart.           |
| [PRODUCTHYPERLINK] | Renders the name of the product and a hyperlink back to the product details page.                                          |
| [PRODUCTTHUMBNAIL] | Renders a thumbnail image of the product.                                                                                  |
| [PRODUCTUOM]       | Outputs the unit of measure which is defined for the product.                                                              |
| [QUANTITY]         | Renders the control to the display and edit the quantity of the item in the cart.                                          |
| [UNITPRICE]        | Renders the unit price of the item to the cart.                                                                            |
| [VARIANTDETAILS]   | Renders any selected variants for the product to the cart.                                                                 |

## Catalog.htm

| Token               | Description                                                                                                    |
|---------------------|----------------------------------------------------------------------------------------------------|
| [BREADCRUMB]        | Displays the list of categories from the root of the selected category. The categories are hyperlinked so the user can easily navigate back up the path they have taken.                                                                         |
| [CATEGORY]          | Loads the selected template (CategoryContainer.htm by default) to display the products list by category.                                                                                                    |
| [CATEGORYCONTAINER] | Advanced use token, this will load the CategoryContainer.htm template but it will not populate the [PRODUCTS] token on that page. This token is used when you want to load the products via a cshtml or JS to then render at the template level. |

| Token                     | Description                                                                                                    |
|---------------------------|----------------------------------------------------------------------------------------------------|
| [DETAIL]                  | Loads the selected template (ProductDetail.htm by default) to display the product detail view.                                |
| [RSSFEEDFEATUREDPRODUCTS] | Displays a link to an RSS 2.0 feed showing featured products.                                                                 |
| [RSSFEEDNEWLYADDED]       | Displays a link to an RSS 2.0 feed showing newly added products.                                                              |
| [RSSFEEDTOPSELLERS]       | Displays a link to an RSS 2.0 feed showing the top sellers on the store.                                                      |
| [SEARCH]                  | Displays a group of controls to search and sort the catalog. The text can be changed via the resource file Catalog.ascx.resx. |
| [SEARCHRESULTS]           | Loads the selected template (SearchResultsList.htm by default) to display the list of products found.                         |

## CategoryContainer.htm

| Field Name              | Description                                                                                                    |
|-------------------------|----------------------------------------------------------------------------------------------------|
| [CATEGORYDESCRIPTION]   | Outputs the category description of the current category if the user is browsing the catalogue.                                                                                                    |
| [CATEGORYSORTOPTIONS]   | Displays a dropdown menu allowing the customer to change the sort<br>order of the products in the category. If this token is not used the<br>customer will only see the products sorted using the Catalog Module<br>sorting setting. This control is only outputted when displaying the<br>category page. |
| [CATEGORYTITLE]         | Displays the category name of the current category if the user is browsing the catalogue.                                                                                                    |
| [CATEGORYYOUTUBEVIDEOS] | Displays the YouTube videos assigned for the category.                                                                                                    |
| [ITEMSCOUNT]            | Displays the number of items in the list (e.g. 5 items). The text can be changed via the resource Items. Text in the file ProductList.ascx.resx                                                                                                    |
| [PAGEINFO]              | Displays the current page number and the number of pages (e.g. page 1 of 3). The text table can be changed in the resource PageInfo.Text in the file ProductList.ascx.resx.                                                                                                    |
| [PAGENAV]               | Displays the page navigation system (e.g. << 1 2 3 >>). The text links can be changed in the resources Next.Text and Previous.Text in the file ProductList.ascx.resx. This token can be used only within a container to display the product list by category.                                             |
| [PRODUCTS]              | Loads the selected template to display the products belonging to the list.                                                                                                    |
| [SEARCHSORTOPTIONS]     | Displays a dropdown menu allowing the customer to change the sort<br>order of the search results. If this token is not used the search results<br>will only be order by relevance. This control is only outputted when<br>displaying the search results.                                                  |

| Field Name           | Description                                                                                                    |
|----------------------|----------------------------------------------------------------------------------------------------|
| [SUBCATEGORYIMAGES]  | Displays the images of the entire current category sub categories; if<br>the sub categories do not have an image defined no image will be<br>displayed for that sub category. |
| [SUBCATEGORYLINKS]   | Displays a list of subcategories for the current category. Each<br>subcategory will be a hyperlink to allow the customer to navigate into<br>that category.                   |
| [TOPLEVELCATEGORIES] | If no category is selected this token will output all the top level categories that are in the store.                                                                         |

## DonationsTemplate.htm

| Field Name                  | Description                                                                                                    |
|-----------------------------|----------------------------------------------------------------------------------------------------|
| [ADDTOCART]                 | Once the user has either selected the predefined donation<br>amount or entered their own this allows the user to add the<br>donation to the cart.      |
| [CUSTOMAMOUNT]              | Displays a radio button and textbox that allows the user to enter<br>their own donation amount rather than select one of the admin<br>predefined ones. |
| [DONATIONUSERDETAILS]       | When a user places a donation they can enter some details associated with the donation. E.g. honouree name and title.                                  |
| [PREDEFINEDDONATIONAMOUNTS] | Displays the predefined donation amounts the admin has created, in radio button style.                                                                 |
| [WELCOMEMESSAGE]            | Displays a welcome message that is displayed to the user, this message is defined in Donations.ascs.resx<br>IblWelcomeMessage.Text                     |

#### MiniCart.htm

| Field Name                 | Description                                                                                      |
|----------------------------|--------------------------------------------------------------------------------------------------|
| [CARTDETAILSLINK]          | Outputs a hyperlink to the cart summary page.                                                    |
| [CARTOTOTAL]               | Outputs the total of the cart.                                                                   |
| [CARTTOTALLABEL]           | Displays the text label stating the cart total.                                                  |
| [CURRENTPOINTSTOTAL]       | Outputs the current points total, this is only valid if the payment points provider is selected. |
| [NUMBEROFITEMSINCART]      | Outputs the number of items in the cart.                                                         |
| [NUMBEROFITEMSINCARTLABEL] | Displays the text label stating how many items are in the cart.                                  |

| Field Name         | Description                                                                                        |
|--------------------|----------------------------------------------------------------------------------------------------|
| [POINTSTOTALLABEL] | Outputs the text label for the number of points used – only valid if using payment points provider |
| [YOURCARTLABEL]    | Outputs the title of the mini cart.                                                                |

## ProductBundlesTemplate.htm

| Field Name                | Description                                                                                                    |
|---------------------------|----------------------------------------------------------------------------------------------------|
| [ADDTOCART]               | Displays a link to add all items in the bundle to the user's cart.                                                                     |
| [BUNDLEDESCRIPTION]       | Displays the description of the discount bundle.                                                                                       |
| [BUNDLENAME]              | Displays the name of the product discount bundle.                                                                                      |
| [BUYSEPERATLYPRICE]       | Displays the sum total of the product in the bundles without the saving.                                                               |
| [BUYSEPERATLYINCVATPRICE] | Displays the sum total including any VAT/tax of the product in the bundles without the saving.                                         |
| [BUYTOGETHERPRICE]        | Shows the total price the user would pay if they purchased all items in the bundle.                                                    |
| [BUYTOGETHERINCVATPRICE]  | Shows the total price including any VAT/tax the user would pay if they purchased all items in the bundle.                              |
| [BUYTOGETHERSAVING]       | Displays the total amount the user would save by purchasing them together e.g. \$5.00                                                  |
| [PRODUCTIMAGES]           | Displays the main image for each product in the discount bundle.                                                                       |
| [DISCOUNTPERCENT]         | Displays the percentage amount that is discounted for the bundle. If<br>the bundle is not a percentage discount then nothing is shown. |
| [DISCOUNTACTUAL]          | Displays the actual amount discounted for the bundle. If the discount is not an actual amount discount then nothing is shown.          |

#### ProductDetail.htm ProductList.htm ProductSpecification.htm RelatedProducts.htm SearchResults.htm

| Field Name                  | Description                                                                                                    |
|-----------------------------|----------------------------------------------------------------------------------------------------|
| [ADDITIONALIMAGESGALLERY]   | If multiple product images have been uploaded you can display them in gallery format, and when clicked upon will display in modal <i>colorbox</i> window.                      |
| [ADDQUANTITY]               | Display a textbox where the user can optionally enter the quantity<br>of the product they would like to add to cart, if the user does not<br>enter a quantity 1 will be added. |
| [ADD_QUANTITY_NOT_VARIANTS] | Hides the add to cart quantity textbox on the product list page when the product has variants.                                                                                 |
| [ADDTOCART]                 | Displays link to add the item to the user's cart.                                                                                                    |

| Field Name             | Description                                                                                                    |
|------------------------|----------------------------------------------------------------------------------------------------|
| [ADDTOCOMPARISIONLIST] | Displays a link to add the item to the user's product comparison list.                                                                                                    |
| [ADDTOWISHLIST]        | Displays the link to add the item to the user's wish list                                                                                                    |
| [AVERAGERATNG]         | If product reviews are enabled, the average product rating will be calculated and displayed to the user in graphical format using stars.                                                                 |
| [DATASHEET]            | Outputs a link to the product datasheet, the link is displayed as a PDF icon. If the product does not define a datasheet the token does not output anything.                                             |
| [DESCRIPTION]          | Displays the description of the product.                                                                                                    |
| [DIMENSIONS]           | Displays a label containing the dimensions of the product (e.g.<br>Dimensions H=0.00, L=0.00, W=0.00). The text can be changed in<br>the resource Dimenstions.Text in the file ProductDetails.ascx.resx. |
| [EMAILAFRIEND]         | Displays the link to allow a user to send an email to friend with details of the current product in the message.                                                                                         |
| [FACEBOOKLIKEBUTTON]   | Displays the Facebook Like button on your site. This only works<br>when you are on a public facing URL, if you are testing the site on<br>local host this will not work.                                 |
| [HEIGHT]               | Displays the label containing the height of the product (e.g.<br>Height : x M). The text can be changed in the resource<br>HeightText.Text in the file ProductDetails.ascx.resx                          |
| [LARGEIMAGE]           | Displays the main product image in the image size that is defined for the large image setting.                                                                                                    |
| [LENGTH]               | Displays the label containing the length of the product (e.g. Length: x M). The text can be changed in the resource LengthText.Text in the file ProductDetails.ascx.resx                                 |
| [LINKDETAIL]           | Displays a link to show the product detail, the text "More Info" can be changed in the resource LinkDetail.Text in the file ProductDetail.ascx.resx.                                                     |
| [LINKDETAILIMG]        | Displays an image button to show the product detail. The file name<br>and locale pattern (linkdetailimg_{0}.gif) can be changed in the<br>resource LinkDetailImg.Text in the file ProductDetails.ascx.   |
| [MANUFACTURER]         | Displays the manufacturer of the product.                                                                                                    |
| [MEDIUMIMAGE]          | Displays the medium product image using the size that is defined for the medium image setting.                                                                                                    |
| [MODELNUMBERVALUE]     | This is similar to the [PRODUCTNUMBER] token in that it outputs the product number; however it only outputs the model number value without any caption.                                                  |
| [MSRP]                 | Displays the manufacture recommended retail price for the                                                                                                    |

| Field Name                 | Description                                                                                                    |
|----------------------------|----------------------------------------------------------------------------------------------------|
|                            | product.                                                                                                    |
| [NUMBERINSTOCK]            | Displays the number of products that are left in stock. This prepends a caption to the numerical value.                                                                            |
| [NUMBERINSTOCKVALUE]       | Displays the number of products that are left in stock. This token only outputs the numerical value.                                                                               |
| [PRICE]                    | Displays the price of the product excluding vat or tax with any offer that may be defined for the product.                                                                         |
| [PRODUCTPRICEINCVATNOHTML] | Returns the price of the product, inc VAT. This will show the currency symbol but have no HTML.                                                                                    |
| [PRODUCTPRICENOHTML]       | Return the price of the product with a currency symbol. No HTML                                                                                                    |
| [PRODUCTPRICEONLY]         | Returns the price of the product without any formatting or currency symbol.                                                                                                    |
| [PRINTDETAIL]              | Displays a link to the print product detail. The text link "Print" can be changed in the resource PrintDetail.Text in the file ProductDetail.ascx.resx.                            |
| [PRODUCTDETAILURL]         | Returns the full URL of the product detail page.                                                                                                    |
| [PRODUCTNAME]              | Displays the name of the product.                                                                                                    |
| [PRODUCTNAMELINK]          | Displays the name of the product; however the name of the product is hyperlinked to the main product details page.                                                                 |
| [PRODUCTNUMBER]            | Displays the product number.                                                                                                    |
| [PRODUCTSKU]               | Displays the product SKU.                                                                                                    |
| [PRODUCTUOM]               | Outputs the unit of measure which is defined for the product.                                                                                                    |
| [PRODUCTVARIANTS]          | Displays a set of controls that are used to output the product<br>variant option if the product has variants. If the product does not<br>have variants, nothing will be displayed. |
| [QTYDISCOUNTPRICES]        | If qty discount prices have been entered for this product the different bands will be outputted along with the price for each discount band.                                       |
| [RELATEDPRODUCTS]          | Outputs a jQuery carousel with any related products. See page 131                                                                                                    |
| [SUMMARY]                  | Displays the summary of the product.                                                                                                    |
| [SUPPLIERADDRESS.ADDRESS1] | Displays the supplier's address1 field                                                                                                    |
| [SUPPLIERADDRESS.ADDRESS2] | Displays the supplier's address2 field.                                                                                                    |
| [SUPPLIERADDRESS.CITY]     | Displays the supplier's city field.                                                                                                    |

Page | 178 Version | 4.1.12

| Field Name                  | Description                                                                                                    |
|-----------------------------|----------------------------------------------------------------------------------------------------|
| [SUPPLIERADDRESS.COUNTRY]   | Displays the supplier's country field.                                                                                                    |
| [SUPPLIERADDRESS.POSTCODE]  | Displays the supplier's postcode field.                                                                                                    |
| [SUPPLIERADDRESS.REGION]    | Displays the supplier's region field.                                                                                                    |
| [SUPPLIERADDRESS.TELEPHONE] | Displays the supplier's telephone field.                                                                                                    |
| [SUPPLIERADDRESS]           | Displays the supplier's address details. If the product is not assigned to a supplier this will be blank.                                                                                                    |
| [SUPPLIERNAME]              | Displays the supplier name. If the product is not assigned to a supplier this will be blank.                                                                                                    |
| [SURFACE]                   | Computes the surface of the product (width*length) and displays a label containing the result. The text model and the unit can be changed in the SurfaceText.Text resource in the ProductDetail.ascx.resx file. |
| [TABS]                      | Outputs the product tabs control, see page 133 for more information.                                                                                                    |
| [THUMBNAILIMAGE]            | Displays the thumbnail product image in the size that is defined for<br>the thumbnail image setting. This will be the main image that is<br>displayed as a thumbnail.                                           |
| [THUMBNAILIMAGEURL]         | Returns the full URL to the location of the main thumbnail image for the product.                                                                                                    |
| [TITLE]                     | Displays the title of the product.                                                                                                    |
| [VATPRICE]                  | Displays the product price when VAT or tax has been applied.                                                                                                    |
| [VOLUME]                    | Computes the volume of the product (Width*Length*Height) and displays the result. The text model and the unit can be changed in the VolumeText.Text resource file ProductDetail.ascx.resx                       |
| [WEIGHT]                    | Displays a label containing the product weight e.g. 10kg. The text<br>and the unit can be changed in the WeightText.Text resource of<br>the ProductDetail.ascx.resx file.                                       |
| [WIDTH]                     | Displays a label containing the width of the product e.g. width 7cm.<br>The text and unit can be changed via the WidthText.Text resource<br>in the file ProductDetail.ascx.resx.                                |
| [YOUTUBEVIDEOS]             | Outputs the YouTube vidoes which have been defined for the product.                                                                                                    |

#### ViewEventSummary.htm

When a user hovers over an event a summary of the event is displayed to the user:

#### **Supported Tokens:**

| Token Name     | Description                  |
|----------------|------------------------------|
| [EVENTTITLE]   | The title of the event.      |
| [STARTDATE]    | The start date of the event. |
| [ENDDATE]      | The end date of the event.   |
| [EVENTSUMMARY] | The event summary.           |

#### ViewEventDetails.htm

When a user clicks on an event a modal window is displayed:

#### **Supported Tokens:**

| Token Name          | Description                                  |
|---------------------|----------------------------------------------|
| [EVENTTITLE]        | The title of the event.                      |
| [STARTDATE]         | The start date of the event.                 |
| [ENDDATE]           | The end date of the event.                   |
| [EVENTDESCRIPTION]  | The event description.                       |
| [EVENTCOST]         | The cost per place.                          |
| [SIGNUPTOEVENTLINK] | The url of the page to sign up to the event. |

# **Appendix B: Order Notification**

Cart Viper allows integration into external system once an order is placed and every time an order has the status updated.

Using this functionality it's possible to then record the customer's order in your accounts package, generate some custom email with a license key/serial number or notify some external order process etc.

To notify the external system Cart Viper will send a HTTP POST request to a URL, contained within the request will be the order details as XML.

You're external system can then parse the XML and process as required. We've already created a helper DLL for .net 3.5 so you can use this with your URL to process the data easily.

Remember that an order notification event is raised whenever an order has its status changed; therefore you need to handle the correct event occurring for your integration requirements.

The status of an order is contained within the element *Order/OrderStatusId* the integer values represent the following statuses.

```
Processing = 1,
AwaitingPayment = 2,
AwaitingStock = 3,
Packing = 4,
Dispatched = 5,
Cancelled = 6,
Paid = 7
```

When an order is first generated after completing an online payment gateway the status is marked as Paid. So potentially an order notification of this type is when you would want to generate the order in your accounts package, create a license key etc.

## XML Order Details

Cart Viper will send the order to the call back URL as a HTTP POST with the form variable *data* containing the xml for the order. An example of the XML document is shown below.

```
<?xml version="1.0" encoding="utf-8"?>
<order>
  <orderId>1150</orderId>
  <orderDate>2011-02-12T12:46:34.3570000</orderDate>
  <subTotal>5.50</subTotal>
  <tax>0.44</tax>
  <shippingCost>0.00</shippingCost>
  <discountAmount>0.00</discountAmount>
  <grandTotal>5.94/grandTotal>
  <shippingDescription>Free Shipping</shippingDescription>
  <offerCode />
  <orderStatus>2</orderStatus>
  <portalId>1</portalId>
  <billingAddress>
    <firstName>SuperUser</firstName>
    <lastName>Account</lastName>
    <address1>address 1</address1>
<address2>address 2</address2>
    <city>Las Vegas</city>
<region>Nevada</region>
    <country>United States</country>
```

```
<postalCode>33897</postalCode>
<phone>555 555 1224</phone>
<email>diamondz1975@hotmail.com</email>
  </billingAddress>
  <shippingAddress>
    <firstName>SuperUser</firstName>
    <lastName>Account</lastName>
<address1>address1</lastName>
    <address2>address 2</address2>
    <city>Las Vegas</city>
    <region>Nevada</region>
<country>United States</country>
<postalCode>33897</postalCode>
<phone>555 555 1224</phone>

     <email>diamondz1975@hotmail.com</email>
  </shippingAddress>
  <items>
    <item>
       <itemId>7711</itemId>
       <modelNumber />
       <name>Bear</name>
       <unitPrice>1.00</unitPrice>
       <quantity>1</quantity>
       <variantOptions />
       <sku />
       <manufacturer />
    </item>
    <item>
       <itemId>7709</itemId>
       <modelNumber>AN010</modelNumber>
       <name>Lion Cub</name>
       <unitPrice>2.25</unitPrice>
       <quantity>1</quantity>
       <variantOptions />
       <sku />
       <manufacturer />
    </item>
    <item>
       <itemId>7714</itemId>
       <modelNumber>AN013</modelNumber>
       <name>Seal Cub</name>
       <unitPrice>2.25</unitPrice>
       <quantity>1</quantity>
       <variantOptions />
       <sku />
       <manufacturer />
     </item>
  </items>
  <hash>16GHrwGqWGdigBxK1RqbekDKrzA=</hash>
</order>
```

This can then be parsed and processed as required by your external system. Before processing we strong recommend that you validate the hash element to ensure the message is genuine.

#### Validating the Hash

To validate the hash you simply need to extract all the element values from the XML document excluding the hash element.

These values should be concatenated together with the secret shared as entered into the Order Notification Callback section in the Store Info.

A SHA1 hash of the string should be generated, convert the resulting hash into a base64 encoded string and compare to the supplied hash value in the XML document. If both the supplied hash and the hash you have generated match then you can assume the HTTP POST is genuine.

If the hashes do not match then you should **STOP** processing and discard the message.

When extracting the hash value from the XML document be aware that sometimes the base64 can get mangled in that the base64 character "+" can get encoded as " " during the parsing of the form data. If this occurs simple replace any spaces in the extracted hash with a "+" character.

## .net Order Notification Helper

If you are using ASP.net 3.5 to process the call back then you don't need to process the XML manually or validate the hash yourself since we've got a free helper assembly (which also comes with an example and source) that you can use to process the notification.

You can download a zip file from our website here <u>http://www.cartviper.com/portals/0/ordernotification.zip</u>

The helper is very easy to use and allows you to simply pass in your XML data and the shared secret then the helper will raise the event to tell you what the order status is of the order.

The helper method will also parse the XML and return a strongly typed object that you can then use in your event handler code.

If the hash is invalid then the event Invalid Data is raised which allows you to log the event for example.

Below is a sample block of code that is used to write the order to display if the order is valid and has a status of paid.

```
string sharedSecret = "marktest";
protected void Page_Load(object sender, EventArgs e)
{
   string data = Request.Form["data"];
   if (!string.IsNullOrEmpty(data))
     Processor processor = new Processor();
     processor.InvalidData += new
       EventHandler<EventArgs>(processor_InvalidData);
       processor.AwaitingPayment += new
       EventHandler<OrderNotifyEventArgs>(processor_AwaitingPayment);
       processor.AwaitingStock += new
       EventHandler<OrderNotifyEventArgs>(processor_AwaitingStock);
       processor.Cancelled += new
       EventHandler<OrderNotifyEventArgs>(processor_Cancelled);
       processor.Dispatched += new
EventHandler<OrderNotifyEventArgs>(processor_Dispatched);
       processor.Packing += new
       EventHandler<OrderNotifyEventArgs>(processor_Packing);
       processor.Paid += new
       EventHandler<OrderNotifyEventArgs>(processor_Paid);
```

Page | 183 Version | 4.1.12

```
processor.ProcessingOrder += new
EventHandler<OrderNotifyEventArgs>(processor_ProcessingOrder);
processor.SharedSecret = sharedSecret;
processor.ParseData(data);
}
```

We can then simple write code in whichever event we want to do something.

```
void processor_Paid(object sender, OrderNotifyEventArgs e)
{
    WriteOrderToDisk("Paid", e.OrderInfo);
}
private void WriteOrderToDisk(string status, Order order)
{
    string path = Server.MapPath(string.Format("~/App_Data/
{1}_{0:yyyyMMddHHmmss}.txt", DateTime.Now, status.ToUpper().Replace("
","")));
    using (StreamWriter writer = File.CreateText(path))
    {
        writer.WriteLine();
        writer.WriteLine();
        xmlSerializer serializer = new XmlSerializer(typeof(Order));
        serializer.Serialize(writer, order);
        writer.Flush();
    }
}
```

This is just a very simple example of what you can do but it demonstrates the principles of handling an order notification.

# Appendix C: Customising the Captions in Cart Viper

Cart Viper allows you to customise the captions used throughout the module, this allows you to change the captions to better suit your requirements for example or client.

All the captions are stored in a resource files (.resx) within the module folder, however we do not recommend that you edit these files since any future upgrade of Cart Viper will replace your modified files ones from the new package. Instead you should use a portal specific resource file which will not get over written with future upgrade and also means the change won't affect other portals.

DotNetNuke first looks for a resource key it needs in a portal specific resource file before falling back to general resource file if unable to locate the key. Since we have this fall back feature our portal specific resource file only needs to contain the resource caption we want to change, the standard resource file will supply the other captions.

Let's take a look at an example; I'm going to change the caption on the mini cart module to use the world "Basket" in place of "Cart".

| IOME STORE MY                       | ACCOUNT                  |                                         | <i>a</i> ĝ <b>▼</b> |          |
|-------------------------------------|--------------------------|-----------------------------------------|---------------------|----------|
| ou are here: Store                  |                          |                                         | Registe             | er   Log |
| art Viper Menu $ igodot$            | Cart Viper Catalog       |                                         |                     | Θ        |
| Ceramics                            | Search: S                | iort By: Model Name - A-Z 🔹             |                     |          |
| Glazes                              | New Products Seatured Pr | roducts 🔊 Top Sellers                   |                     |          |
| roduct Comparison                   |                          |                                         |                     |          |
| Basket $\odot$                      |                          |                                         |                     |          |
| Cart Summary                        | -                        |                                         |                     |          |
| Items In Cart: 0<br>Subtotal: £0.00 |                          | g to change the "Cart" caption in the m | ini cart module     |          |
| View my Cart                        | to say "Bask             | et"                                     |                     |          |

The first thing we need to do is locate the correct resource file.

The resource files are located in the folder /DesktopModules/CartViper/App\_LocalResources

|                                                   |       | s ► CartViper ► App_LocalResources | ✓ <sup>4</sup> → Search |                 |      | - |
|---------------------------------------------------|-------|------------------------------------|-------------------------|-----------------|------|---|
| rganize 🔻 Include in library 🔻                    | Share | with  Burn New folder              |                         |                 |      |   |
| Resources                                         | *     | Name                               | Date modified           | Туре            | Size |   |
| 퉬 viper                                           |       | Account.ascx.de-DE.resx            | 08/05/2011 15:45        | .NET Managed Re |      |   |
| ▷ 퉲 dnn_5_1_2_pv                                  |       | Account.ascx.es-ES.resx            | 08/05/2011 15:45        | .NET Managed Re |      |   |
| 4 🎍 dnn_5_6_2                                     |       | Account.ascx.fr-FR.resx            | 08/05/2011 15:45        | .NET Managed Re |      |   |
| Þ 퉲 admin                                         |       | Account.ascx.nl-NL.resx            | 08/05/2011 15:45        | .NET Managed Re |      |   |
| App_Browsers                                      |       | Account.ascx.resx                  | 08/05/2011 15:45        | .NET Managed Re |      |   |
| App_Code                                          |       | AccountSettings.ascx.de-DE.resx    | 08/05/2011 15:45        | .NET Managed Re |      |   |
| App_Data                                          |       | AccountSettings.ascx.es-ES.resx    | 08/05/2011 15:45        | .NET Managed Re |      |   |
| App_GlobalResources                               |       | 🛃 AccountSettings.ascx.fr-FR.resx  | 08/05/2011 15:45        | .NET Managed Re |      |   |
| ⊳ 🥌 bin                                           |       | 🛃 AccountSettings.ascx.nl-NL.resx  | 08/05/2011 15:45        | .NET Managed Re |      |   |
| 🍌 btb                                             |       | 🛃 AccountSettings.ascx.resx        | 08/05/2011 15:45        | .NET Managed Re |      |   |
| Components                                        | -     | 👼 AjaxAddToCart.ascx.de-DE.resx    | 08/05/2011 15:45        | .NET Managed Re |      |   |
| Config controls                                   |       | 🛃 AjaxAddToCart.ascx.es-ES.resx    | 08/05/2011 15:45        | .NET Managed Re |      |   |
| Controis DesktopModules                           | =     | 👼 AjaxAddToCart.ascx.fr-FR.resx    | 08/05/2011 15:45        | .NET Managed Re |      |   |
| Desktopiviodules                                  |       | 🛃 AjaxAddToCart.ascx.nl-NL.resx    | 08/05/2011 15:45        | .NET Managed Re |      |   |
| AuthenticationServices                            |       | 🛃 AjaxAddToCart.ascx.resx          | 08/05/2011 15:45        | .NET Managed Re |      |   |
| Authenticationservices     Authenticationservices |       | 🛃 CartDetail.ascx.de-DE.resx       | 08/05/2011 15:45        | .NET Managed Re |      |   |
| Address                                           |       | 🛃 CartDetail.ascx.es-ES.resx       | 08/05/2011 15:45        | .NET Managed Re |      |   |
| App LocalResources                                |       | 🛃 CartDetail.ascx.fr-FR.resx       | 08/05/2011 15:45        | .NET Managed Re |      |   |
| Providers                                         | -     | CartDetail.ascx.nl-NL.resx         | 08/05/2011 15:45        | .NET Managed Re | _    |   |
| 325 items                                         | Ŧ     |                                    |                         |                 |      |   |

Each ASP.net ascx control has 4 resource files, each for the 4 different languages we support. For the demo here I'm just going to change the English version however the same principle can be applied to any of the other languages.

Additionally we have a *SharedResources.resx* file which contains captions used by the AJAX code to return the correct messages to display.

Since we are going to change the captions on the Mini Cart control the file we need to look at is *MiniCart.ascx.resx* 

Lets go ahead and open that file with notepad or similar, the file itself is just a XML document that has key value pairs for the captions.

Most of the file contains comments and boiler plate entries, the place we need to look at are the elements with the  $\langle data \rangle$  element.

The name attribute of the entry will be the name of ASP.net control that is rendering the caption.

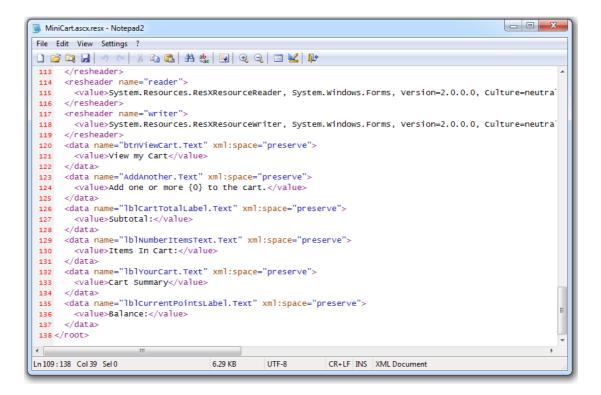

We created a blank resource file which you can use as the basis for the new file (<u>http://www.cartviper.com/portals/0/resourceTemplate.zip</u>). Into this file we are going to copy the entries we want to change. We're going to copy the following entries into my new file.

After copying these into the template file I'm going to change the word "cart" to "basket" in the value elements.

The most important part of implementing the change is to name the file correctly, the file needs to be named with the original file name but needs .Portal-X (where X is the ID of the portal you are wanting to apply the change for) inserted just before the .resx extension ending.

Since the original file name was *MiniCart.ascx.resx* the new portal specific change needs to be named *MiniCart.ascx.Portal-2.resx* (my demo portal has an ID of 2) and placed into the folder /*DesktopModules/CartViper/App LocalResources* 

Refreshing the page shows the new resource file has been picked up by DotNetNuke.

| IOME STORE MY                   | ACCOUNT              | લ્ટે ▼                           |                 |
|---------------------------------|----------------------|----------------------------------|-----------------|
| ou are here: Store              |                      |                                  | Register   Logi |
| Cart Viper Menu 😑               | Cart Viper Catalog   |                                  | Θ               |
| Ceramics                        | Search: Sort By: N   | lodel Name - A-Z 👻 🔍             |                 |
| Glazes                          | New Products         | Top Sellers                      |                 |
| Product Comparison              |                      |                                  |                 |
| Basket ©                        |                      |                                  |                 |
| Basket Summary                  |                      |                                  |                 |
| Items In Basket: <mark>0</mark> |                      |                                  |                 |
| Subtotal: £0.00                 | *                    |                                  |                 |
| View my Basket                  | We now are using the | term "basket" in place of "cart" |                 |

My complete resource file is listed below for reference.

```
MiniCart.ascx.Portal-2.resx
```

```
<?xml version="1.0" encoding="utf-8"?>
<root>
  <xsd:schema id="root" xmlns=""</pre>
xmlns:xsd=http://www.w3.org/2001/XMLSchema
            xmlns:msdata="urn:schemas-microsoft-com:xml-msdata">
     <xsd:import namespace="http://www.w3.org/XML/1998/namespace" />
     <xsd:element name="root" msdata:IsDataSet="true">
       <xsd:complexType>
          <xsd:choice maxOccurs="unbounded">
            <xsd:element name="metadata">
               <xsd:complexType>
                 <xsd:sequence>
                    <xsd:element name="value" type="xsd:string"</pre>
minOccurs="0" />
                 </xsd:sequence>
                 <xsd:attribute name="name" use="required"</pre>
type="xsd:string" />
                 <xsd:attribute name="type" type="xsd:string" />
                 <xsd:attribute name="mimetype" type="xsd:string" />
                 <xsd:attribute ref="xml:space" />
               </xsd:complexType>
            </r></r></xsd:element></r>
            <xsd:element name="assembly">
               <xsd:complexType>
                 <xsd:attribute name="alias" type="xsd:string" />
                 <xsd:attribute name="name" type="xsd:string" />
```

```
</xsd:complexType>
            </xsd:element>
            <xsd:element name="data">
               <xsd:complexType>
                 <xsd:sequence>
                    <xsd:element name="value" type="xsd:string"</pre>
minOccurs="0" msdata:Ordinal="1" />
                   <xsd:element name="comment" type="xsd:string"</pre>
minOccurs="0" msdata:Ordinal="2" />
                 </xsd:sequence>
                 <xsd:attribute name="name" type="xsd:string"</pre>
use="required" msdata:Ordinal="1" />
                 <xsd:attribute name="type" type="xsd:string"</pre>
msdata:Ordinal="3" />
                 <xsd:attribute name="mimetype" type="xsd:string"</pre>
msdata:Ordinal="4" />
                 <xsd:attribute ref="xml:space" />
               </xsd:complexType>
            </r></r></xsd:element></r>
            <xsd:element name="resheader">
               <xsd:complexType>
                 <xsd:sequence>
                    <xsd:element name="value" type="xsd:string"</pre>
minOccurs="0" msdata:Ordinal="1" />
                 </r></r></xsd:sequence></r>
                 <xsd:attribute name="name" type="xsd:string"</pre>
use="required" />
               </xsd:complexType>
            </r></r></xsd:element></r>
          </xsd:choice>
       </xsd:complexType>
     </r></r></xsd:element></r>
  </xsd:schema>
  <resheader name="resmimetype">
     <value>text/microsoft-resx</value>
  </resheader>
  <resheader name="version">
     <value>2.0</value>
  </resheader>
  <resheader name="reader">
     <value>System.Resources.ResXResourceReader,
System.Windows.Forms, Version=2.0.0.0, Culture=neutral,
             PublicKeyToken=b77a5c561934e089</value>
  </resheader>
  <resheader name="writer">
     <value>System.Resources.ResXResourceWriter,
System.Windows.Forms, Version=2.0.0.0, Culture=neutral,
             PublicKeyToken=b77a5c561934e089</value>
  </resheader>
  <!--
  CART VIPER - CUSTOM resx TEMPLATE
 ADD YOUR CUSTOM DATA ENTRIES INTO THE FILE BELOW THIS COMMENT
```

```
-->
```

# **Appendix D: DNN Profile Mapping in the Checkout**

When a customer checks-out in the store the checkout page is populated with the address from the last order they placed. If however the customer has yet to make a purchase then the address is loaded from the customer's DNN profile.

Using an XML file its possible to override the standard mapping built into Cart Viper with a custom mapping that maps the DNN profile to the address field used in Cart Viper. This allows for example to swap the fields used to populate Address1 and Address2.

To define a mapping you need to create a file named *ProfileMapping\_X.config* where X is the portalID that the mapping should apply to. This file needs to be placed into the folder */DesktopModules/CartViper*.

The contains of this file should be as below.

<?xml version="1.0" encoding="utf-8"?><ArrayOfMappingDefinition xmlns:xsi="http://www.w3.org/2001/XMLSchema-instance" xmlns:xsd="http://www.w3.org/2001/XMLSchema"> <MappingDefinition> <MappingDefinition> <AddressInfoProperty>Address1</AddressInfoProperty> <DnnProfileProperty>Street</DnnProfileProperty> </MappingDefinition> <MappingDefinition> <AddressInfoProperty>Address2</AddressInfoProperty> <DnnProfileProperty>Unit</DnnProfileProperty> </MappingDefinition> <MappingDefinition> <AddressInfoProperty>City</AddressInfoProperty> <DnnProfileProperty>City</DnnProfileProperty> </MappingDefinition> <MappingDefinition> <AddressInfoProperty>Region</AddressInfoProperty> <DnnProfileProperty>Region</DnnProfileProperty> </MappingDefinition> <MappingDefinition> <AddressInfoProperty>Country</AddressInfoProperty> <DnnProfileProperty>Country</DnnProfileProperty>
</MappingDefinition> <MappingDefinition> <AddressInfoProperty>PostalCode</AddressInfoProperty> <DnnProfileProperty>PostalCode</DnnProfileProperty> </MappingDefinition> <MappingDefinition> <AddressInfoProperty>Phone1</AddressInfoProperty> <DnnProfileProperty>Telephone</DnnProfileProperty> </MappingDefinition> <MappingDefinition> <AddressInfoProperty>Phone2</AddressInfoProperty> <DnnProfileProperty>Fax</DnnProfileProperty> </MappingDefinition> </ArrayOfMappingDefinition>

Each *MappingDefinition* entry defines the Cart Viper address property and the DNN profile property which will be loaded into that field.

To change the mapping you would edit the *DnnProfileProperty* to the name of the property which should be loaded into the Cart Viper address field.